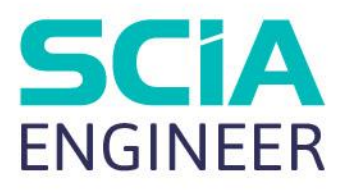

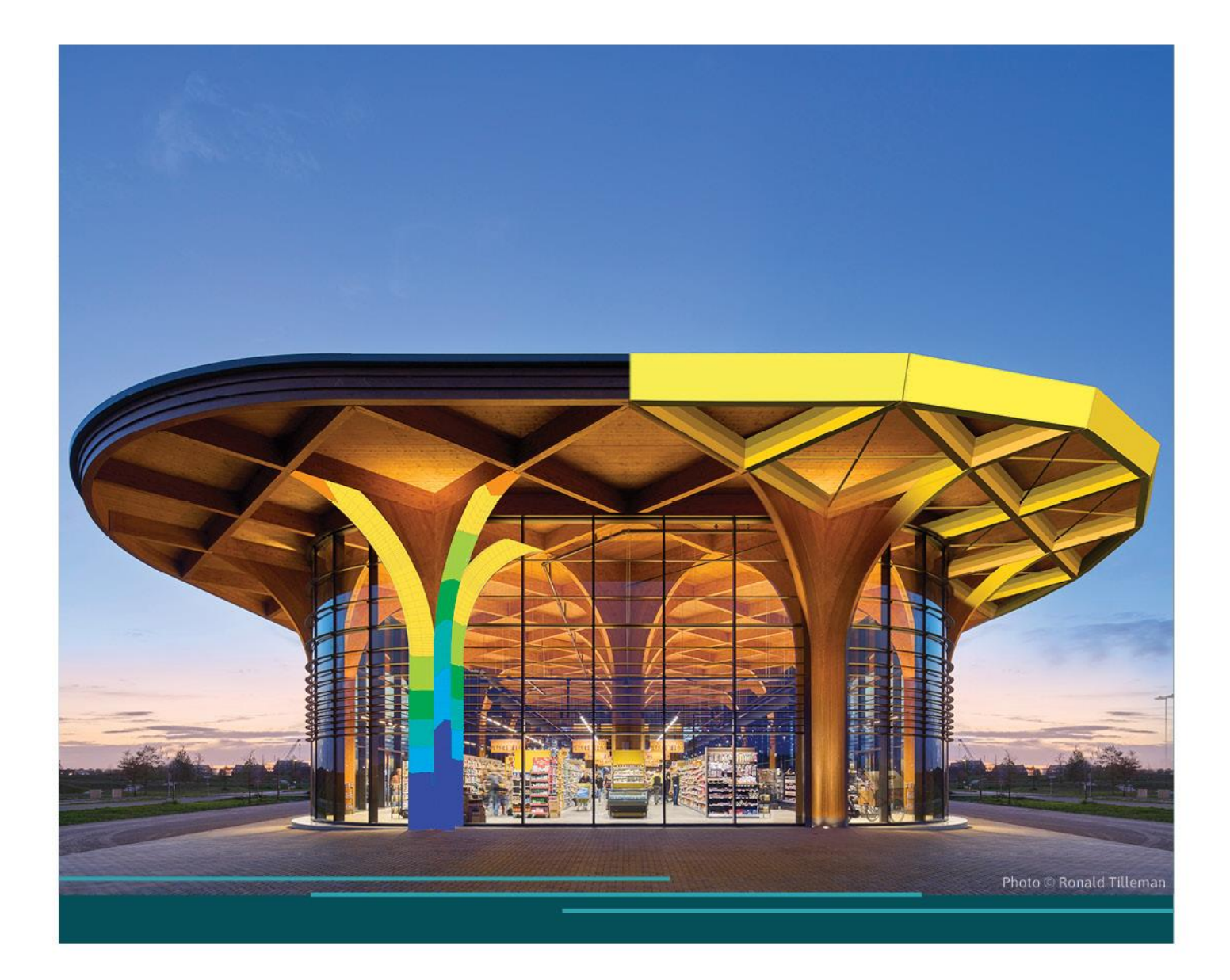

# TUTORIAL

Load generators

All information in this document is subject to modification without prior notice. No part of this manual may be reproduced, stored in a database or retrieval system or published, in any form or in any way, electronically, mechanically, by print, photo print, microfilm or any other means without prior written permission from the publisher. SCIA is not responsible for any direct or indirect damage because of imperfections in the documentation and/or the software.

© Copyright 2024 SCIA nv. All rights

# <span id="page-2-0"></span>**Table of Contents**

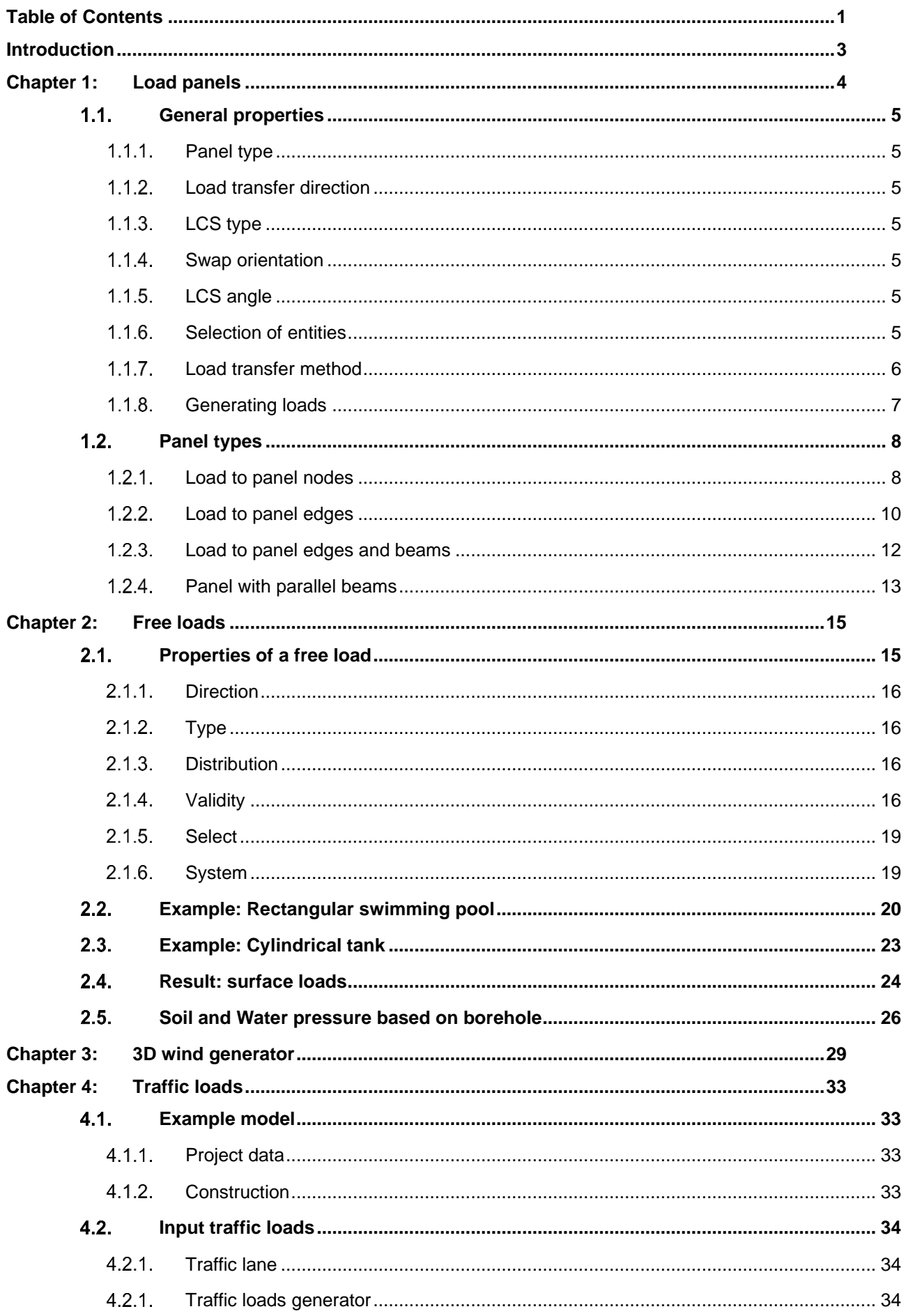

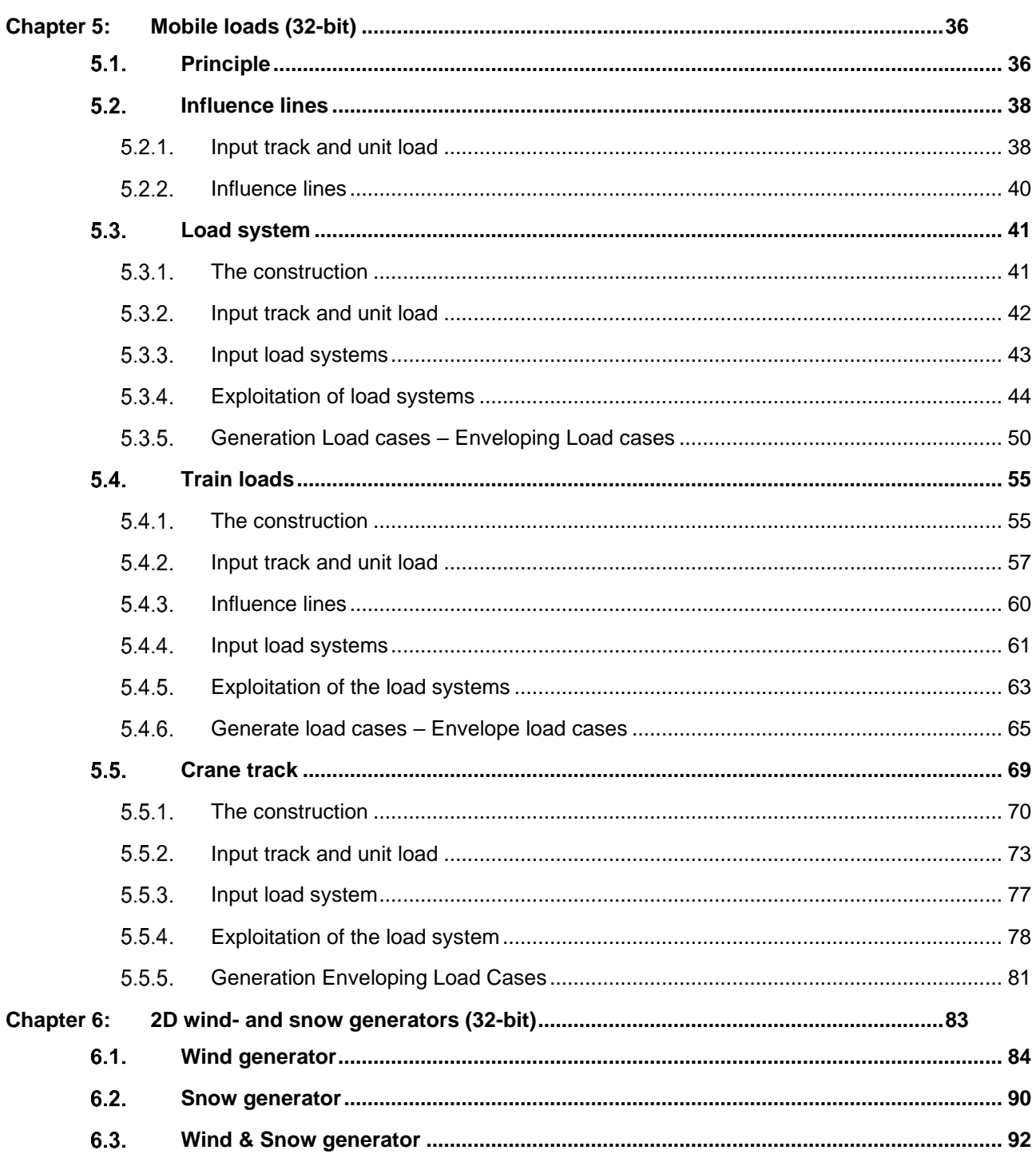

# <span id="page-4-0"></span>**Introduction**

This tutorial will explain the principles and the use of all different load generators. Most of the options in the course can be calculated in SCIA engineer with the concept edition. For some functionalities an extra module (or edition) is required, this will always be indicated in those paragraphs.

This tutorial assumes that basic the modelling of a structure is already understood.

# <span id="page-5-0"></span>**Chapter 1: Load panels**

Load panels are entities which are not taken into account in the FEM calculation (Finite Element Method Calculation). Load panels have no self-weight, have a certain stiffness to distribute loads to underlying members but this stiffness is not taken into account in the stiffness of the structure.

All types of loads can be applied to the load panels and will be distributed to the underlying members of the load panel.

This chapter will use an example to show the different properties of the load panels. This is the file **loadpanels.esa**.

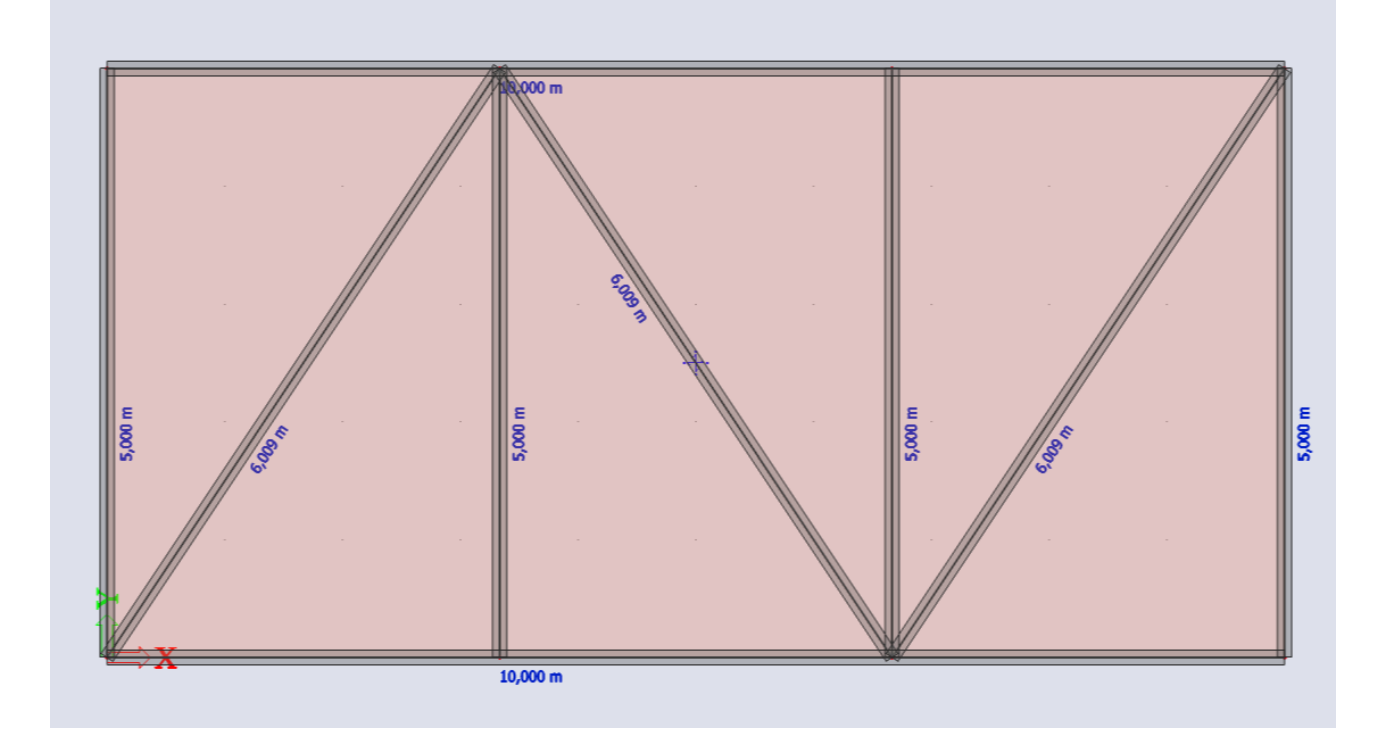

In all the examples a surface load of -10 kN/m² is used.

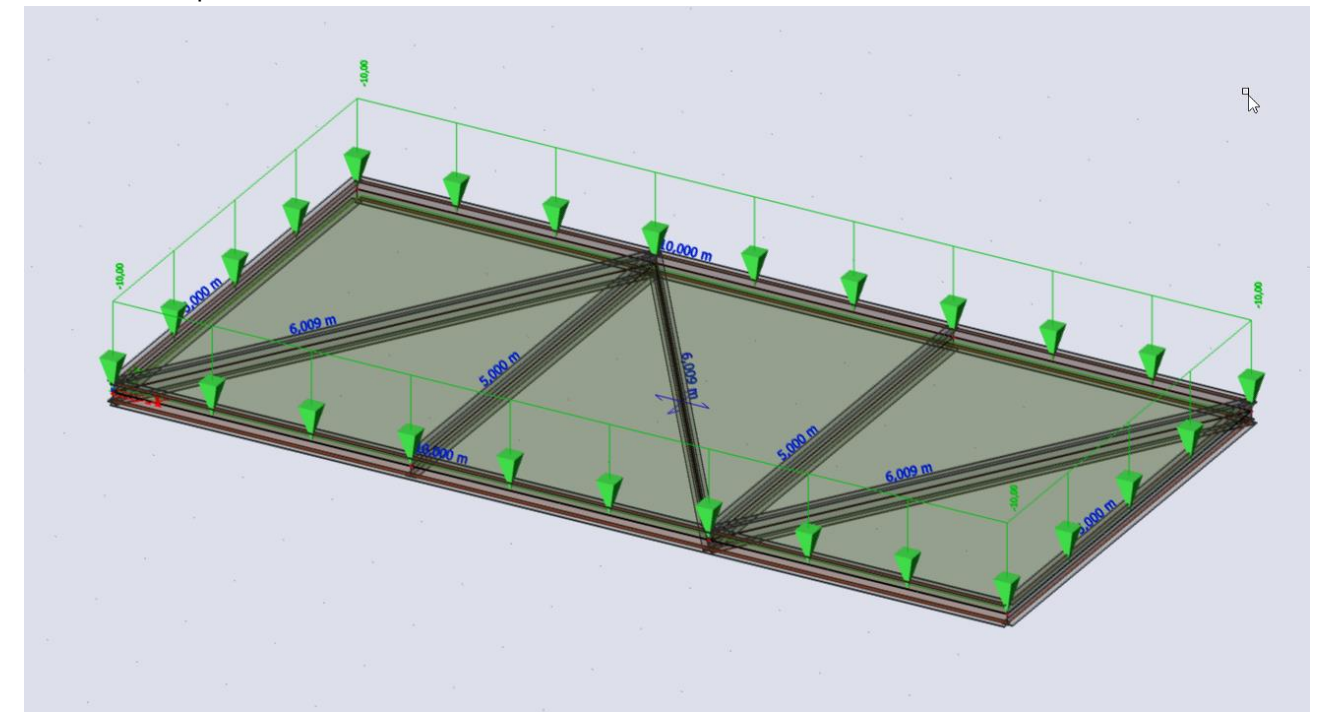

#### <span id="page-6-0"></span> $1.1.$ **General properties**

You can input load panels via the input panel, the general properties are listed below.

#### <span id="page-6-1"></span> $1.1.1.$ **Panel type**

There are 3 types of load panels:

- Load to panel nodes
- Load to panel edges
- Load to panel edges and beams

Each of these types will be demonstrated in paragraph 1.2.

#### <span id="page-6-2"></span> $1.1.2.$ **Load transfer direction**

You can choose in which direction the loads should be distributed. This direction will always follow the local coordinate system of the load panel.

- In the X-direction of the load panel
- In the Y-direction of the load panel
- In both directions of the load panel

#### <span id="page-6-3"></span> $1.1.3.$ **LCS type**

This property adapts the local coordinate system of the load panel, this section is completely optional, because you will be able to turn the LCS with the property 'LCS angle'.

**Note:** The load panel does not have mesh elements, therefore most of the types will behave similar to each other. More information for 2D members and the LCS type can be found [here.](https://help.scia.net/webhelplatest/en/#modelling/structural_elements_modelling/2d_members.htm%3FTocPath%3DModelling%7CGeometry%7CSlabs%7C_____1)

#### <span id="page-6-4"></span> $1.1.4.$ **Swap orientation**

This function controls the direction of the local Z-axis of the panel. This direction is important when generating loads because they will follow the direction of the local axis' instead of the global coordinate system.

#### <span id="page-6-5"></span> $1.1.5.$ **LCS angle**

This function is used to rotate the x-axis of the local coordinate system and thus also the load transfer direction because this direction uses the local coordinate system.

#### <span id="page-6-6"></span> $1.1.6.$ **Selection of entities**

When this property is set on 'All', all the nodes/edges/beams in the transfer direction will be used to distribute the loads. If this option is set to 'user selection' you can use the function 'update edge/beam selection' to select the nodes/edges/beams where the load can be distributed.

- Set the value on 'user selection'
- Click 'update edge/beam selection'
- Deselect the nodes/edges/beams where the load should not be distributed to
- End the function by pressing 'esc'

#### <span id="page-7-0"></span> $1.1.7.$ **Load transfer method**

### *Standard*:

The sum of the load is transferred to beams according to the length of individual beams and supported edges. The user can set the weight factor for individual beams or exclude some of them (using the Beam Selection Action Button) from load transfer.

### *Tributary area*

The beams are loaded based on the tributary area of the particular beam.

Tributary areas are found using Voronoi diagrams based on a member's position to other neighbouring members. The influence area of a member is determined, then, by scaling up the distances from the member to the boundary of the tributary area by a factor of 2. Once scaled, any area outside the boundary of the floor to which the member is connected will automatically be trimmed and excluded from the influence area.

### *Accurate (fixed link with beams/hinged link with beams):*

The finite element method is used to recalculate the applied load to individual beams.

• Fixed link with beams will be similar to the tributary area method.

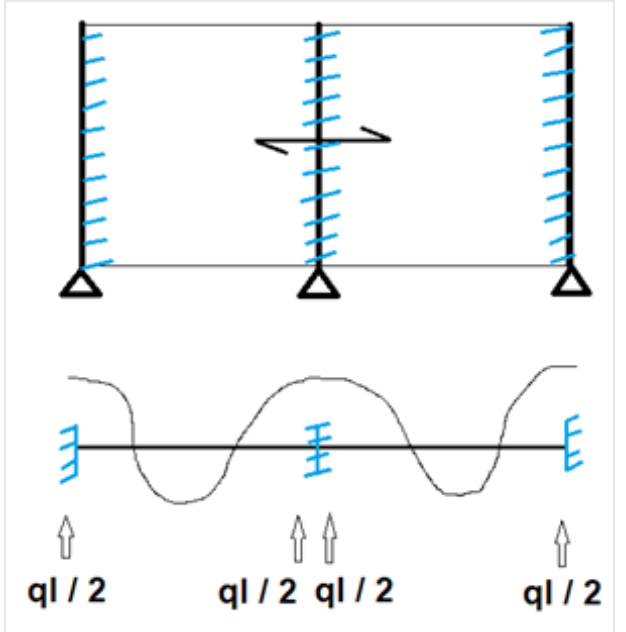

• Hinged link with beams

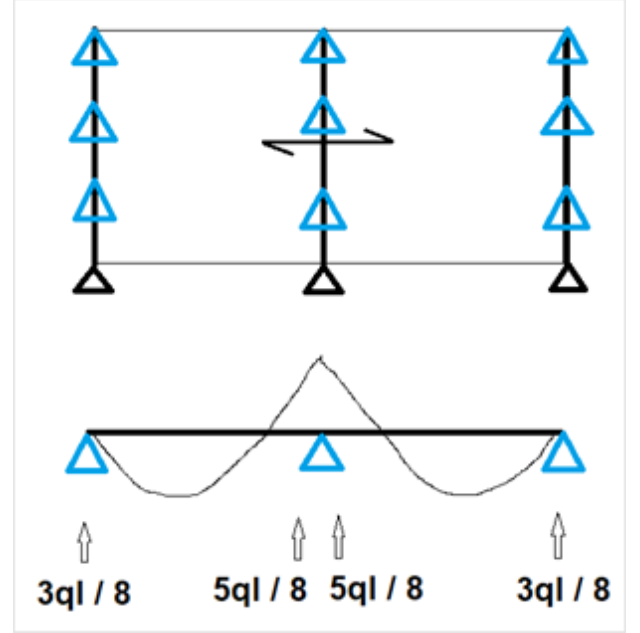

### <span id="page-8-0"></span>**Generating loads**

 $\sim$ 

A load applied to a load panel will be transferred to the selected elements. These transferred loads can be generated with the action button 'generate load' in the properties of the load panel. The loads will be generated automatically when calculating the project.

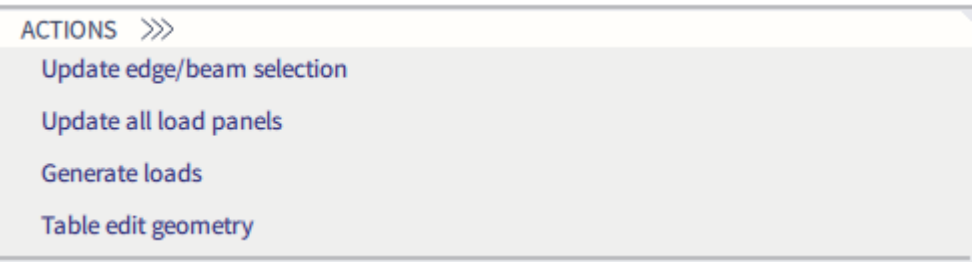

After generating, the original loads will be hidden and that the generated loads are shown. This is easily changed by changing the view parameters. If you want the original loads to stay visible, you should set the generator on 'original + generated'.

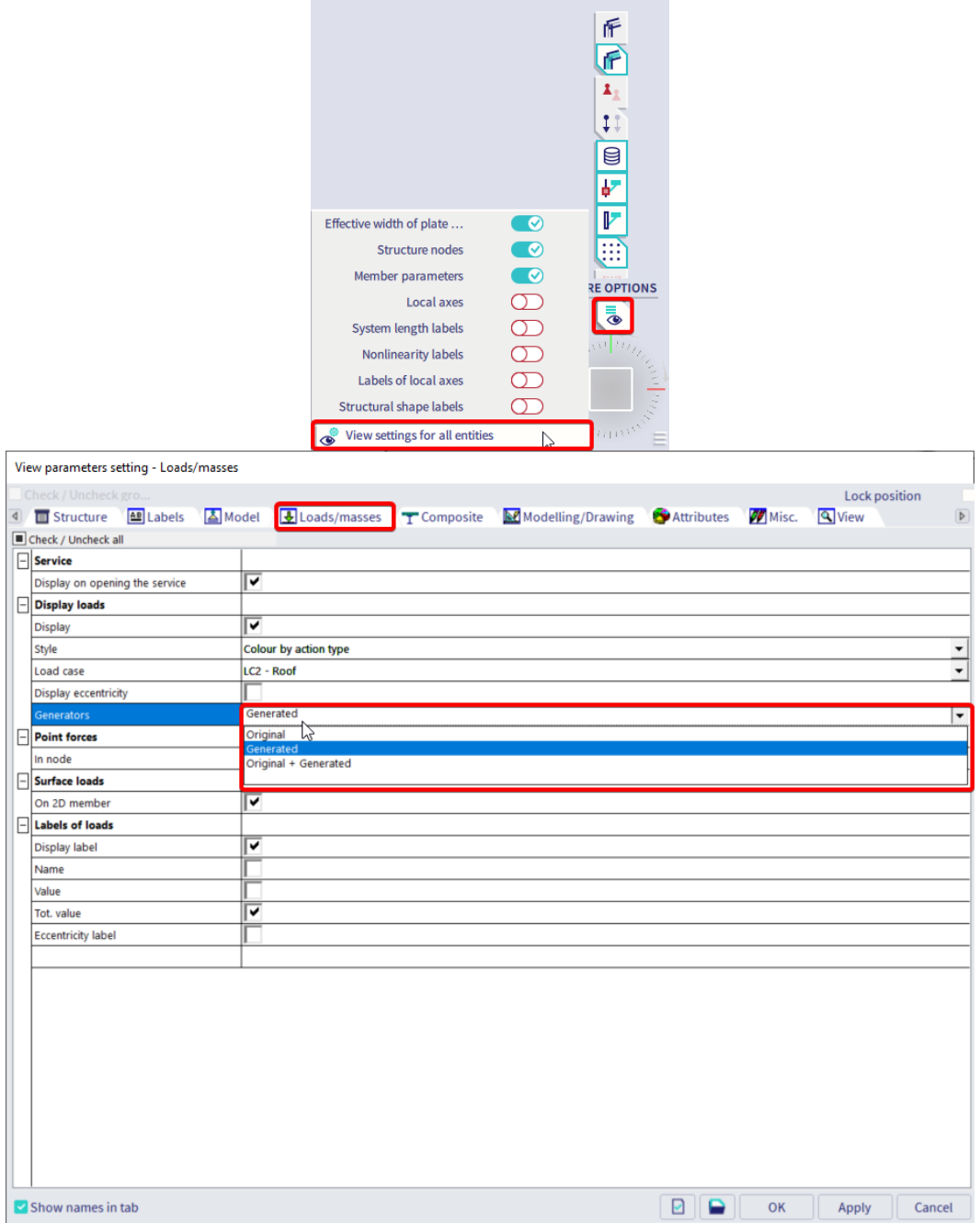

#### <span id="page-9-0"></span> $1.2.$ **Panel types**

#### <span id="page-9-1"></span> $1.2.1.$ **Load to panel nodes**

A load panel with type load to panel nodes will distribute the load to the nodes of the load panel and generate point loads. You can only transfer loads to nodes which are a part of the geometry of the load panel.

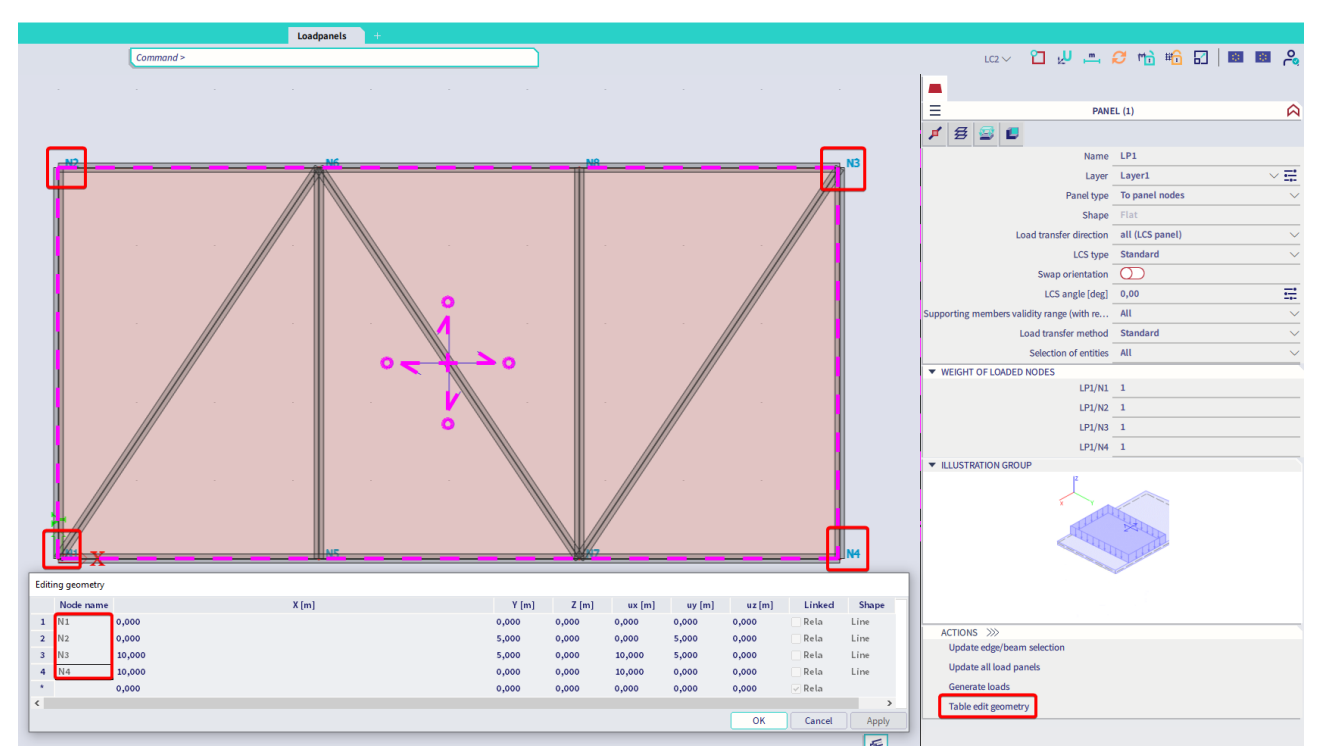

Adding nodes to the geometry of a loadpanel can be done via **edit > polyline edit > add node.** In this example the load will only be transferred to the 4 corner nodes.

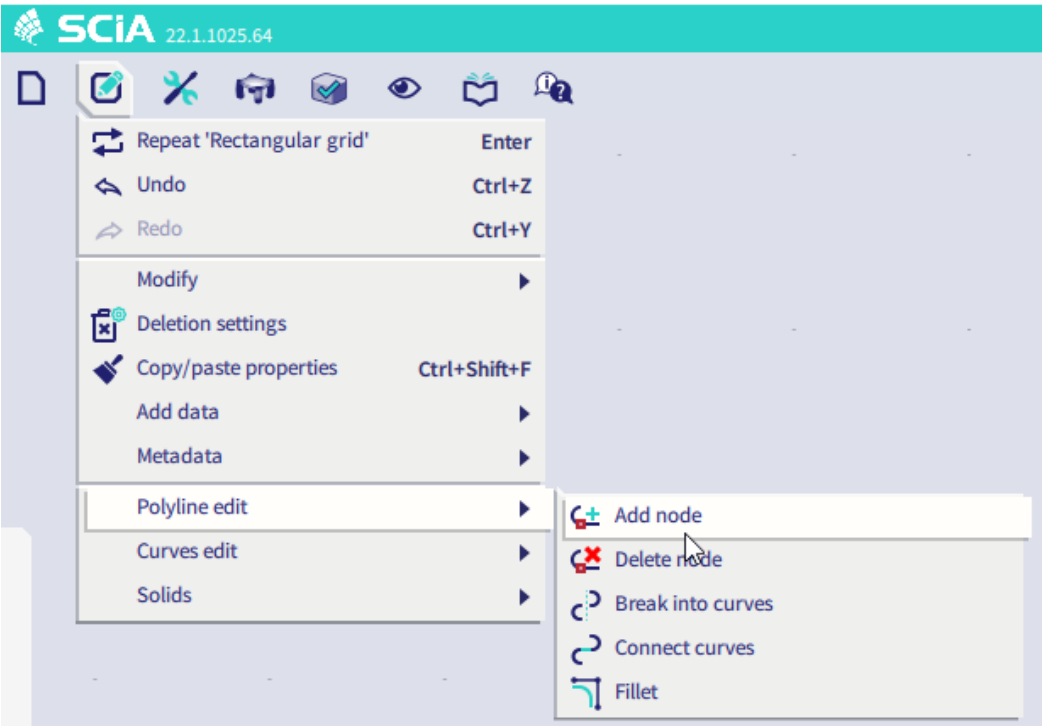

### **Load transfer method 'standard'**

The **load transfer method 'standard'** allows the user to define the weight distribution factor in the property panel. The load will be transferred accordingly to that chosen weight.

In the image below, the weight distribution factor is set on 1 for each node, which means that each node will have the exact same point load: -10 kN/m<sup>2</sup> x (10m  $*$  5m) = -500kN and -500kN / 4 nodes = -125 kN / node.

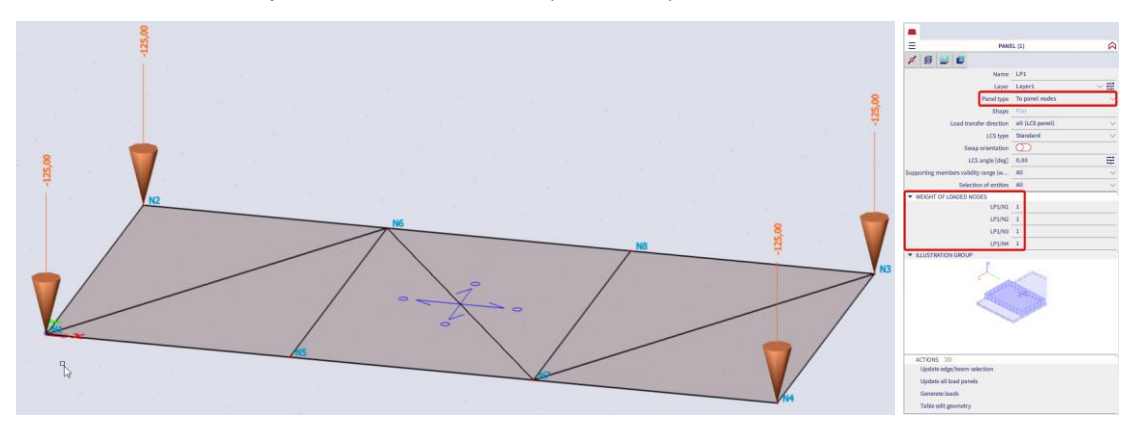

In the image below, the weight distribution factor is set to 0.5 for N2 while the remaining factors are kept at 1. The point load in node N1, N3 and N4 will be twice as large as the point load in N2.

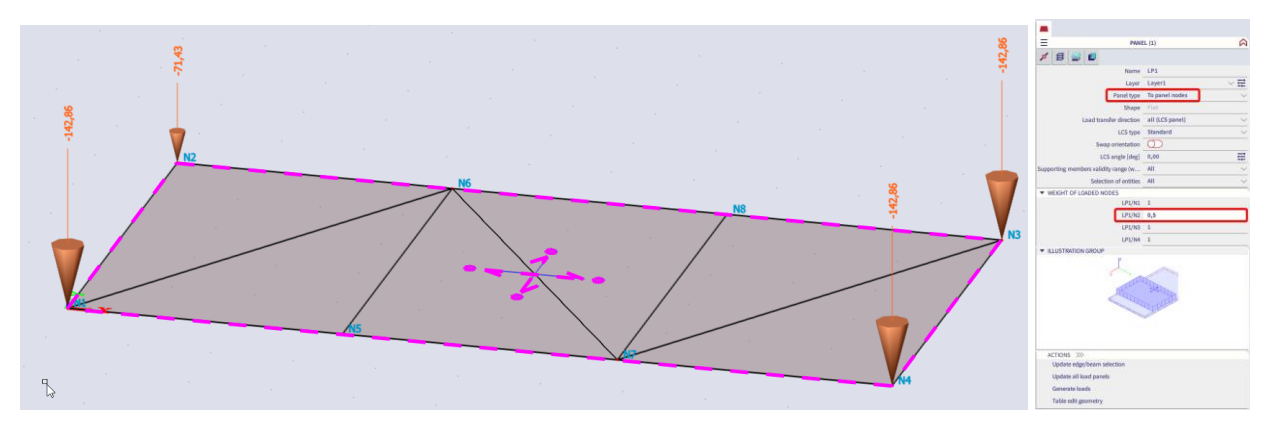

Excluding a node can be done by changing the weight factor to zero or by changing the selection of entities as explained in paragraph 1.1.7.

#### <span id="page-11-0"></span>**Load to panel edges**  $1.2.2.$

A load panel with type load to panel edges will distribute the load to the edges of the load panel and generate line loads. You can only transfer a load to an edge which is (partly) supported by a beam or a 2D member edge.

**Load transfer method 'standard'**

The **load transfer method 'standard'** allows the user to define the weight distribution factor in the property panel. The load will be transferred accordingly to that chosen weight. Also the **load transfer direction** can be modified to exclude certain edges. The weight factor for each example below is set to 1 for all edges.

Load transfer direction X:

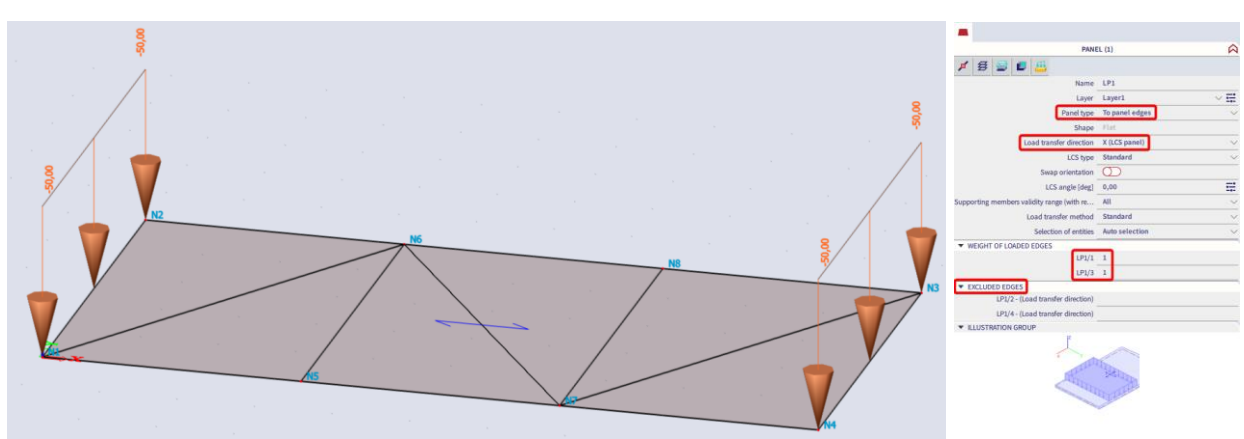

Load transfer direction Y:

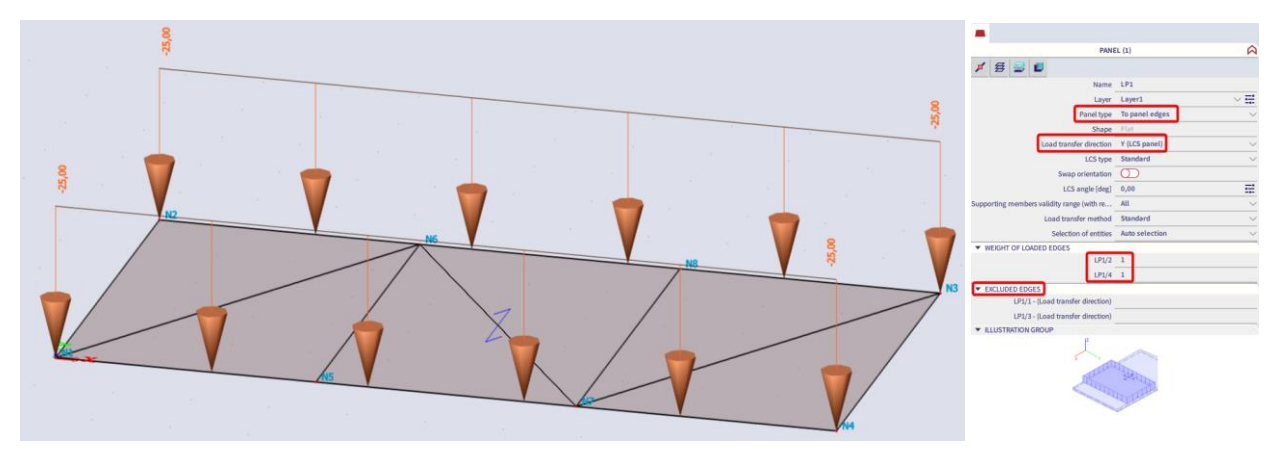

Load transfer direction All:

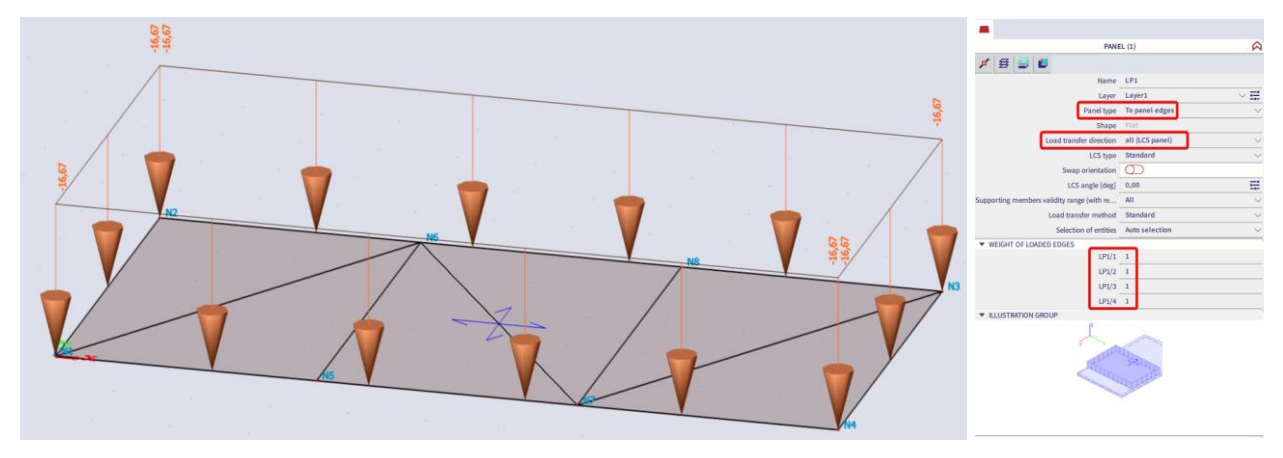

### **Load transfer method 'Tributary area'**

The **load transfer method is changed to 'tributary area'** there is no possibility to change the weight factor anymore. The weight will be defined with the tributary area which is generated when updating the loadpanel. will transfer the load based on the geometry of the structure. The tributary area is visible in the graphical scene as well after updating all the loadpanels.

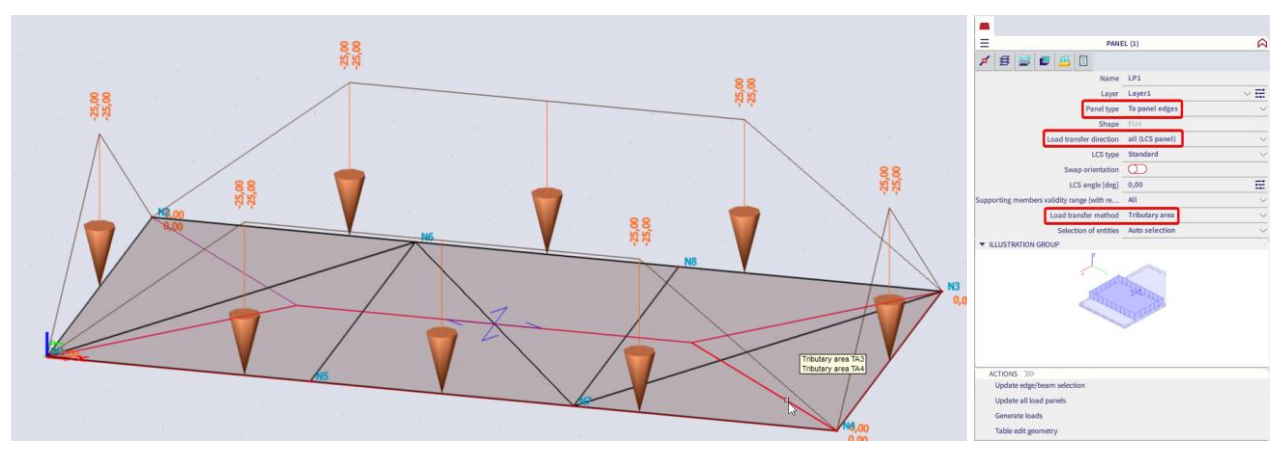

Load transfer direction All:

The load transfer direction  $X$  or  $Y$  will result in the same line loads as for the standard method with the weight factor set to 1 since the tributary areas for this geometry are equal.

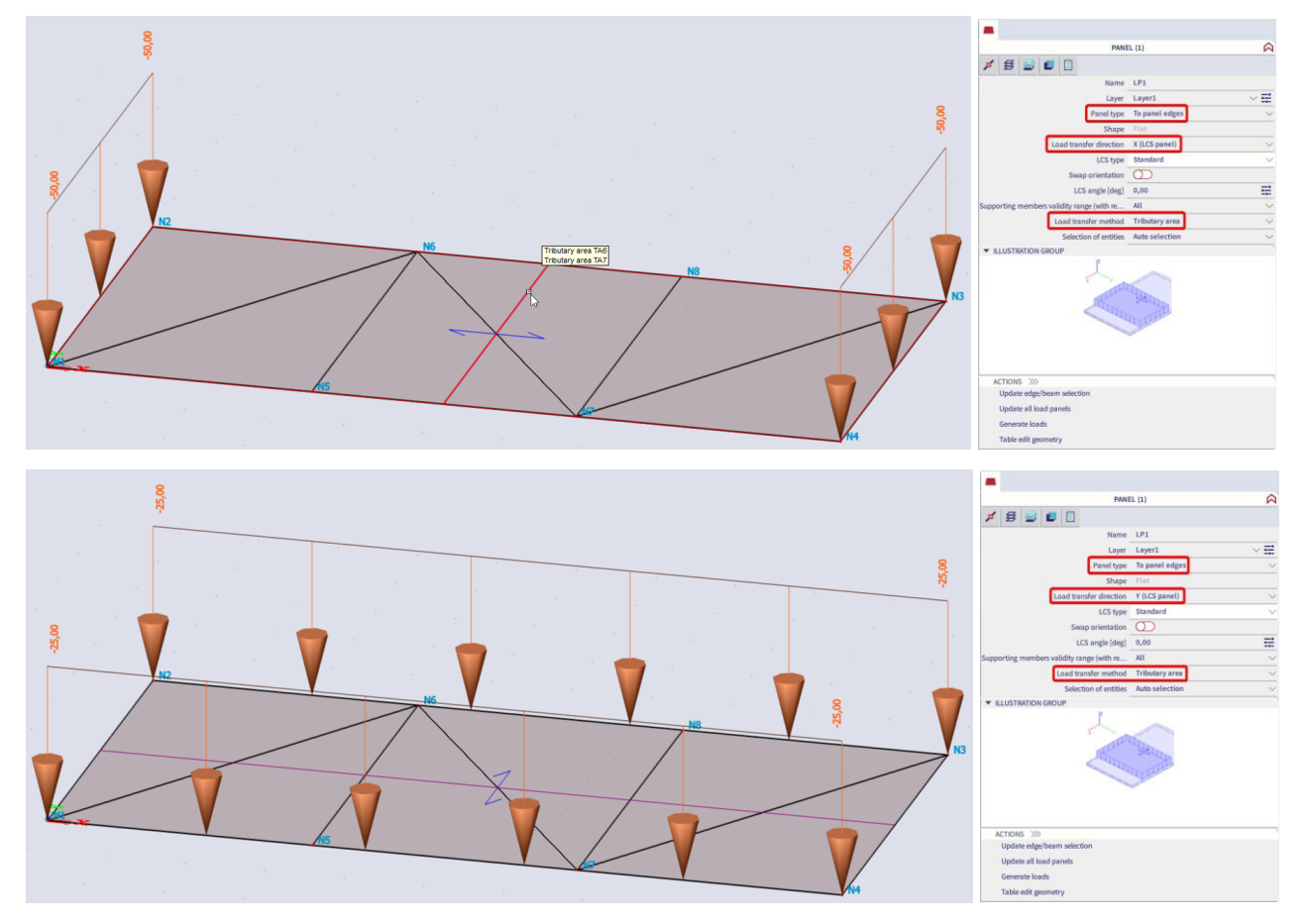

**Note:** For this type of load panel the load transfer method 'FEM' is not available.

#### <span id="page-13-0"></span> $1.2.3.$ **Load to panel edges and beams**

A load panel with type load to panel edges and beams will distribute the load to the edges of the load panel and to the beams or 2D member edges in the plane of the load panel. This will again generate line loads.

### **Max. angle for transfer**

For this type of load panel only the load tranfer direction  $X$  will be demonstrated since this direction will take the beams in the plane of the load panel into account. The load transfer method 'tributary area' is used in this example.

**Note:** For this type of load panel the load transfer method 'standard' and 'FEM' are available as well.

In the property panel a new property 'Max. angle for transfer' will be visible. This angle will be used to include or exclude specific beams. The default value 5 deg. will make sure that only the beams perpendicular to the load transfer direction are taken into account. To take into account the bracings as well, you check the angle between the bearing beams and the bracings and make sure that the max. angle is set to a higher value.

Max. angle for transfer  $= 5$  deg (default value).

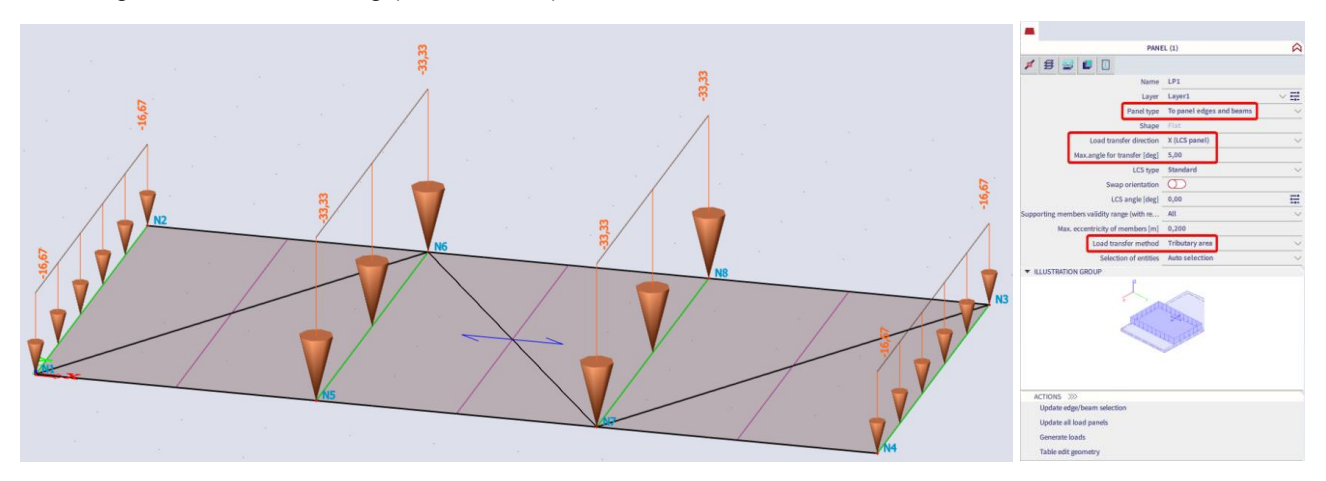

Max. angle for transfer  $= 45$  deg.

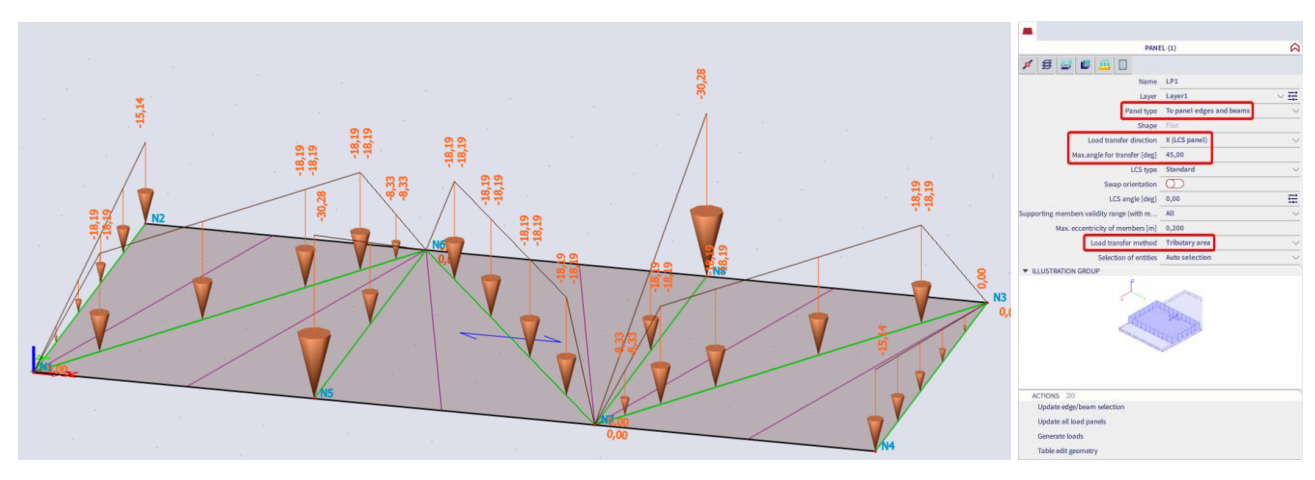

#### <span id="page-14-0"></span> $1.2.4.$ **Panel with parallel beams**

With this option you can directly insert a panel with supporting beams. The beams are placed in the x direction of the panel LCS, and the load transfer direction will be the y direction of the panel LCS. To rotate the beams, you modify the LCS angle in the properties of the panel. As an example a panel with parallel beams of the size 10m by 10m is used. A surface load of -10 kN/m² is added.

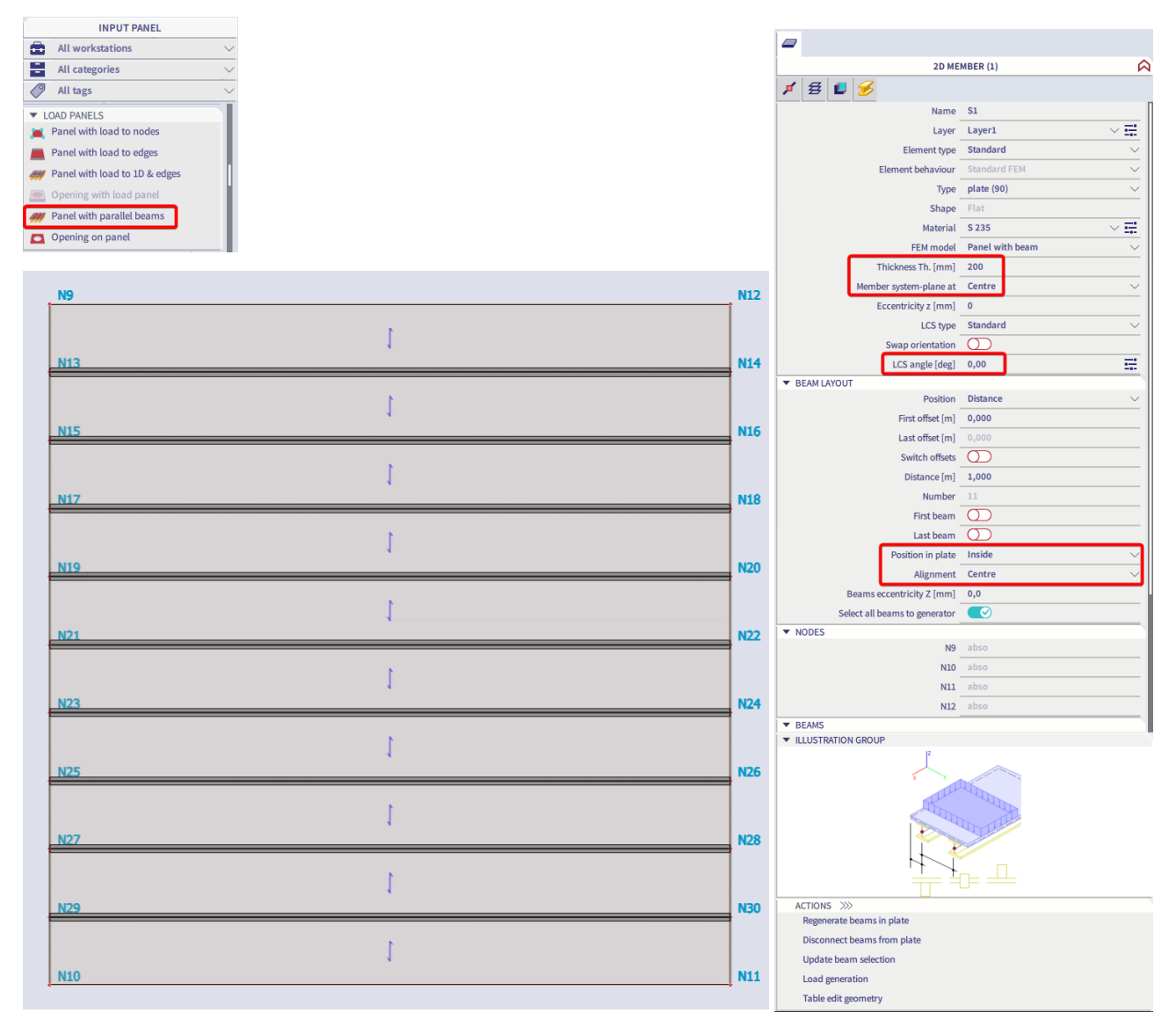

Different from other load panel types, the panel has a thickness. This has an influence on:

- The eccentricity of the beams
- **The self-weight of the panel** (this was not the case for the other discussed load panels).

The position in plate (inside or outside) and the alignment (bottom, centre or top)define the placement of the beam.

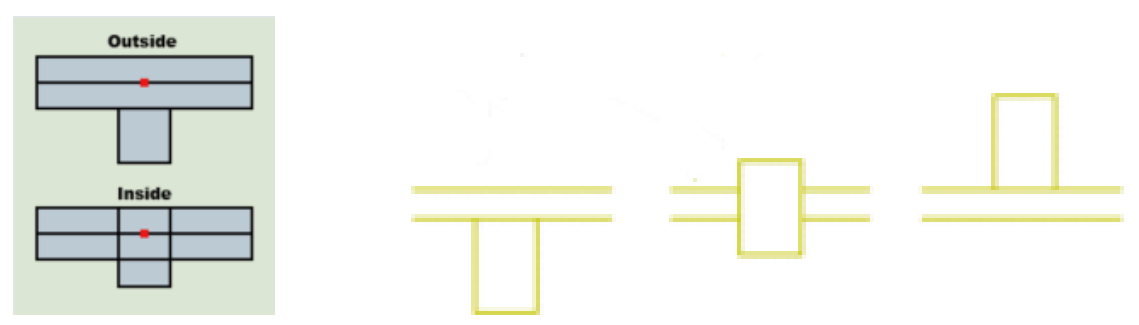

The load will be transferred to the beams which are a part of the panel itself. Other beams modelled in the same plane will not be taken into account automatically. To add other beams to the plane you use 'update selection'. In this example, the first and last beam are modelled separately, the loads are only transferred to these beams once 'update beam selection' has been used.

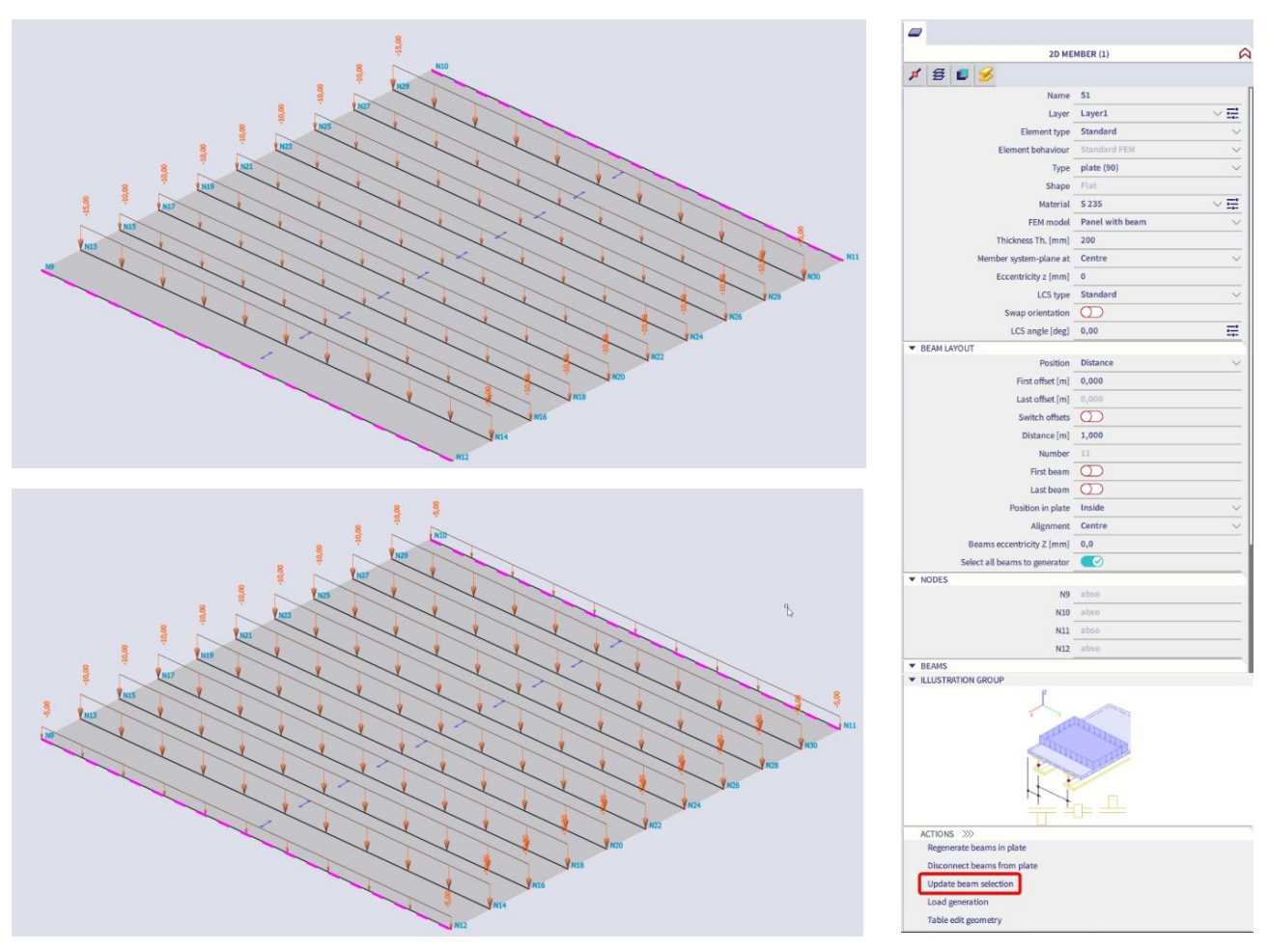

You can generate the loads by clicking on 'load generation' or by calculating the project.

### <span id="page-16-0"></span>**Chapter 2: Free loads**

Free loads are related to 2D members, flat or curved (plates, walls, shells, load panels …).

The definition of free loads is composed of their geometry, which is independent on geometry of structural members, direction of load effect and a list of 2D members which are influenced by the free loads. Free loads are in fact easy load generators. A free load differs from a 'regular load' by the fact that it is not attributed as an additional data to a specific 2D member. Since the free load is not linked to one particular member, more loads can be generated with one free load.

#### <span id="page-16-1"></span> $21$ **Properties of a free load**

Start this chapter with modelling a plate and add a load case. Click  $\blacksquare$  in the input panel to start modelling a free load on the 2D member. This free load will always be modelled as a projection in the active workplane (XY, XZ, YZ), draw an arbitrary geometry and press escape. It can be necessary to move the UCS and change the active workplane.

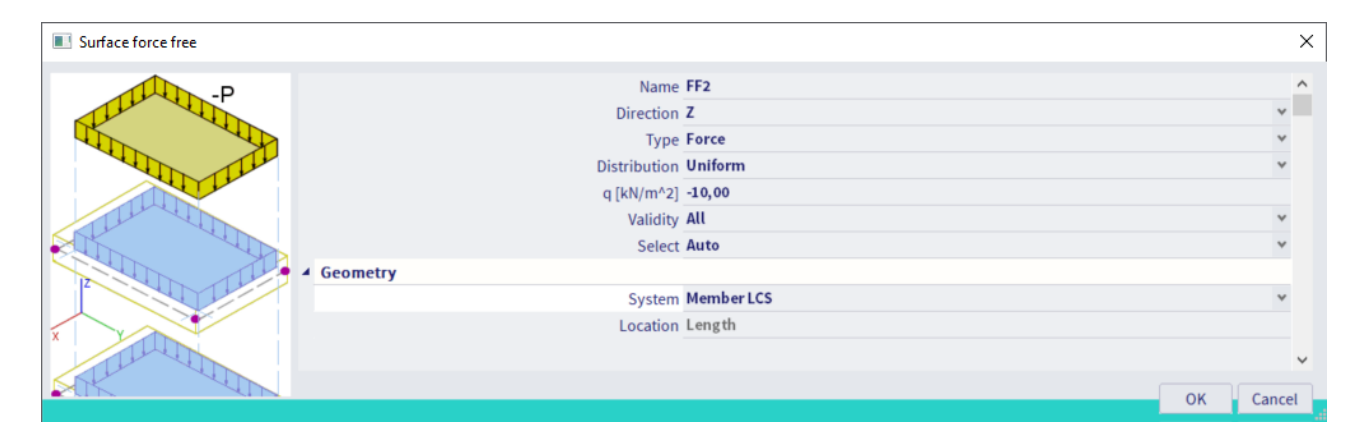

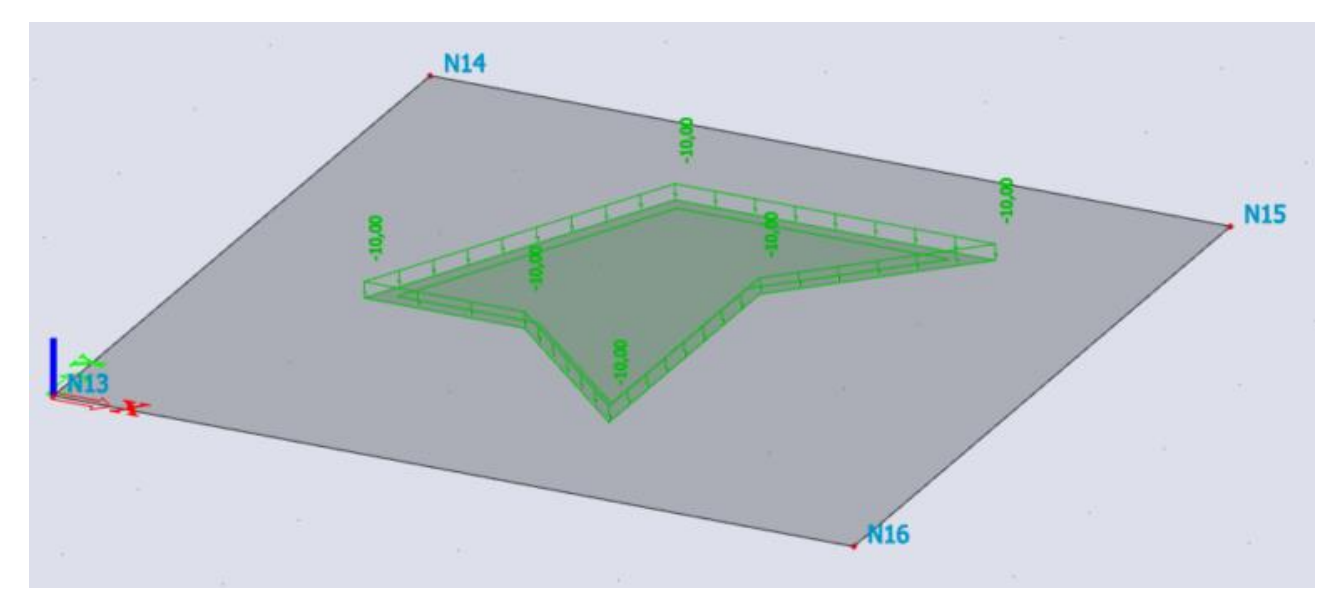

#### <span id="page-17-0"></span> $2.1.1.$ **Direction**

This is the direction in which the load should act. This is always according to X, Y or Z.

#### <span id="page-17-1"></span> $2.1.2.$ **Type**

In this case, the load will be introduced as a force. Depending on the loadcase also selfweight and wind are available.

#### <span id="page-17-2"></span> $2.1.3.$ **Distribution**

Both a uniform load or a variable load can be used.

*Uniform*: one constant value for the complete surface load.

*Dir X*: a variable course of the free surface load in the direction X of the member LCS.

*Dir Y:* a variable course of the free surface load in the direction Y of the member LCS.

*3 points*: a variable course of the free surface, according to 3 points chosen by the user.

**Note:** When a variable load is modelled you will need to give two different values for the applied load. The first load will be applied in the first node that is drawn, the second load will be applied in the second node that is drawn.

#### <span id="page-17-3"></span> $2.1.4.$ **Validity**

Now copy the 2D member two times above and below the original 2D member.

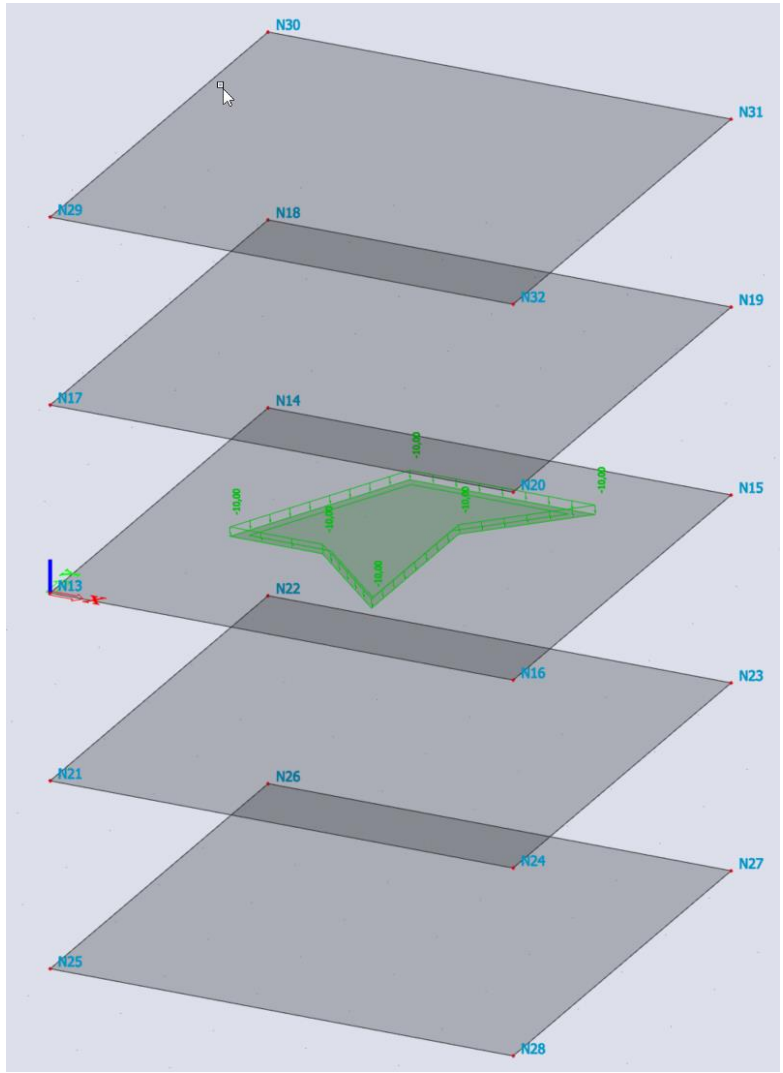

A free load can generate loads on different 2D members at once. To define where the load should be generated you need to set the right validity.

When a free load is generated, it will use a projection to apply the loads to all existing 2D members. The validity defines where the load should be generated.

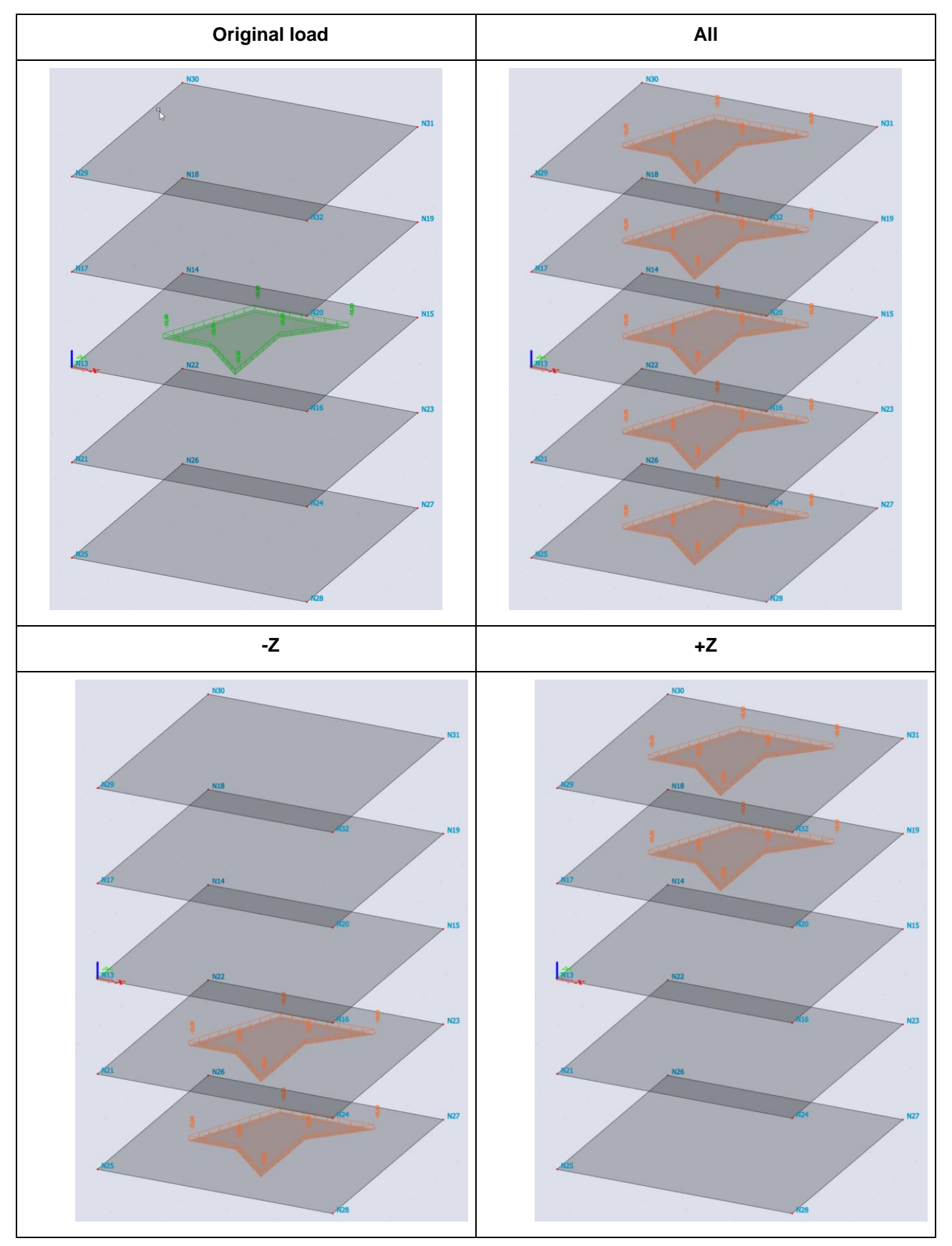

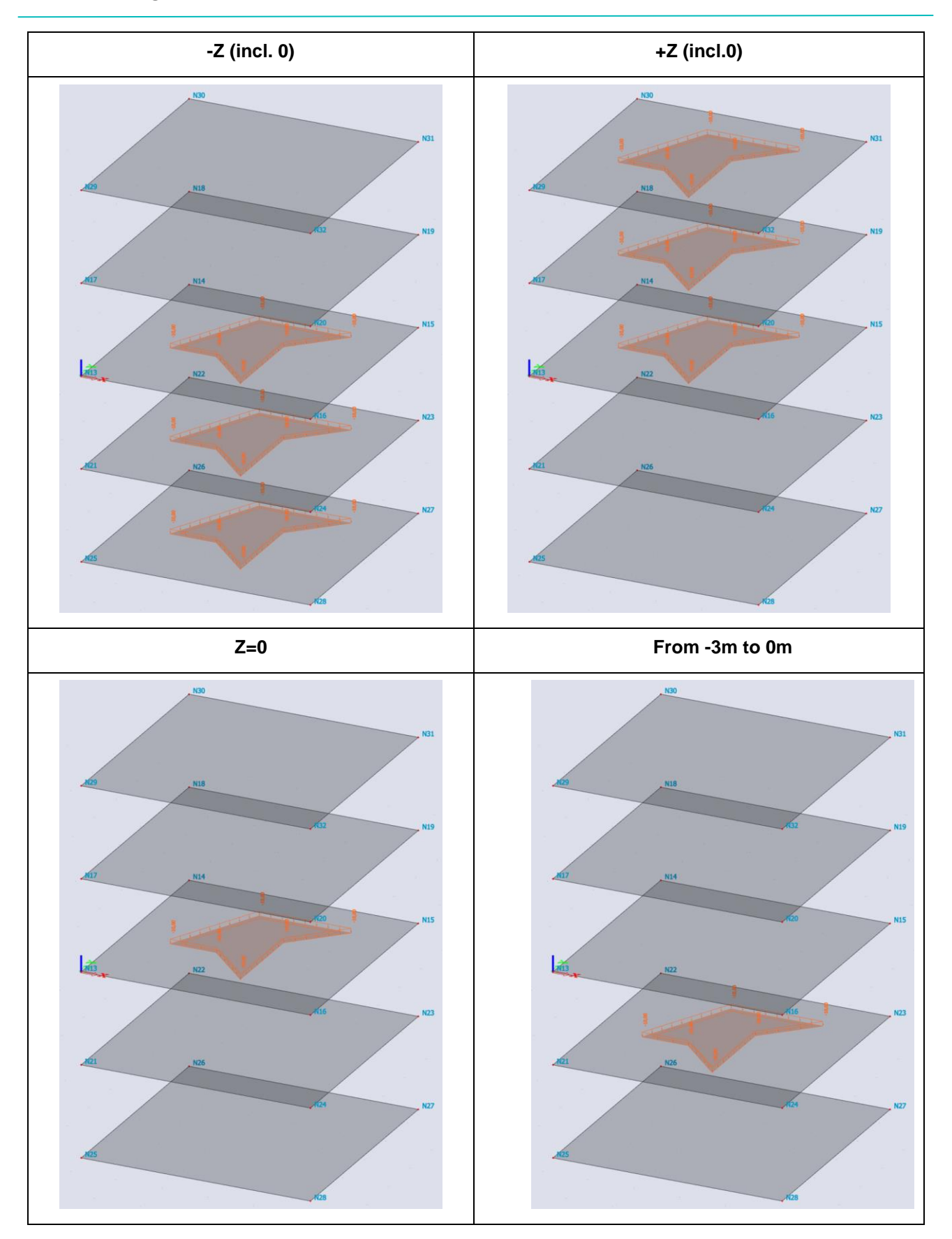

**Note:** When the validity is set on 'from .. to ..' , this height is relative to the original load. Also be aware that a member at exactly the given height will not be taken into account, the slab at exactly 0m is not taken into account.

#### <span id="page-20-0"></span> $21.5$ **Select**

It is also possible to manually select the members on which the load should be generated. There are two options:

- Auto: all the elements, which correspond with the validity, will be loaded.
- Select: The user can select the elements, which correspond with the validity, to be loaded. The selection can be modified by using the action 'update 2D members selection'.

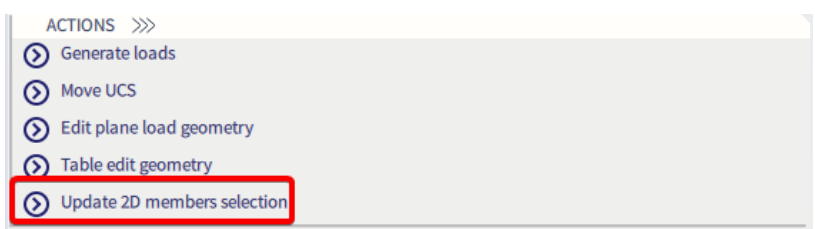

#### <span id="page-20-1"></span> $2.1.6.$ **System**

Depending on the set coordinate system the load reacts differently when generated.

- GCS: the direction of the load according to the GCS (Global Coordinate System)
- Member LCS: the direction of the load according to the member LCS (Local Coordinate System)
- Load LCS: the direction of the load according to the load LCS. The load LCS is defined based on the active UCS when modelling the free surface load.

To demonstrate this you can change the view parameters and show the local coordinate system of the 2D member. Set the system of the original free load to member LCS. The original load is shown downwards with a negative value.

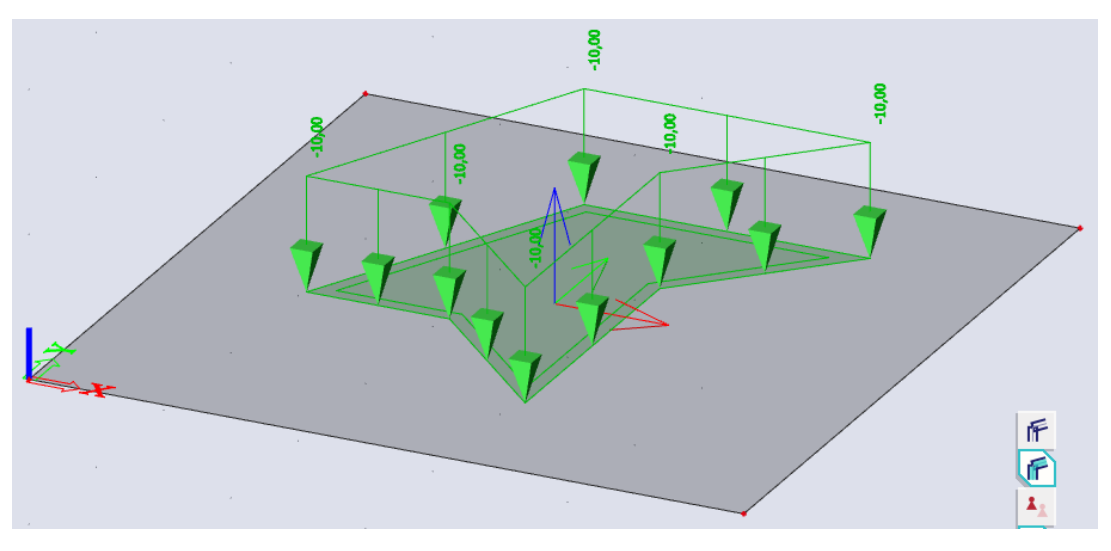

Now you can generate the load and you will see that the generated load has the same direction as the original free load. This is because the LCS of the member has the same direction as the GCS.

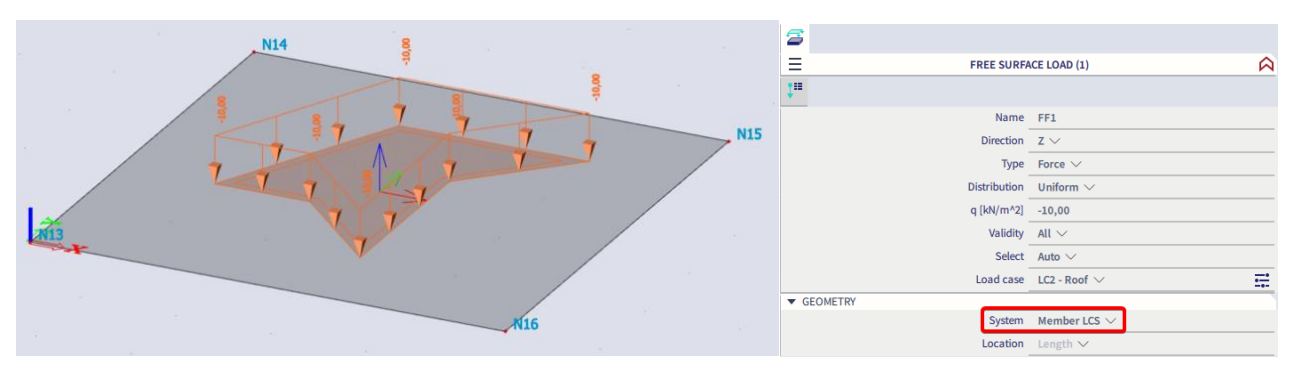

### *The LCS has the same direction as the GCS*

Now when you select the 2D member and toggle on 'swap orientation', this will change the direction of the local Z axis. The generated load will be deleted, the original load will be shown and you can generate the load again. Now you will notice that the generated load will be in the opposite direction as the original free load.

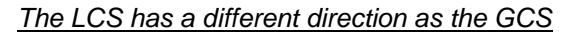

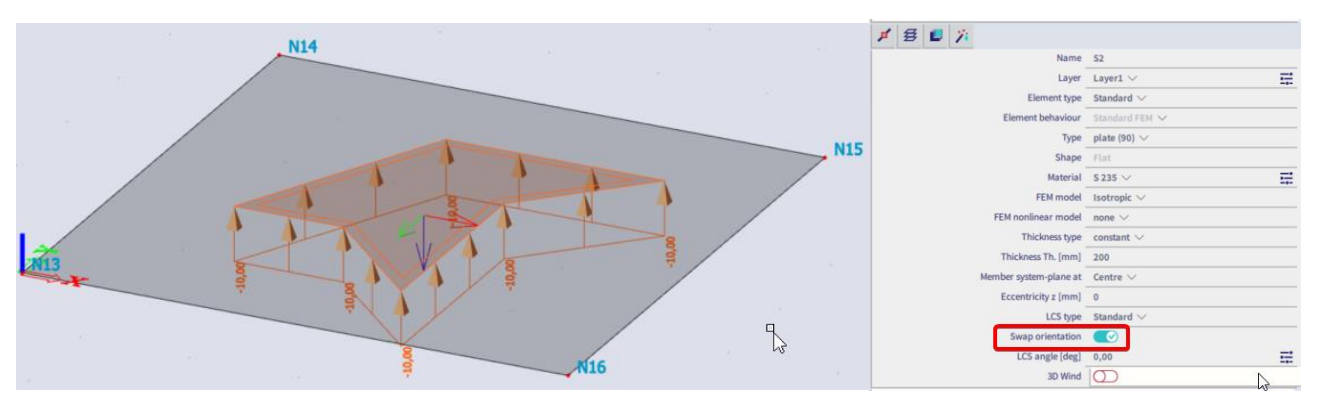

This property becomes very useful when modelling water pressure inside a tank as seen in the next example.

**Note:** [Here](https://www.youtube.com/watch?v=KdlON0AeDeg) you can find a video tutorial about this as well.

#### <span id="page-21-0"></span>**Example: Rectangular swimming pool**  $2.2.$

Open the project rectangular\_swimmingpool.esa, in this project you find a the following model consisting of a rectangular floor of 5m by 10m and 4 walls with a height of 3.6m. To model the water pressure, we will create a triangular load on each wall while making use of the free surface load.

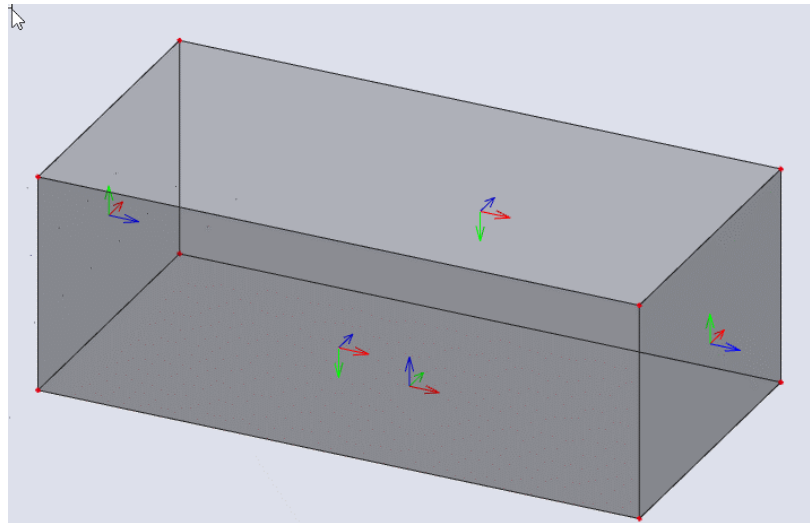

If the LCS is not visible yet, change the view parameters so the local axis of the walls and the floor are visible.

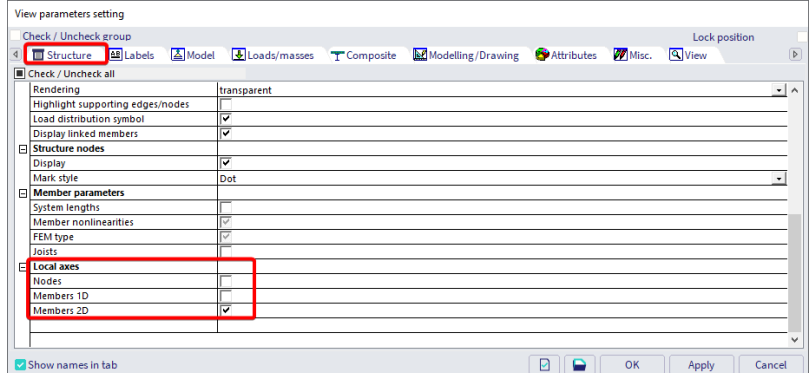

First of all, the active workplane needs to be modified. Since the load needs to be modelled and projected on the walls it is best to modify the UCS based on the LCS of the 2D member.

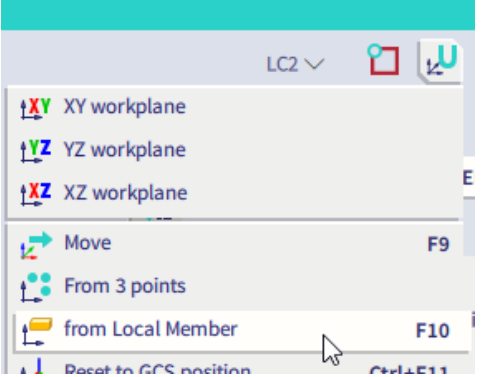

Start modelling a free load. Change the distribution, the values and the system accordingly. Instead of modelling a free load for each wall, one original load will be used and generated on all walls at the same time. The following properties are modified to accomplisch this

- The system needs to be set on Member LCS, so the direction of the load will always be the local Zaxis of each wall.
- Direction is set to Z.
- Validity is set to 'all'.
- Select is set to 'Auto'.

To create a triangular load, the distribution is modified from 'uniform' to Dir Y and the values are set. The value is 0 kN/m² on the top and for example -25kN/m² on the bottom of the wall.

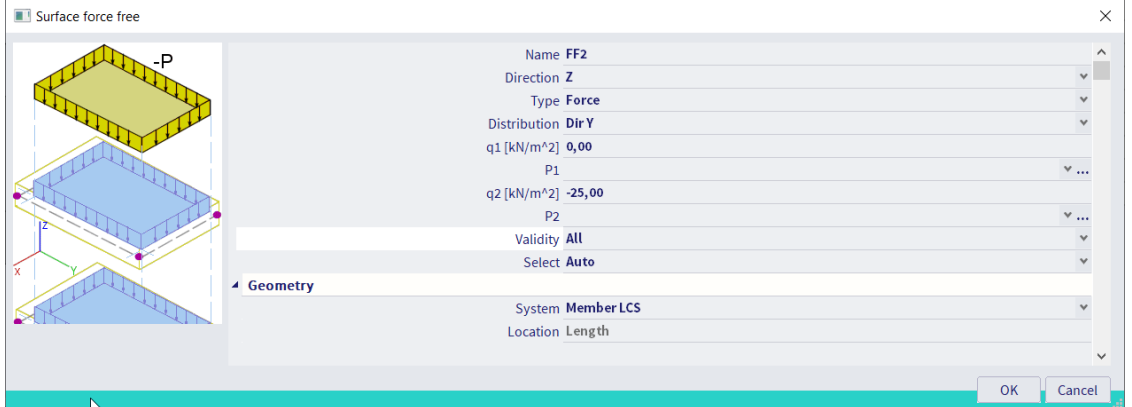

The free load will be projected in the active workplane. The application of q1 and q2 is based on which node you model first. Therefor, start modelling on top of the wall.

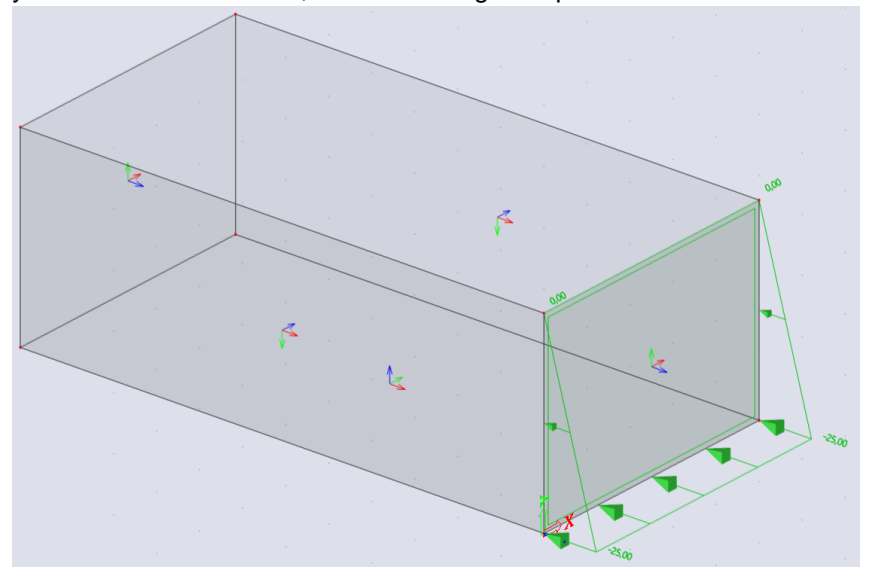

Generate the free load. The loads will be generated on each wall AND the floor based on the LCS. The load on the floor is a uniform surface load.

Notice that some loads are pointed inwards, this is caused by the direction of the LCS of the 2D element. You can simply modify the LCS of these 2D elements by selecting them and toggle on 'swap orientation' in the 2D properties.

**Note:** When modifying the orientation, keep in mind that surface supports are always modelled on the negative side of a 2D element.

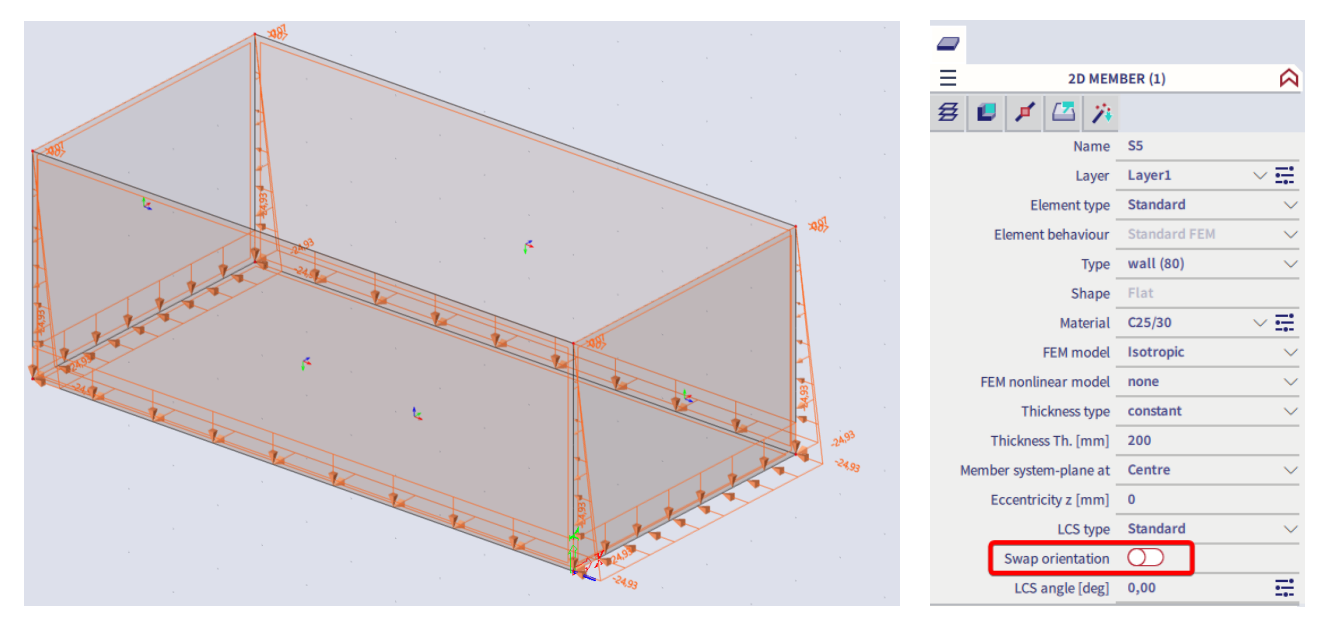

After generating the loads again, this is the final result.

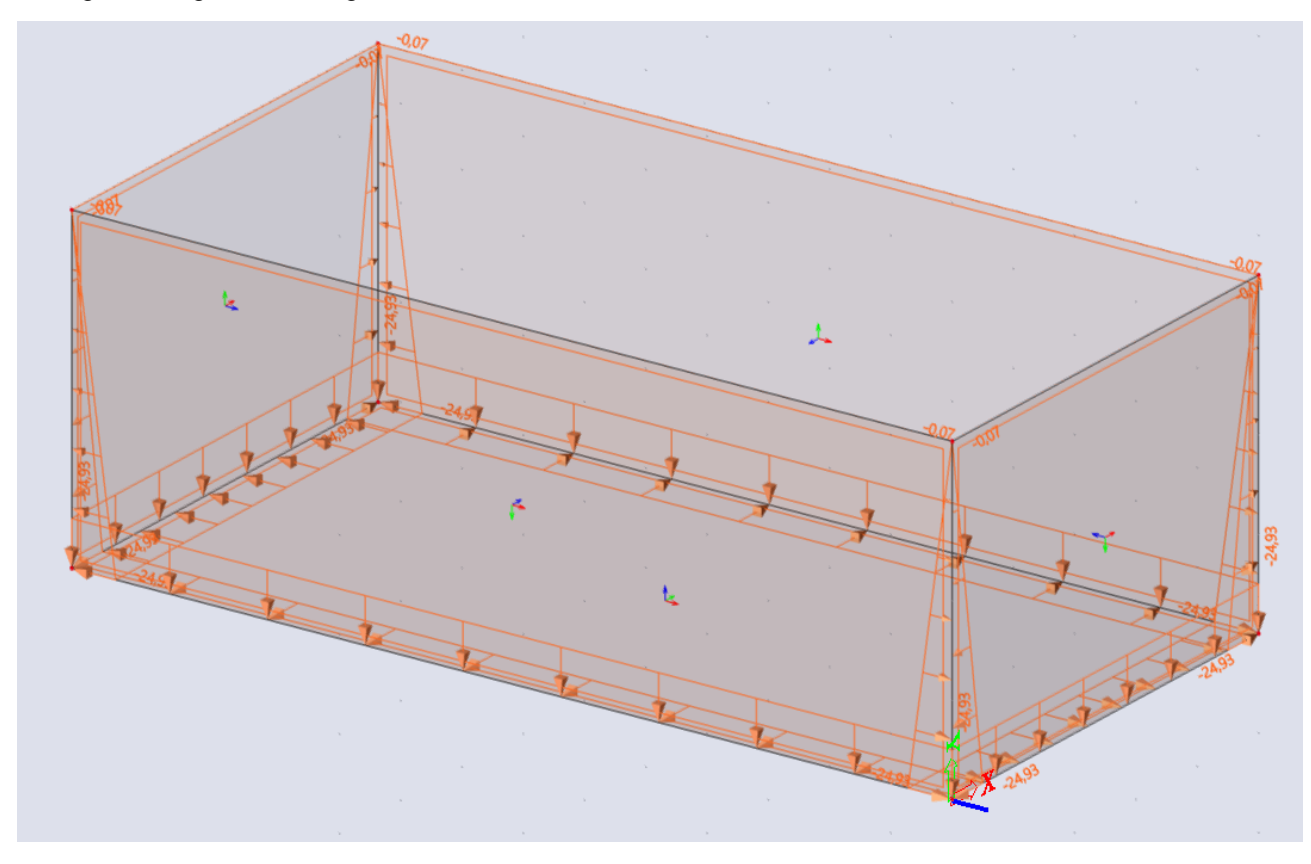

# <span id="page-24-0"></span>**Example: Cylindrical tank**

Similar to the previous example, a free load can also be generated on a cylindrical element. Open cylindrical\_tank.esa to find this example.

The model consists of a cylindrical element with a diameter and a height of 10m.

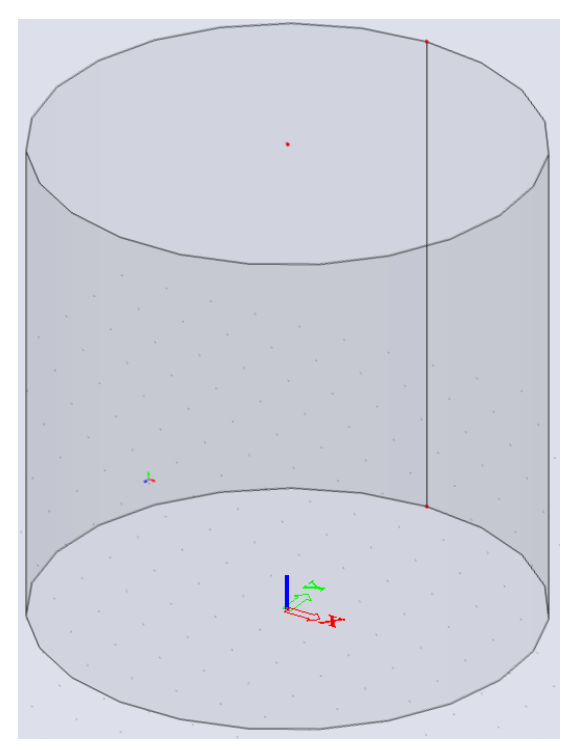

The needed steps are similar to the steps in the previous example:

- Move the UCS based on the LCS of the cylindrical element
- Model the free load with the same properties, use the edges of the cylindrical element
- Generate the free load, when necessary modify the LCS of the cylindrical element with 'swap orientation' or modify the value of the free load.

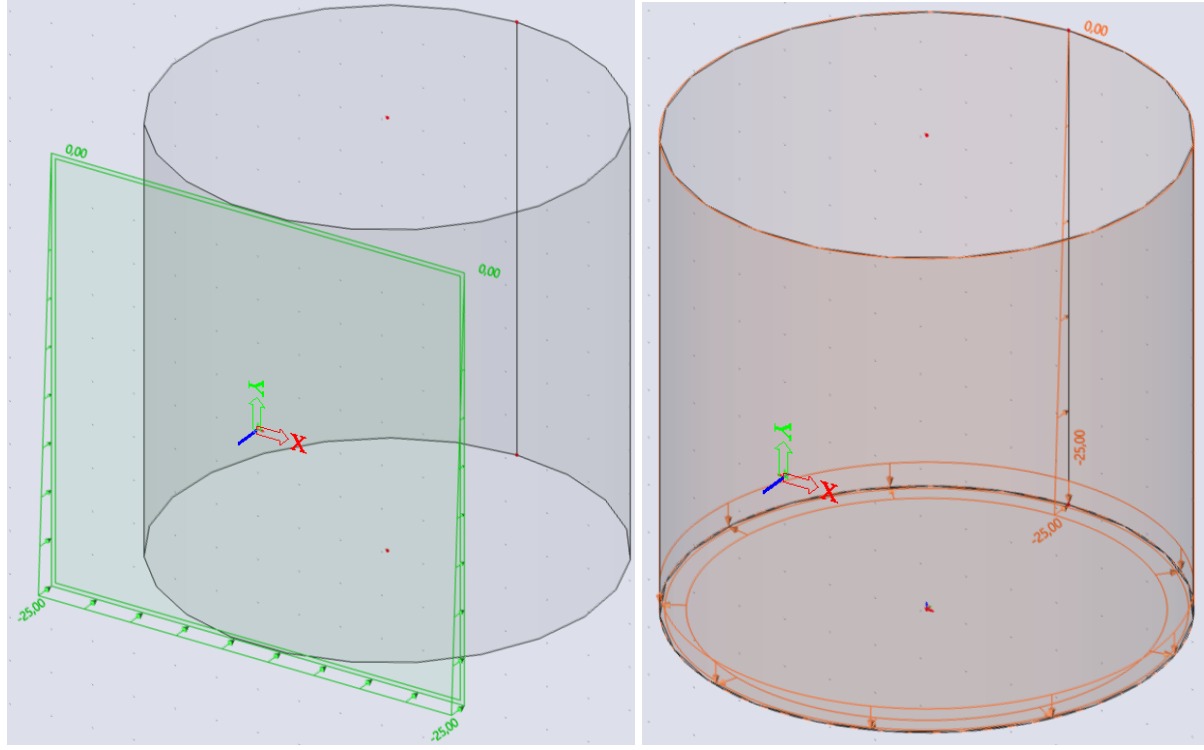

**Note:** [Here](https://www.youtube.com/watch?v=Pn_tDNH-rtE&t=113s) you can find a video tutorial for the rectangular pool and the cylindrical tank as well.

# <span id="page-25-0"></span>**Result: surface loads**

The command 'surface loads' which you can find in the results menu will allow you to visualize the applied surface loads. A similar example is used as in paragraph 2.2. This model contains a rectangular swimming pool with 2D surface supports. The water pressure inside the swimming pool is modelled with free loads.

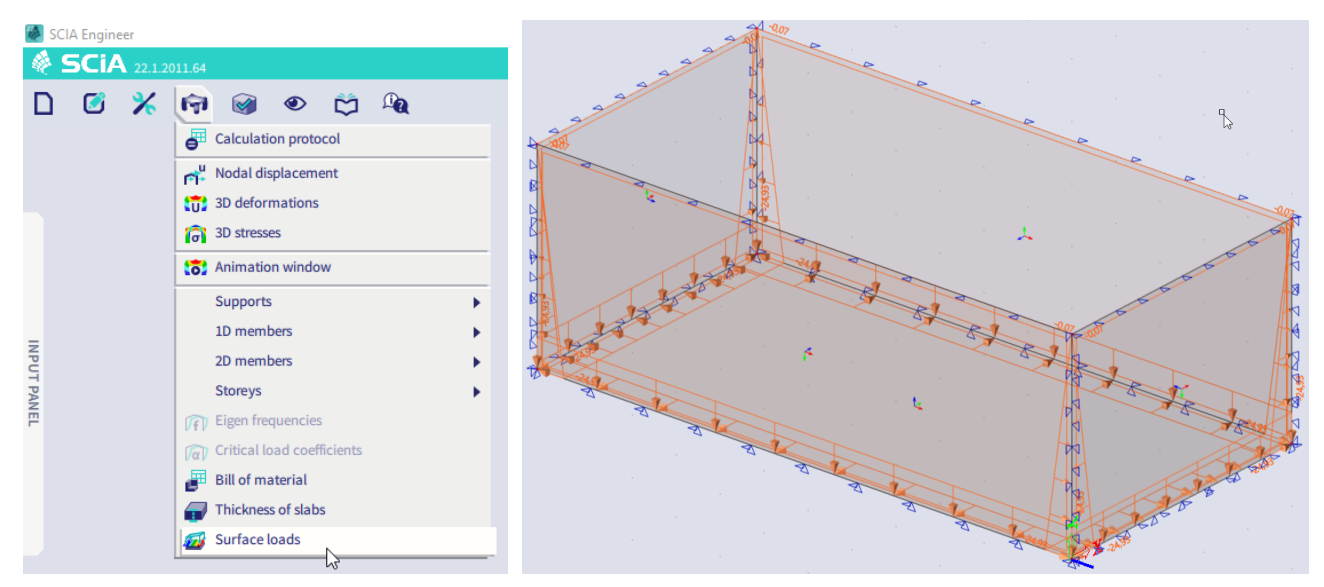

Set the result properties. In this example we will check the surface loads applied from the free load in LC2. By default, the LCS of each mesh element is used.

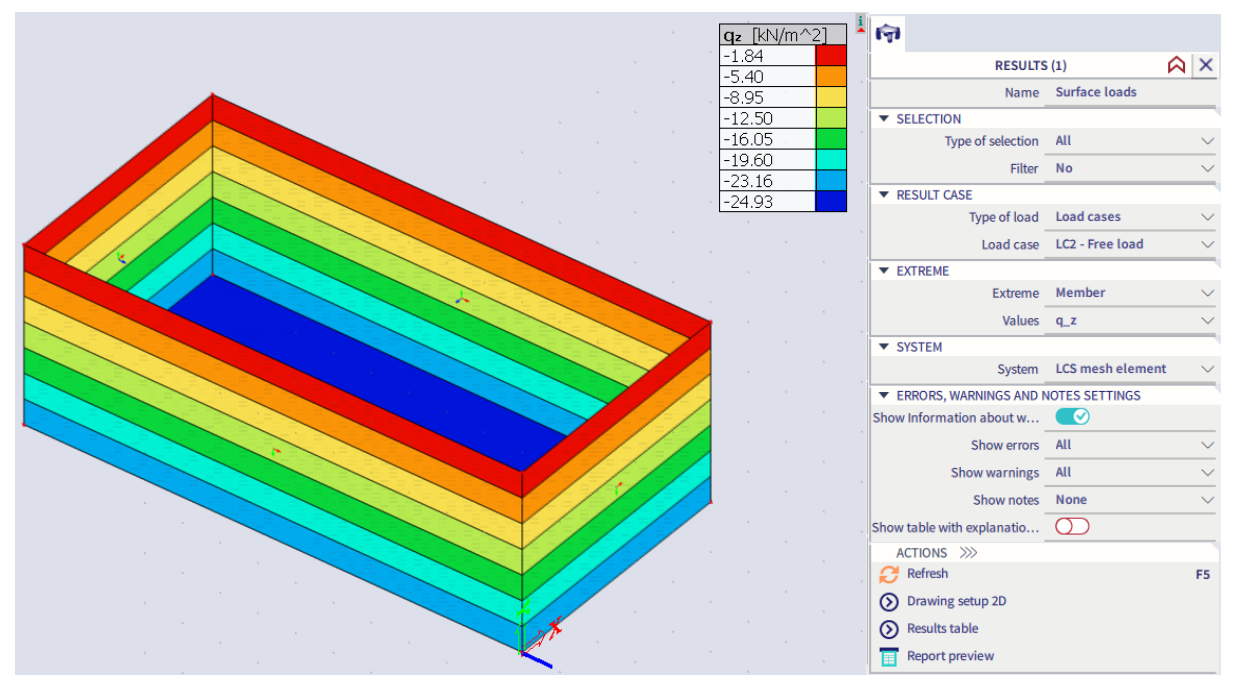

Keep in mind that the mesh size has an influence on how the surface load is applied. In the example above, the 2D mesh size was set to 0.5m. In this selection, there are less 2D mesh elements and less than 20 different values to be displayed, so the legenda is shown with separate values.

When the mesh size is reduced, this will be reflected in the surface load results. The example is recalculated with a 2D mesh size of 0,1m.

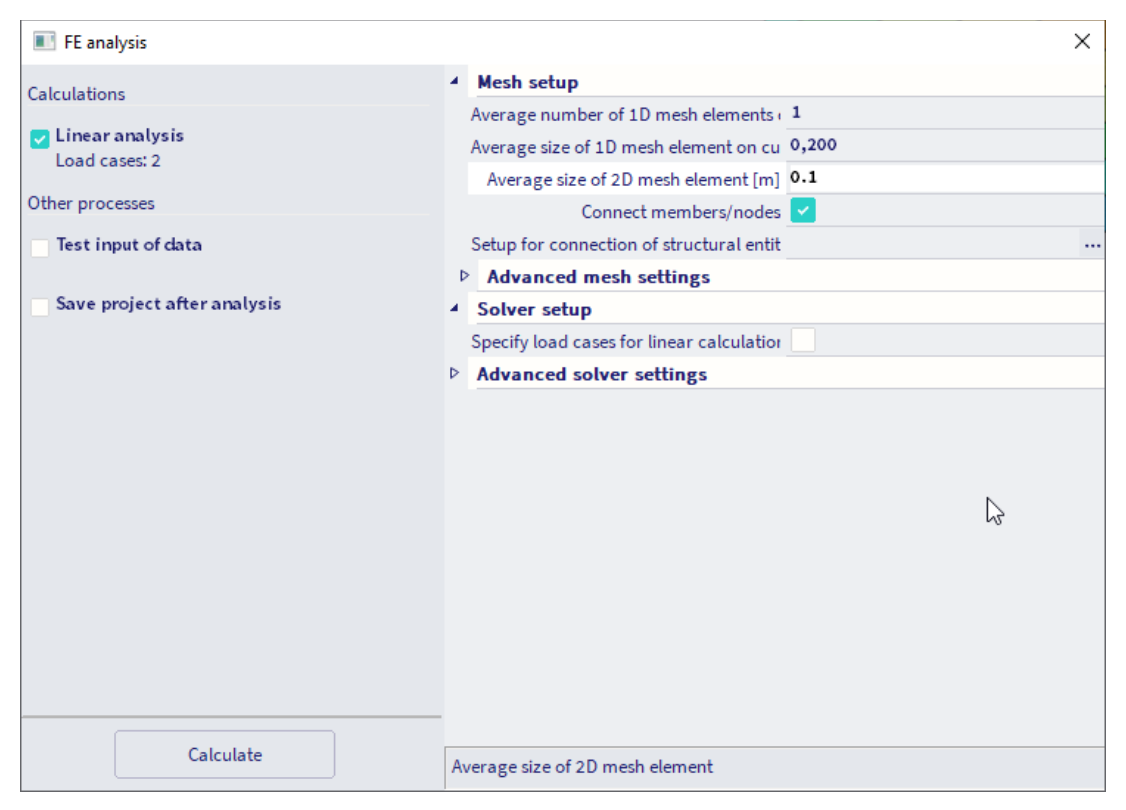

Since there are more 2D mesh elements and more than 20 different values that need to be displayed, the legenda is shown as a continuous legend.

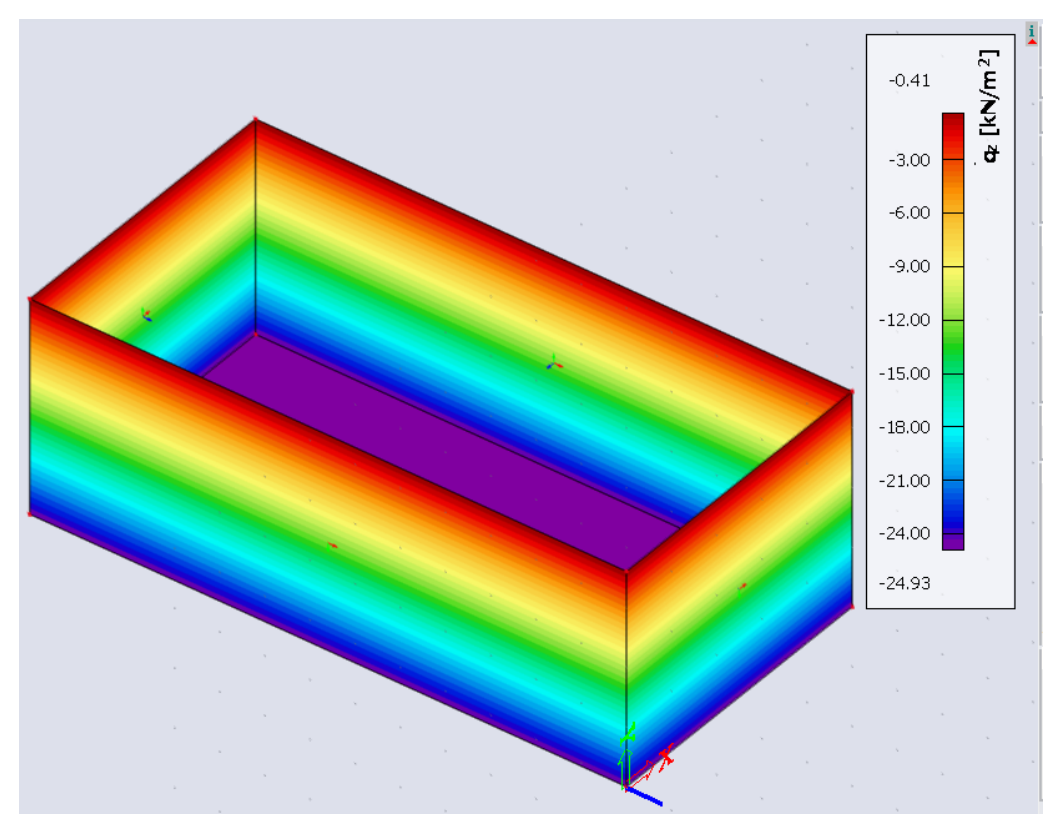

**Note:** This tool is only available for 2D elements, surface loads on load panels are not available in this result.

#### <span id="page-27-0"></span> $2.5.$ **Soil and Water pressure based on borehole**

Several types of load (point force, line load and surface load) can be defined as what is called "soil pressure" or "water pressure " based on the input of boreholes.

**Note**: The soil-in module and the creation of boreholes is explained in the foundations manual.

In the example borehole\_soil\_pressure.esa a small example is created. It contains a wall modelled below Z=0 and a borehole with the following geologic profile.

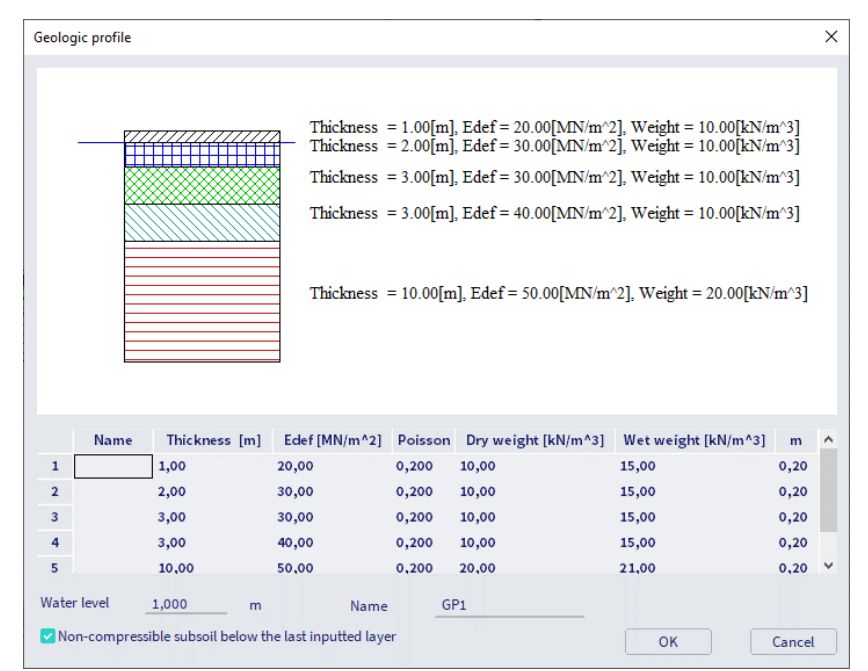

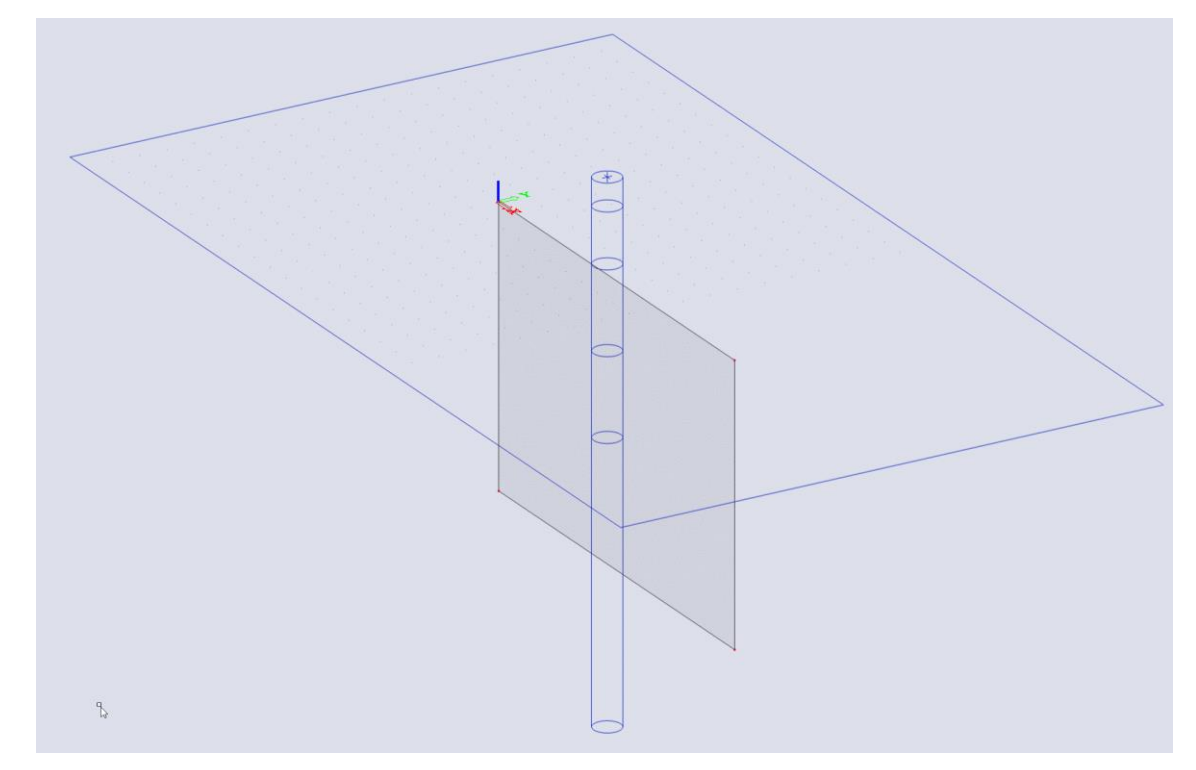

Water and soil loads can be input for the following load cases:

- action type = "permanent" and load type = "standard",
- action type = "variable" and load type = "static".

A general surface load or a free surface load can be created with the following properties:

- Type is set to soil pressure
- The distribution is set to 'uniform' automatically
- The LCS of the member is used
- Borehole BH1 is used to define the soil pressure

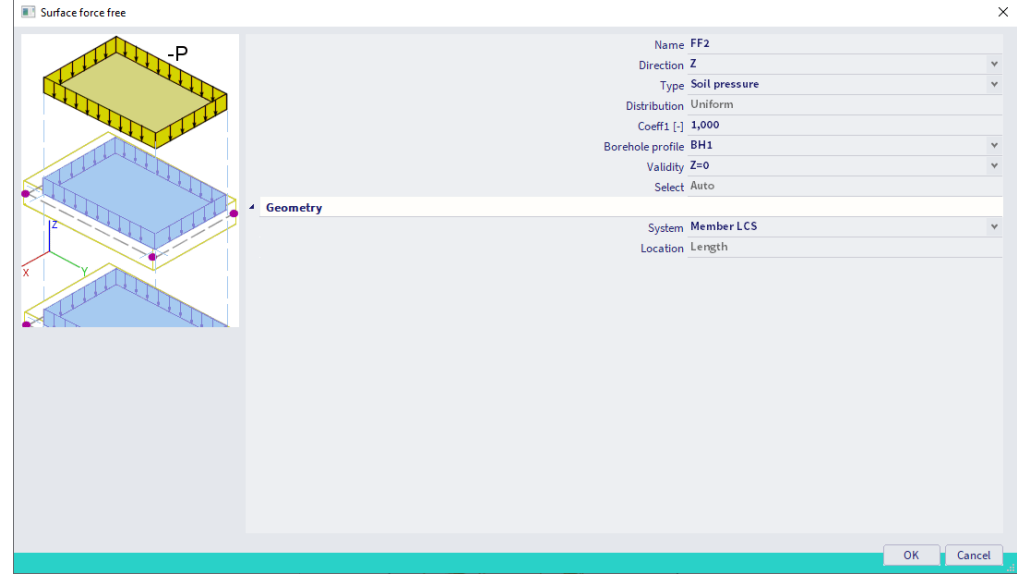

the 2D surface load applied on a 2D surface of a certain shape (rectangle in case below) is visible only as offset of this shape (inner rectangular frame in case below), because the unit of this surface load is the coefficient value. The generated load is not visible directly. In order to view the generated load, use the result command 'surface loads'.

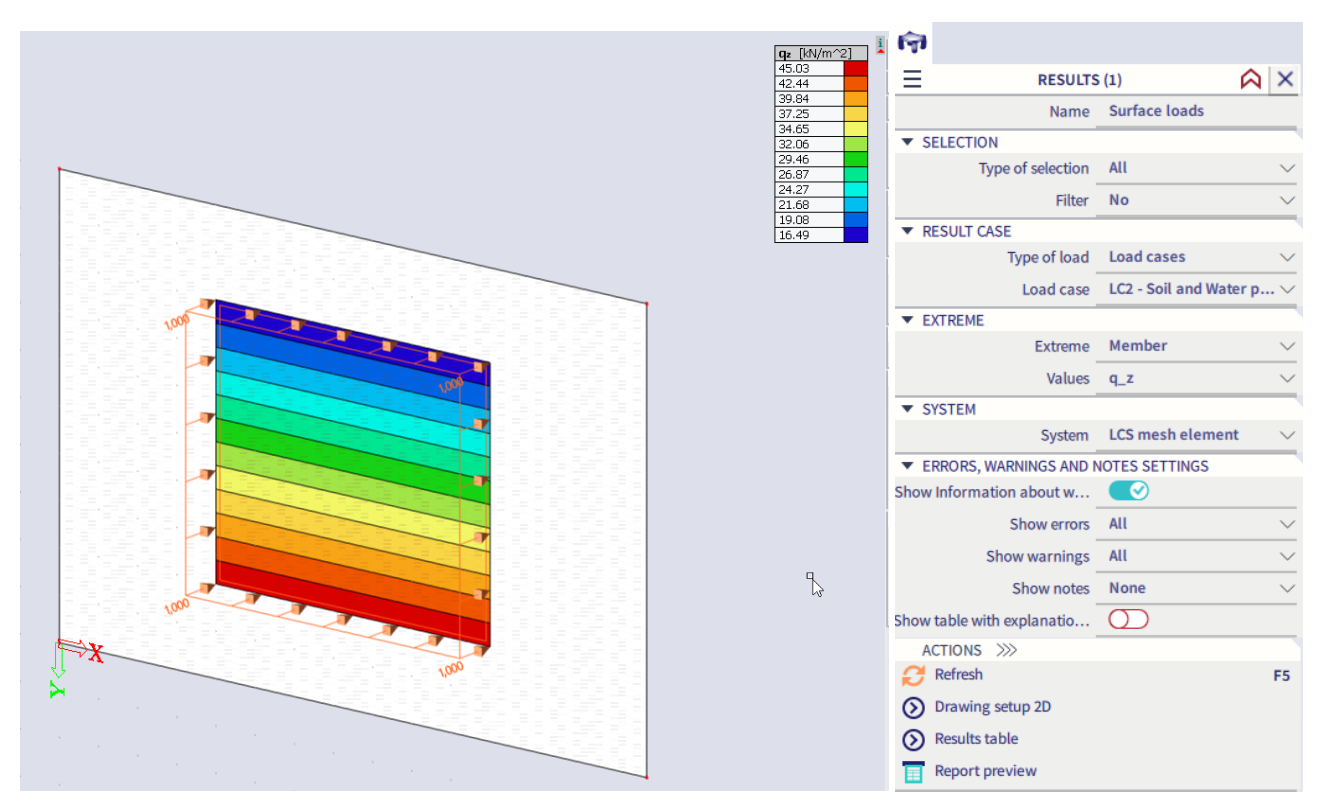

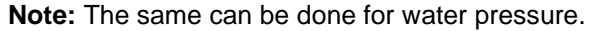

Soil or water pressure on a 1D element can be modelled with 1D Line loads. As an example a column with a height of 10m is modelled right next to the wall.

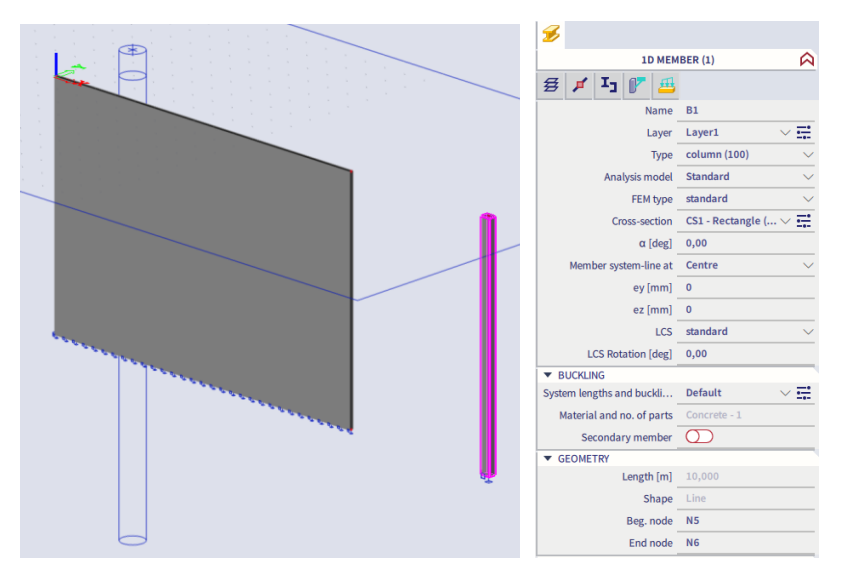

A line load is added to this column with the following properties. BH1 is used to define the soil pressure.

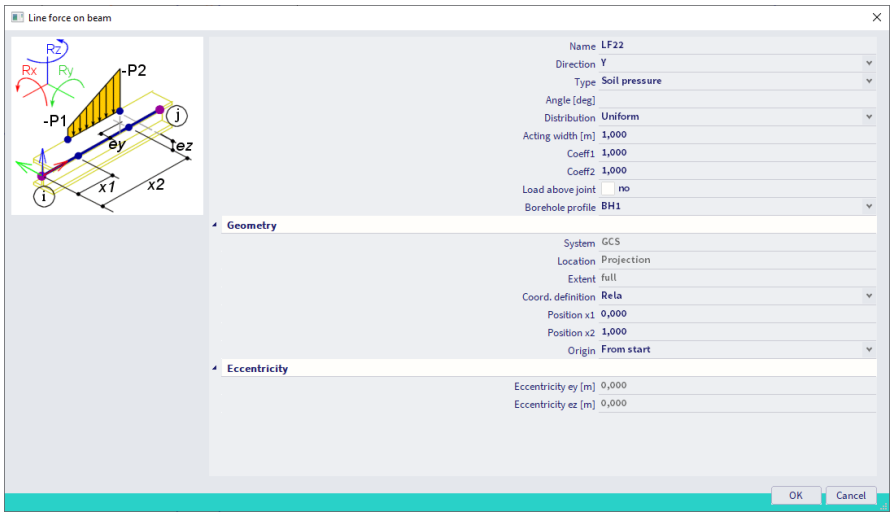

In yellow the original line load is displayed, in orange the generated values are shown directly.

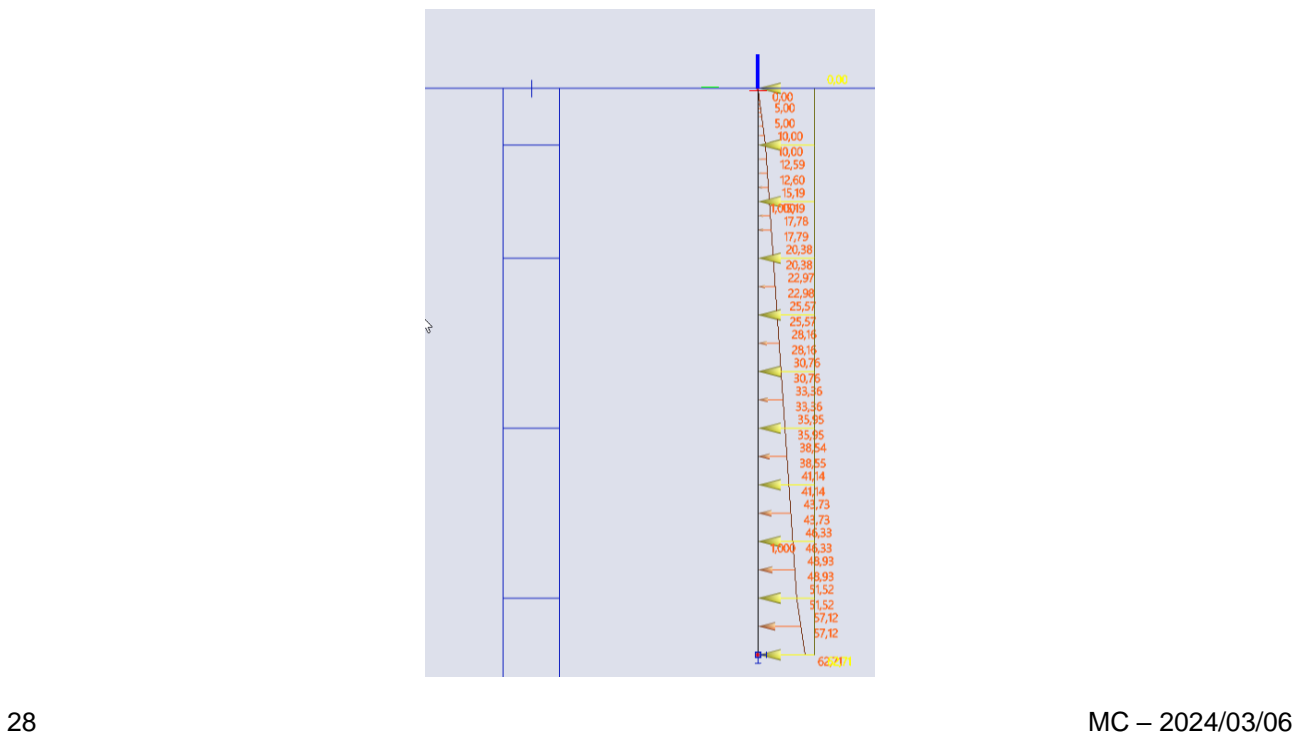

### <span id="page-30-0"></span>**Chapter 3: 3D wind generator**

In this chapter, the 3D wind generator will be explained. This generator is used to generate the wind loads in all directions according to the code on **closed structures**. Since version 22, the possibilities of the 3D Wind-Load Generator have been expanded in order to quickly and automatically generate wind load on the structure of Awning type and Canopy type. The load generation is done in accordance with EN 1991-1- 4:2005 (E), chapter 7.3. This automatic generation of load is available for EC-EN (Eurocode).

**Note:** [Here](https://help.scia.net/22.0/en/#modelling/_booksminitocs/refguide/3d_wind_b.htm) you can find the general documentation about the 3D wind generator.

**Note:** The 2D wind- and snow generator is not available in post processing environment 'default'. To use these functionalities you should use the 32-bit version of SCIA engineer. You can find more information about this in chapter 6 of this manual.

Open the example '3D Wind generator.esa'. The structure consists of a steel hall and is closed using load panels. To be able to use the generator, the functionality 'Climatic loads' is used with the wind load according to the code (EN1991- 1-4). This functionality is only available if you have the module sens.15.en.

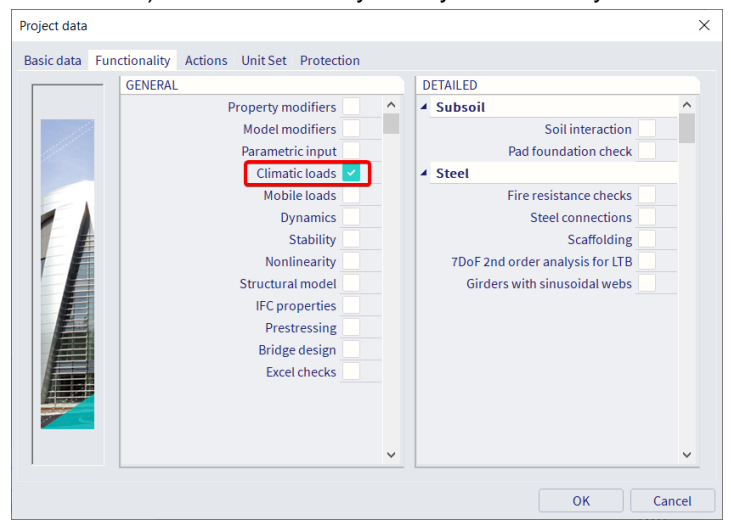

In the tab 'actions' you can choose the wind load to be according to the code or user defined. The used parameters can be viewed and changed if necessary by clicking the three dots.

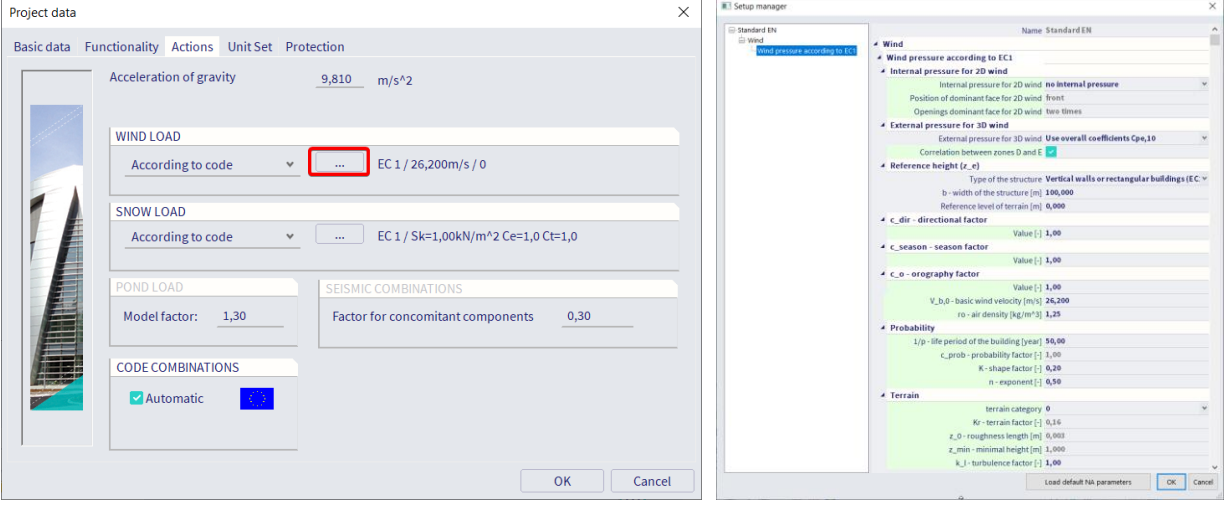

The load panels are of the type To panel edges and beams. Since these load panels will be used for the distribution of the wind load into line loads on the columns/beams, the option 3D Wind will be marked in the properties of the panels. This will add 3D wind data to each loadpanel.

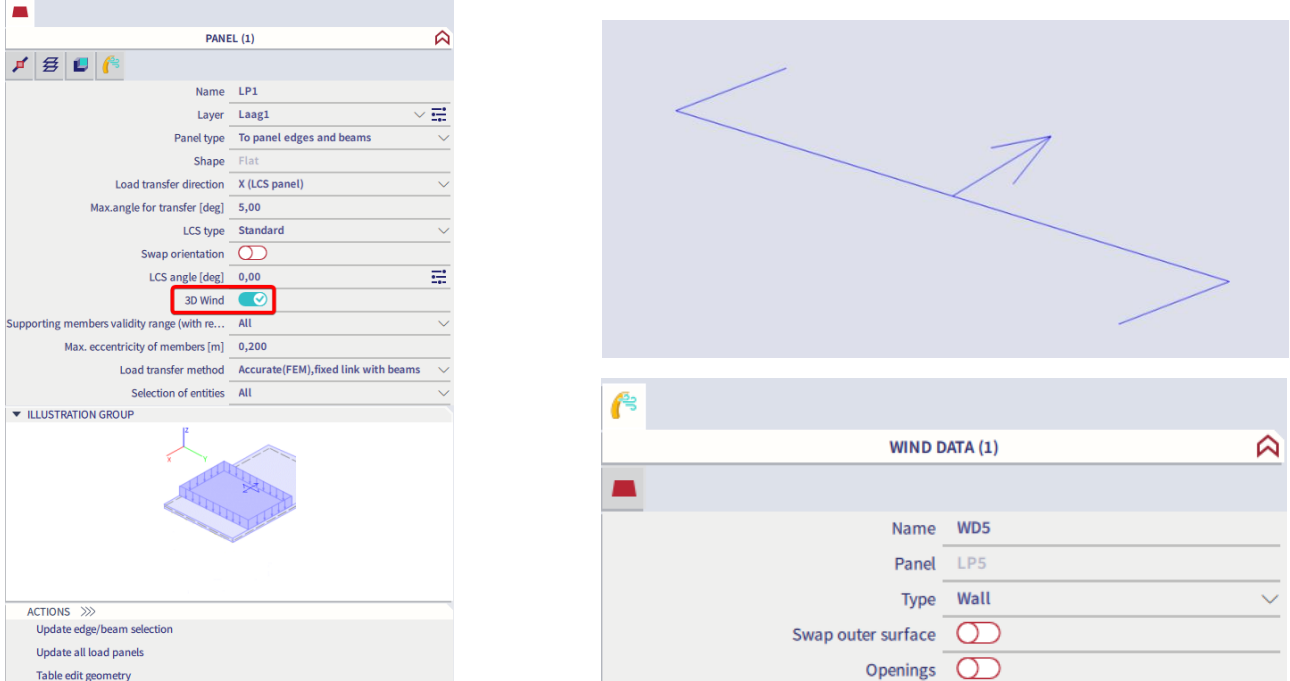

The arrow that represents the wind data needs to be pointed **outwards**. For the panels where the wind data is pointing inwards, the orientation can be modified in the Wind data itself by enabling 'swap outer surface'. The Wind data for the load panels on the roof should be modified as well. By default the **Roof type** is set to Monopitch. This needs to be changed to **Duopitch**.

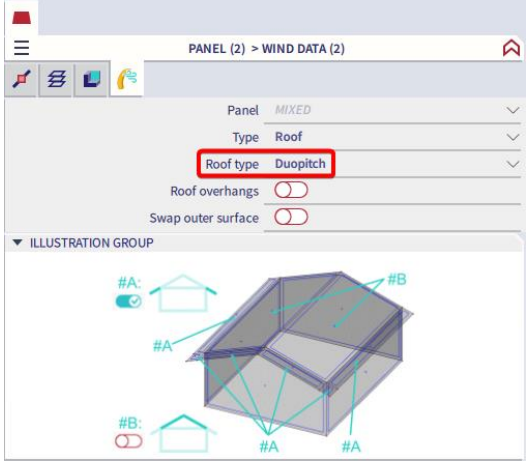

Afterwards, the 3D Wind Generator can be used in the load menu. Use the button 'Add Load Cases' to choose which load cases have to be generated.

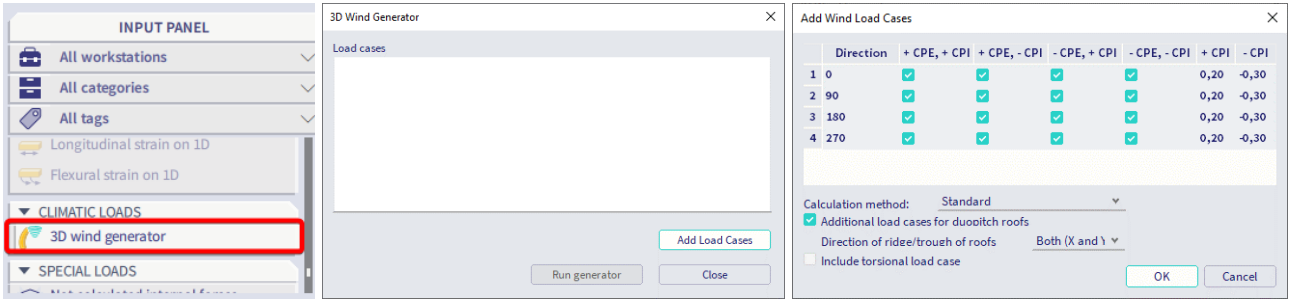

By default, 16 load cases are generated. Four cases for each wind direction. For the Load Coefficients, the Cpe values are taken from the code (EN 1991-1-4):

For the vertical walls, table 7.1 of EN 1991-1-4 is used:

| Zone        | A               |            | в                  |                | C               |            | D               |                | Е               |            |
|-------------|-----------------|------------|--------------------|----------------|-----------------|------------|-----------------|----------------|-----------------|------------|
| h/d         | $C_{\rm pe,10}$ | $C_{pe,1}$ | $C_{\text{pe},10}$ | $C_{\rm pe,1}$ | $C_{\rm pe,10}$ | $c_{pe,1}$ | $C_{\rm pe,10}$ | $C_{\rm pe,1}$ | $C_{\rm pe,10}$ | $C_{pe,1}$ |
| 5           | $-1,2$          | $-1,4$     | $-0.8$             | $-1,1$         | $-0.5$          |            | $+0,8$          | $+1,0$         | $-0,7$          |            |
|             | $-1,2$          | $-1,4$     | $-0,8$             | $-1,1$         | $-0.5$          |            | $+0,8$          | $+1,0$         | $-0.5$          |            |
| $\leq 0.25$ | $-1,2$          | $-1,4$     | $-0,8$             | $-1,1$         | $-0,5$          |            | $+0,7$          | $+1,0$         | $-0,3$          |            |

Table 7.1 - Recommended values of external pressure coefficients for vertical walls of rectangular plan buildings

For the roof, table 7.4a of EN 1991-1-4 is used:

Table 7.4a - External pressure coefficients for duopitch roofs

|                                | Zone for wind direction $\theta = 0^{\circ}$    |                    |                     |                   |                    |                   |                                         |                   |                    |                   |  |  |
|--------------------------------|-------------------------------------------------|--------------------|---------------------|-------------------|--------------------|-------------------|-----------------------------------------|-------------------|--------------------|-------------------|--|--|
| <b>Pitch</b><br>Angle $\alpha$ | F                                               |                    | G                   |                   | н                  |                   | т                                       |                   | J                  |                   |  |  |
|                                | $C_{\text{po},10}$                              | C <sub>po, 1</sub> | $C_{\text{po}, 10}$ | $C_{\text{po},1}$ | $C_{\text{po},10}$ | $C_{\text{po},1}$ | $C_{\text{po},10}$                      | $C_{\text{po},1}$ | $C_{\text{po},10}$ | $C_{\text{po},1}$ |  |  |
| $-45^\circ$                    | $-0,6$                                          |                    | $-0,6$              |                   | $-0.8$             |                   | $-0.7$                                  |                   | $-1,0$             | $-1,5$            |  |  |
| $-30^\circ$                    | $-1,1$                                          | $-2,0$             | $-0.8$              | $-1,5$            | $-0.8$             |                   | $-0.6$                                  |                   | $-0.8$             | $-1,4$            |  |  |
| $-15^\circ$                    | $-2,5$                                          | $-2,8$             | $-1,3$              | $-2.0$            | $-0.9$             | $-1.2$            | $-0.5$                                  |                   | $-0.7$             | $-1,2$            |  |  |
| $-5^\circ$                     | $-2,3$                                          | $-2,5$             | $-1,2$              | $-2,0$            | $-0,8$             | $-1,2$            | $+0.2$                                  |                   | $+0.2$             |                   |  |  |
|                                |                                                 |                    |                     |                   |                    |                   | $-0.6$                                  |                   | $-0.6$             |                   |  |  |
| $5^{\circ}$                    | $-1,7$                                          | $-2,5$             | $-1,2$              | $-2,0$            | $-0.6$             | $-1,2$            |                                         |                   | $+0,2$             |                   |  |  |
|                                | $+0,0$                                          |                    | $+0,0$              |                   | $+0,0$             |                   | $-0.6$                                  |                   | $-0,6$             |                   |  |  |
|                                | $-0,9$                                          | $-2,0$             | $-0,8$              | $-1,5$            | $-0,3$             |                   | $-0.4$                                  |                   | $-1,0$             | $-1,5$            |  |  |
| $15^{\circ}$                   | $+0,2$                                          |                    | $+0,2$<br>医肾        |                   | $+0.2$             |                   | $+0.0$                                  |                   | $+0.0$             | $+0,0$            |  |  |
| $30^\circ$                     | $-0,5$                                          | $-1,5$             | $-0,5$              | $-1,5$            | $-0,2$             |                   | $-0,4$                                  |                   | $-0.5$             |                   |  |  |
|                                | $+0,7$                                          |                    | $+0.7$              |                   | $+0.4$             |                   | $+0.0$                                  |                   | $+0,0$             |                   |  |  |
| $45^\circ$                     | $-0.0$                                          |                    | $-0.0$              |                   | $-0,0$             |                   | $-0.2$<br><b>V</b>                      |                   | $-0.3$             |                   |  |  |
|                                | $+0,7$                                          | in.                | $+0.7$              |                   | $+0,6$             |                   | Y.<br>$+0.0$<br>$\blacksquare$          |                   | $+0.0$             |                   |  |  |
| $60^\circ$                     | $+0,7$<br>$\begin{array}{c} \hline \end{array}$ |                    | $+0,7$              |                   | $+0.7$             |                   | $\mathbb H$<br>$-0.2$<br>$\blacksquare$ |                   | $-0.3$             |                   |  |  |
| $75^\circ$                     | ≖<br>$+0,8$<br>u                                |                    | $+0,8$              |                   | $+0,8$             |                   | $\overline{\alpha}$<br>$-0,2$           |                   | $-0.3$             |                   |  |  |

After clicking on OK, all the load cases that are marked will be created. These load cases will be gathered in a new automatic created variable load group. Generate the loads by clicking on 'run generator'.

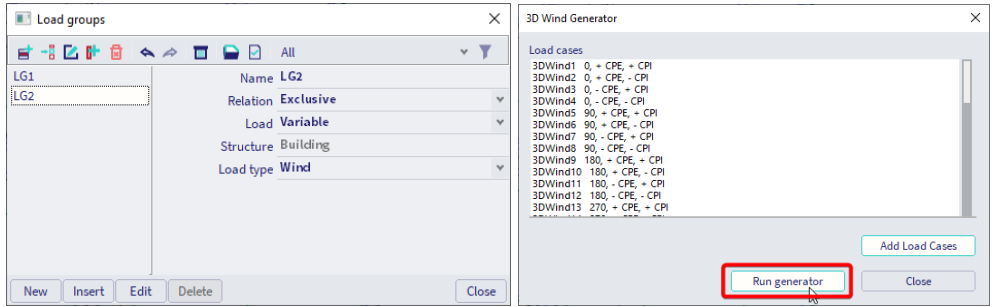

The loads can be viewed by turning the visibility on and changing the active load case accordingly. The loads are generated as surface loads for each zone. By selecting such a surface load, the calculated coefficient can be viewed in the property window:

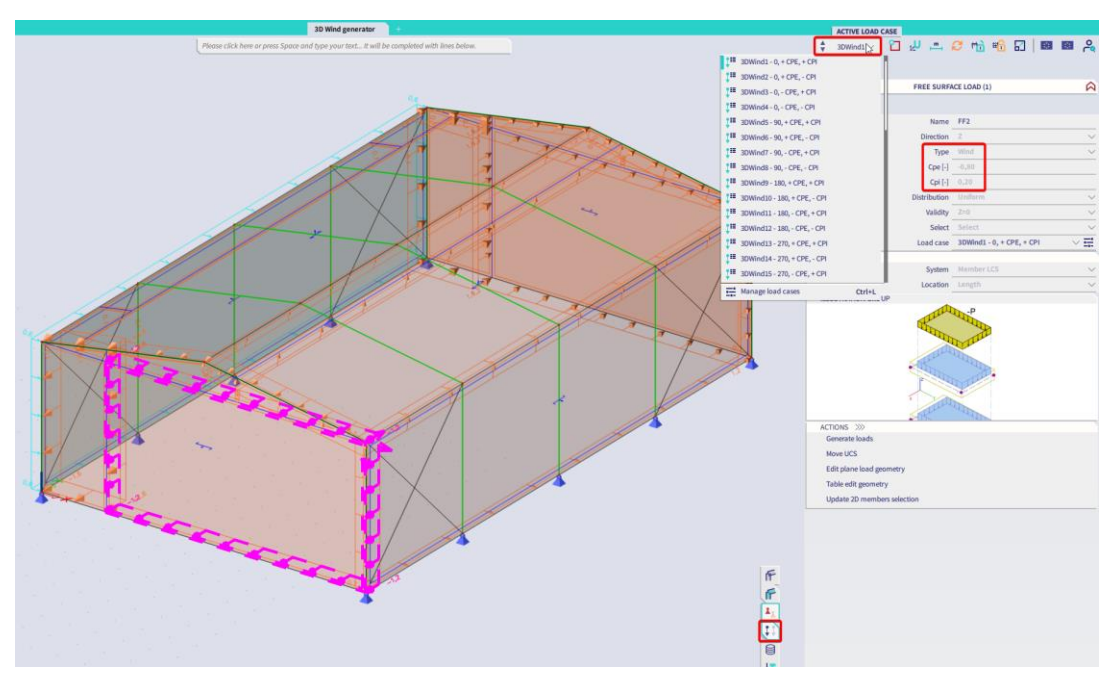

The Cpe and Cpi coefficients can showed graphically by marking this option in the View parameters. The Net and Peak Pressure can also be visualized like this.

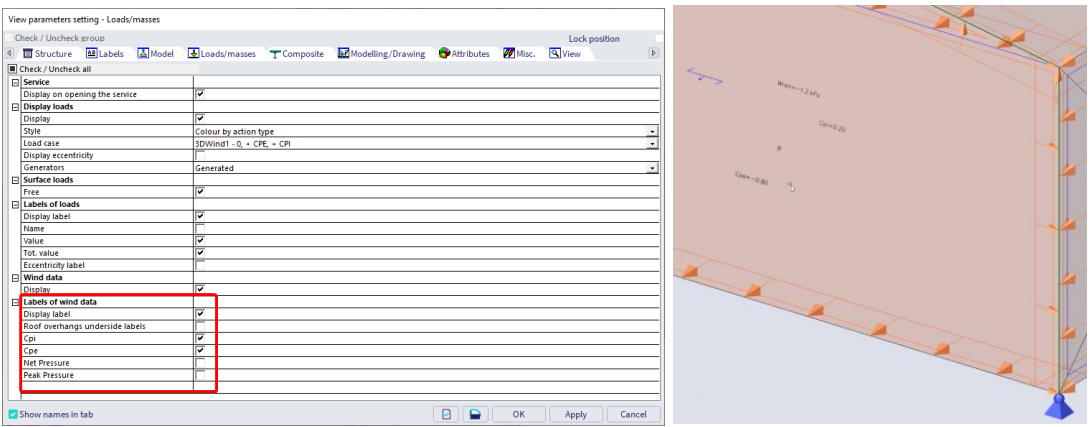

All Cpe and Cpi values for each zone and wind direction, can be viewed in the **Engineering report**.

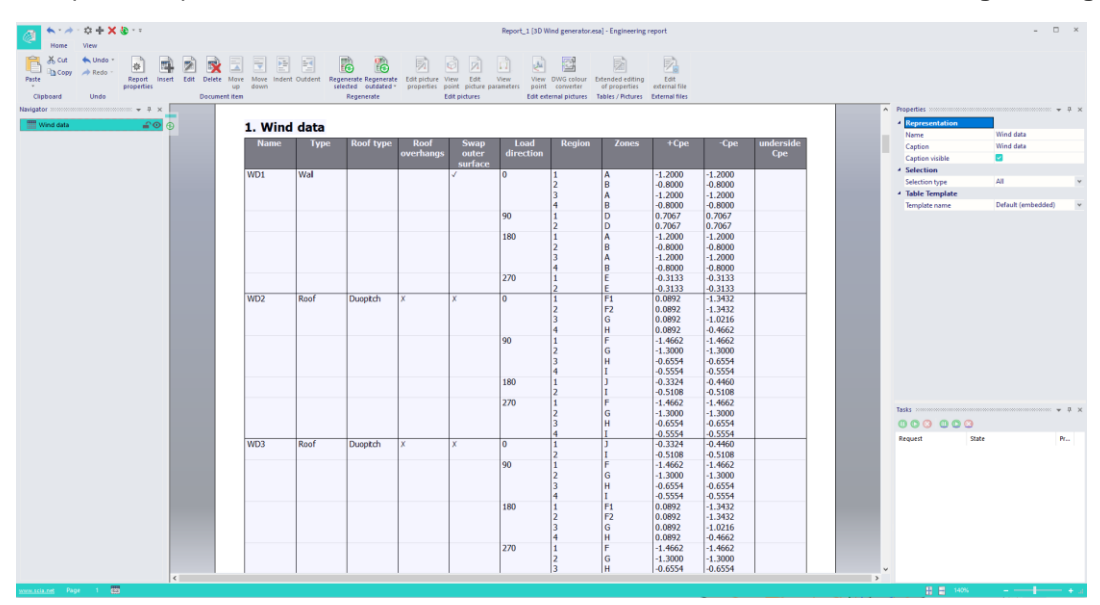

### <span id="page-34-0"></span>**Chapter 4: Traffic loads**

With traffic loads, you can model mobile load patterns on 2D elements. In this example, a bridge deck will be modelled as a concrete plate on three line supports.

**Note:** Traffic loads are not compatible with 1D elements. Mobile loads on 1D members is currently only available in the 32-bit version of SCIA Engineer. Influence lines are also not available in the 64-bit version. In order to use this functionality you will also need to use the 32-bit version and change the post-processing environment to 'v16 and older'. This is further explained in chapter 5.

#### <span id="page-34-1"></span> $41$ **Example model**

#### <span id="page-34-2"></span> $4.1.1.$ **Project data**

A new project is created with the following parameters:

- Code: Eurocode
- Material: Concrete C25/30
- Structure: Plate XZ

To be able to use Mobile/traffic loads in a project, this functionality needs to be activated in the **Project Data**:

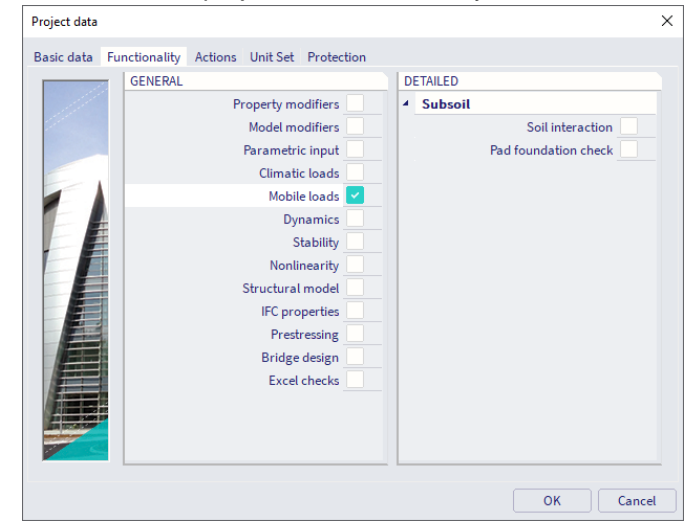

#### <span id="page-34-3"></span> $4.1.2.$ **Construction**

The bridge deck can be entered as a Plate with thickness **500mm**. The length of the bridge deck is **25m**, the width is **5m**. In the middle of the bridge deck, an internal edge is created with the option **Internal Edge**. Afterwards a line support is added to the short edges and the internal edge. Only the translations in the zdirection is prevented. You can also open this project **Trafficloads.esa**.

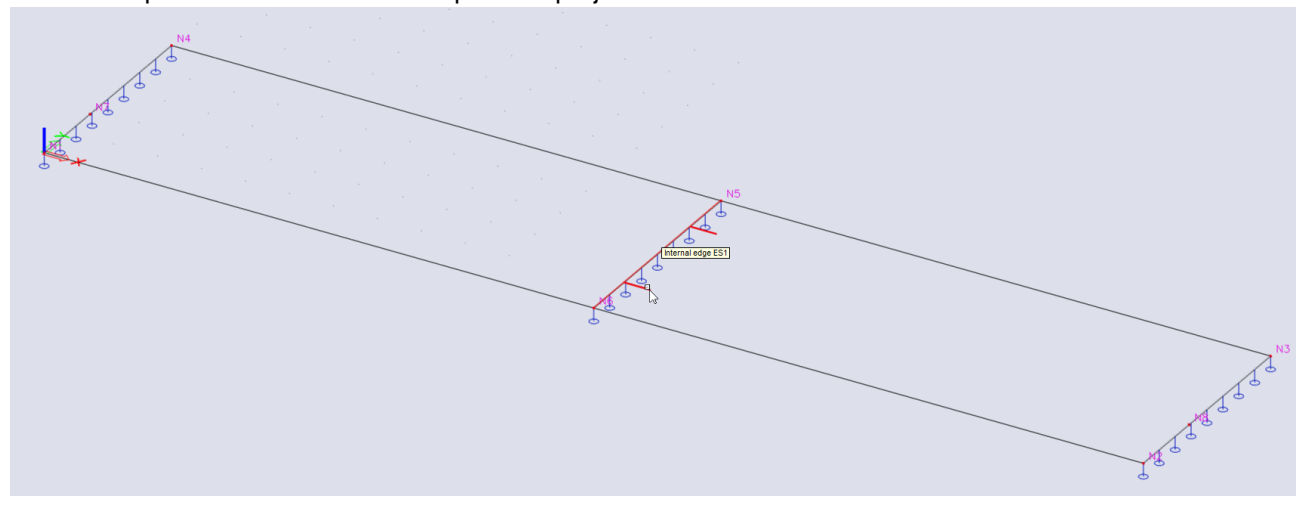

#### <span id="page-35-0"></span> $4.2.$ **Input traffic loads**

#### <span id="page-35-1"></span> $4.2.1.$ **Traffic lane**

Via the input panel or the SCIA Spotlight, the Traffic lane can be inserted.

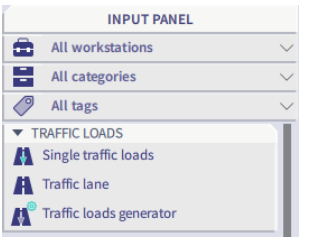

This track will consist of two rails with a distance of 1,4m between them. To make sure that the train drives on two rails at the same time, 1 traffic lane is entered. The track has to be entered on 1.8m from the edge to be able to place the train track in the middle of the bridge. The coordinates can be entered in the Command line (0;1,8 and 25;1,8).

#### <span id="page-35-2"></span> $4.2.1.$ **Traffic loads generator**

The Traffic loads generator is used to generate any inputted traffic loads onto the traffic lane. The loadcases will be created and the distance between each step is given.

### **Traffic loads**

In the traffic loads generator you define the traffic loads.

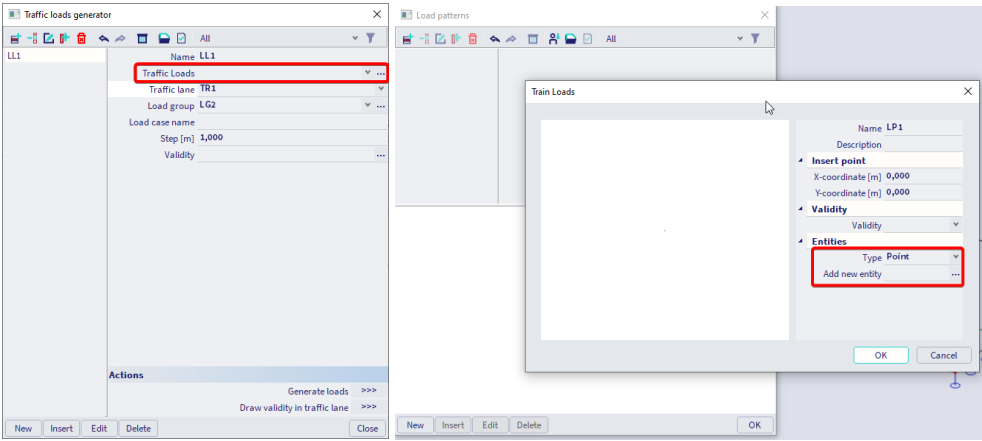

Add an entity in this dialog. You can add point loads, line loads, surface loads and a turning joint. For this example we are going to add moving point loads.

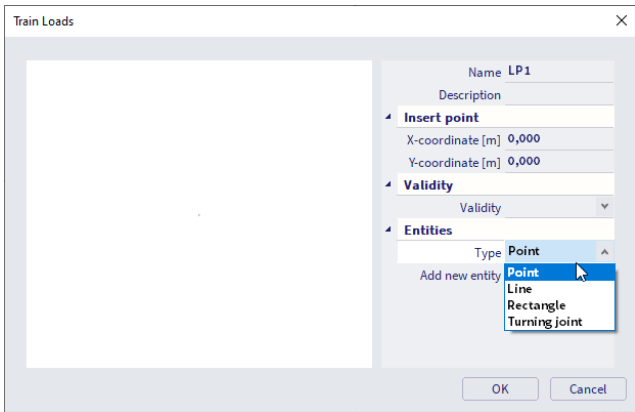
Add an entity, define the Force and the Repetition of the point load. In this case, there will be two train tracks with a distance in between of 1.4m so we repeat the point load twice according to the y-direction and set the Delty y to 1.4m.

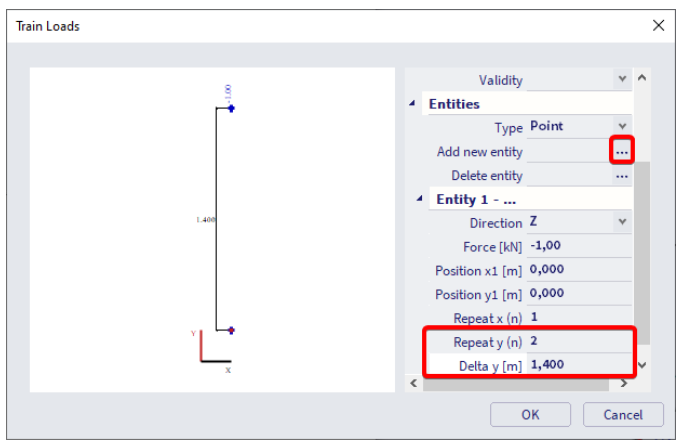

**Note:** There is a system database for Traffic load patterns as well.

# **Generate loads**

The selected train load pattern will move along the specified track with the here-defined step of 0.25m. A separate load case is generated for each position of the moving load, the description of the load case is modified based on the load case name and the position. You also need to define the load group in which the load cases are added. Create a variable load group LG2 and set the relationship accordingly.

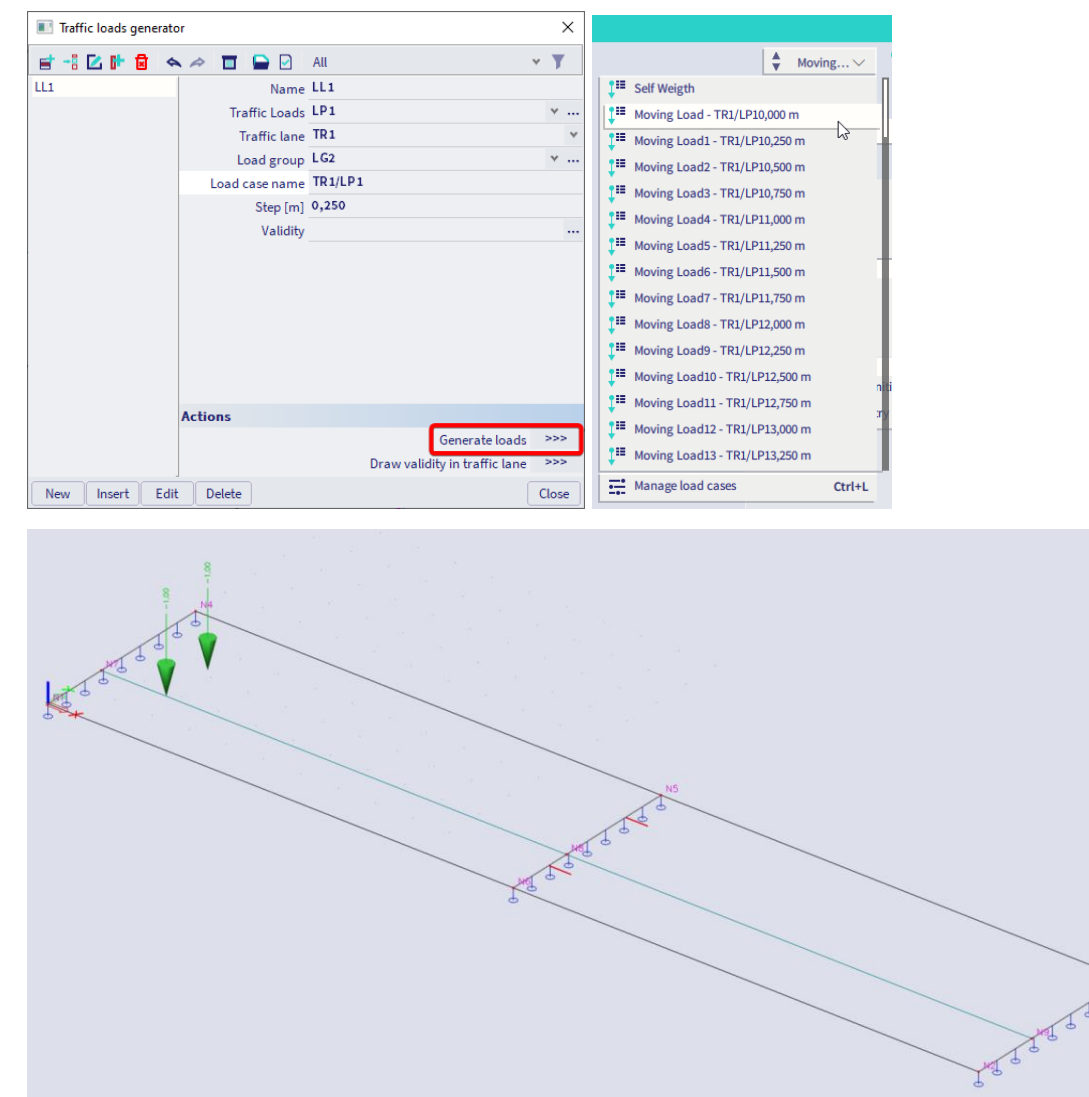

# **Chapter 5: Mobile loads (32-bit)**

In this chapter the 'Mobile loads' functionality will be examined in detail. With this functionality, mobile load systems, connected to a track, can be placed and calculated on a structure.

These load systems represent e.g. the following physical systems:

- A crane on a crane track
- A train on a bridge
- A vehicle on a viaduct
- People on a bridge

There can also be multiple load systems:

- Trains with various types of wagons
- Trains on parallel tracks or one after the other
- Different vehicles on a bridge in combination with pedestrians

Through SCIA Engineer it is possible to look for extreme design components such as extreme moments, reaction forces, and deformations … for these load systems.

In the first part of the course, the principles are explained, in the second part they are illustrated by means of projects.

#### $5.1.$ **Principle**

The principle of the module Mobile Loads is based on the theory of the influence lines. An influence line represents a diagram that shows the effect of a unit load on a variable position in a given point of the structure.

This is illustrated on the picture below:

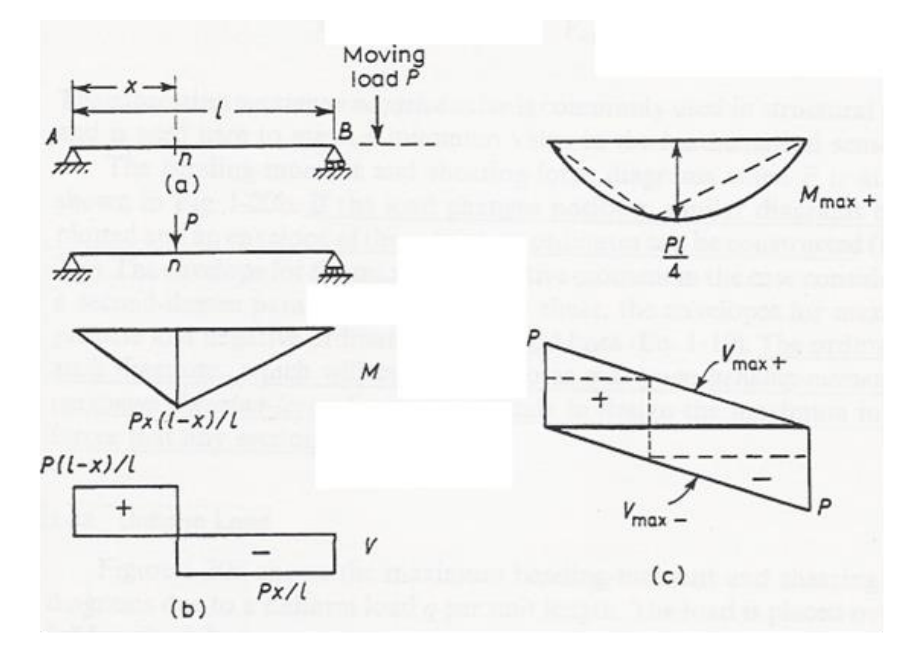

Figure (a) represents a simple beam on 2 supports, across which a concentrated load P can move.

In every section "n" the moment and the shear force are maximal if the load P is exactly above "n". This is shown on figure (b).

When the position of the load is changed, similar diagrams can be made. Finally the envelopes can be drawn as shown on figure (c). As expected, the maximal moment appears in the middle of the beam and the extreme shear forces in the supports.

Using these influence lines, the effect of more loads on the structures, the so-called load system, can be determined. The goal is to find the position of the load system, for which the effect on the structure in a certain point is maximal.

This is illustrated on the following figure.

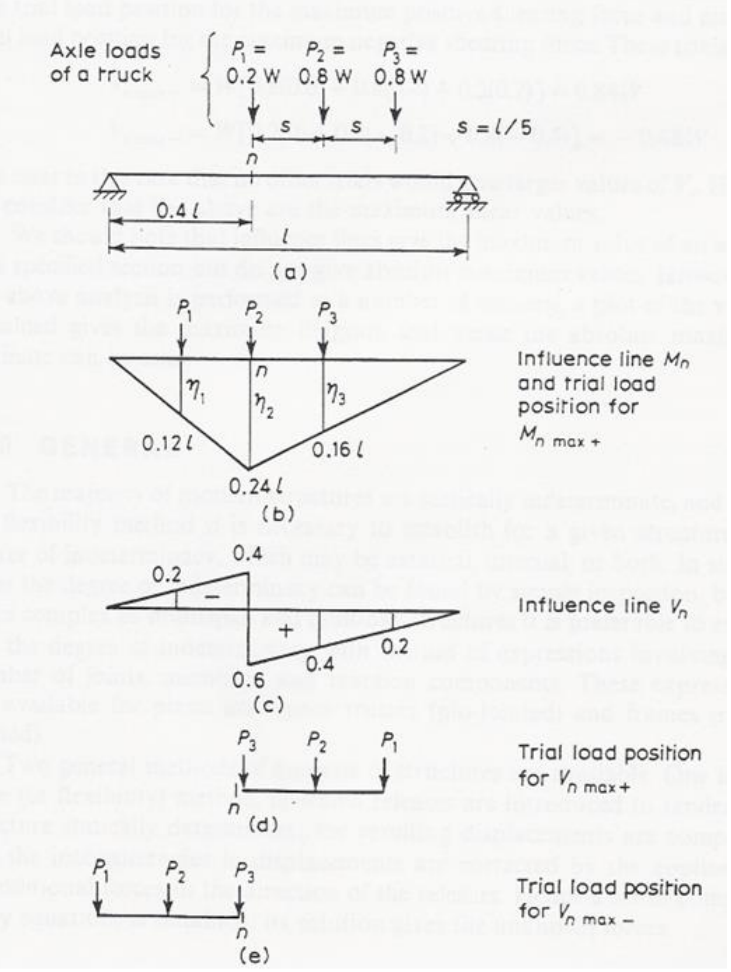

Figure (a) represents a simple beam on two supports again. Across the beam, a system of three point loads can move which represent e.g. the axis loads of a lorry. We look for the position of the load system for which the moment and the shear force are maximal in the section "n".

The influence line for  $M_n$ , the moment in n, is shown on figure (b). The moment resulting from the load system can now be determined as follows:

$$
M_n = \sum_{i=1}^3 P_i \eta_i
$$

At which  $\eta_i$  represents the location of the influence line exactly below  $P_i$ .

The maximum of  $M<sub>n</sub>$  is found by trial and error so the sum of the products of an axis load and the influence location below is as large as possible.

This maximum is shown on figure (b) at which the moment  $M_n$  can be determined as follows:

$$
M_n = Wl[0, 2(0, 12) + 0, 8(0, 24) + 0, 8(0, 16)] = 0,344Wl
$$

For every other position of the load system, a lower maximum in n is obtained. In an analogous way this is illustrated for  $V_n$ , the shear force at the place of the section "n". Figure (c) shows the influence line for the shear force  $V_{n}$ .

Figures (d) and (e) show the positions of the load system for the maximal positive shear force and the maximal negative shear force.

### $MC = 2024/03/06$  37

In SCIA Engineer these various steps appear as follows:

- Input Track across which a Unit load can move
- Input Unit load
- Representation Influence lines
- Input Load system
- Exploitation in a point at which the Load system is linked to the Unit load
- Generation load case for exploitation in a point
- Generation enveloping load cases to gain insight in the global behaviour of the structure.

#### 52 **Influence lines**

In this first project **Influence lines.esa** a simple beam is modelled on 2 supports. By means of the module Mobile Loads, a track and a unit load are defined on this beam so the influence lines of the various design components can be reviewed.

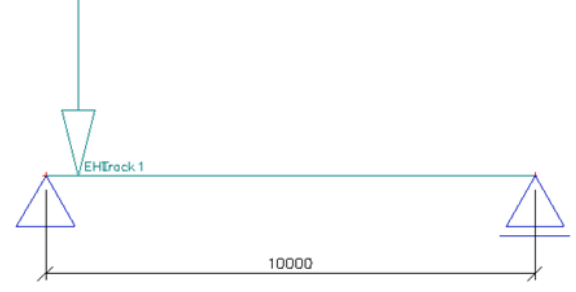

# Open the menu **... Metabook** Mobile loads

As shown at the Principles, an influence line represents a diagram that shows the effect of a unit load on a variable position in a given point of the structure. To be able to meet this definition, a track has to be defined first, across which a unit load can move.

#### $5.2.1.$ **Input track and unit load**

You can import this track through **2** Traffic Lane

The program defines the track as a polyline. As a starting point of the track, the node N1 is indicated, as an end point the node N2.

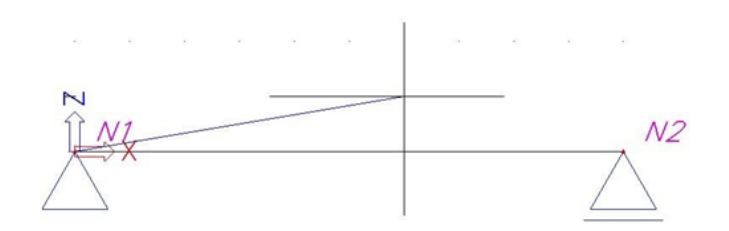

If the track moves across several members, it is important to indicate sufficient nodes. The property window shows which nodes are used in the track. As a Name for the track TR1 is entered.

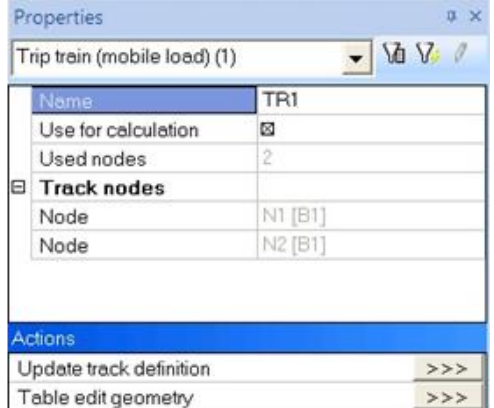

The option 'Use for calculation' shows that this track is taken into account in the calculation. If more tracks are defined, this can be used to show which tracks really have to be calculated.

The action 'Update track definition' allows generating the imported track again if e.g. the coordinates of a node were adapted. That way the track doesn't have to be imported again after an adjustment of the geometry.

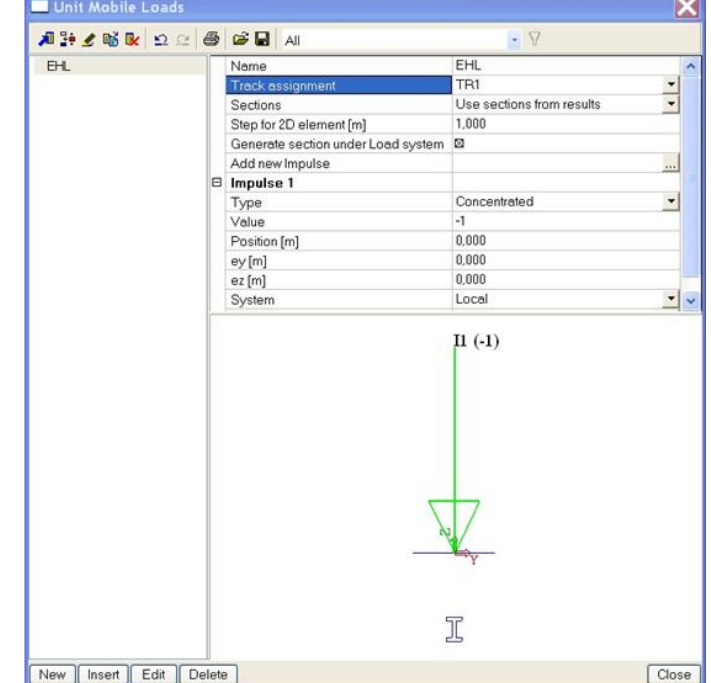

After defining the track, the unit load can be imported through the menu  $\mathbf{\ddot{E}}$  Unit loads

Through the option Track assignment you can indicate on which track the unit load needs to appear.

The option Sections determines the density of the used sections.

## Use sections from results

The unit load is positioned in every section of the beam that lies in the area of the track. The number of sections on a member is indicated at  $-\mathbb{P}^4$  Solver setup

### Use step according 2D element

The unit load is positioned with the step entered of "step for 2D element [m]". If a 2D element has a length that is shorter than the adjusted step, it is not loaded by the unit load.

### Generate at least one section on member

Analogously to the previous option; here the unit load is also positioned on 2D elements with a shorter length than the adjusted step.

Through the option Generate section under Load system, a section is made under every concentrated load of a load system when showing the results. This way the result can be exactly reviewed under the concentrated load.

By default 1 impulse is made. In other examples also more impulses are used. The distance between two impulses is always perpendicular to the track.

In this example the default settings are kept so the concentrated mobile unit load with value -1 is defined. The **Name** of the unit load is by default EHL, which is kept for this example.

#### $5.2.2.$ **Influence lines**

After defining the track and the unit load, the linear calculation can be started. To do this it is not necessary to exit the menu Mobile Loads, but you can use the button  $\frac{100}{2}$  Calculation in the project toolbar.

After the calculation a new group appears in the menu Mobile Loads:

**ED** Infuence lines Deformations on member Internal forces on member Displacement of nodes Supports Member stresses

**Note:** Influence lines are only available in post-processing environment v16 and older.

When choosing a result group, you have to indicate on which member and in which section the results have to be shown through the Selection Tool. The Preview shows the results numerically.

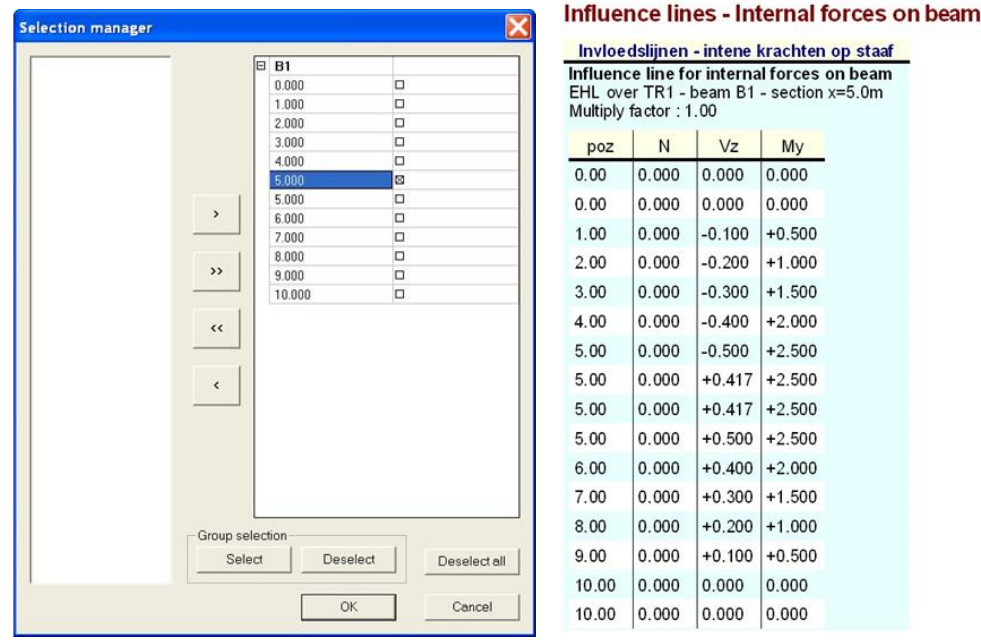

Through the action button Single Check the influence line can be shown graphically.

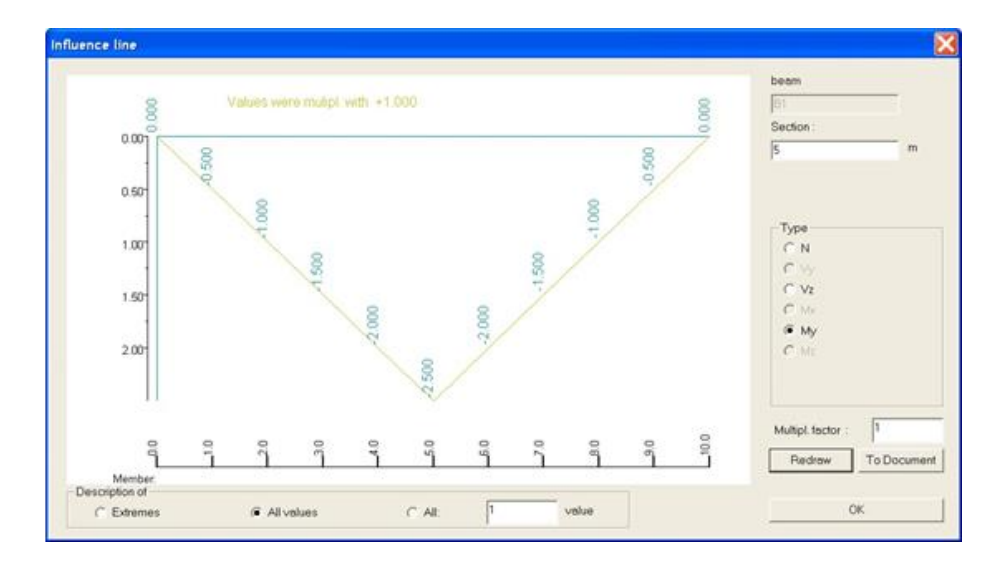

In the field **Multiplication factor**, a proportionality factor can be set. With the button To document, the numerical results are sent directly to the document.

# **Load system**

In this project a bridge deck is modelled on several supports. After defining a track and a mobile unit load, the various load systems are linked to the unit load.

Through a selective exploitation, the load cases are automatically generated for various positions of the load systems. In a last step, the envelope load cases are generated for various design components to gain insight in the global behaviour of the structure.

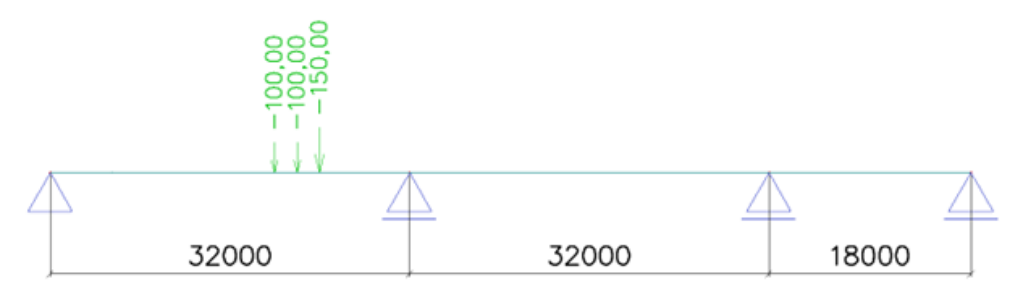

#### $5.3.1.$ **The construction**

The construction is built from a "**Double T**" bridge girder with standard dimensions, given by SCIA Engineer.

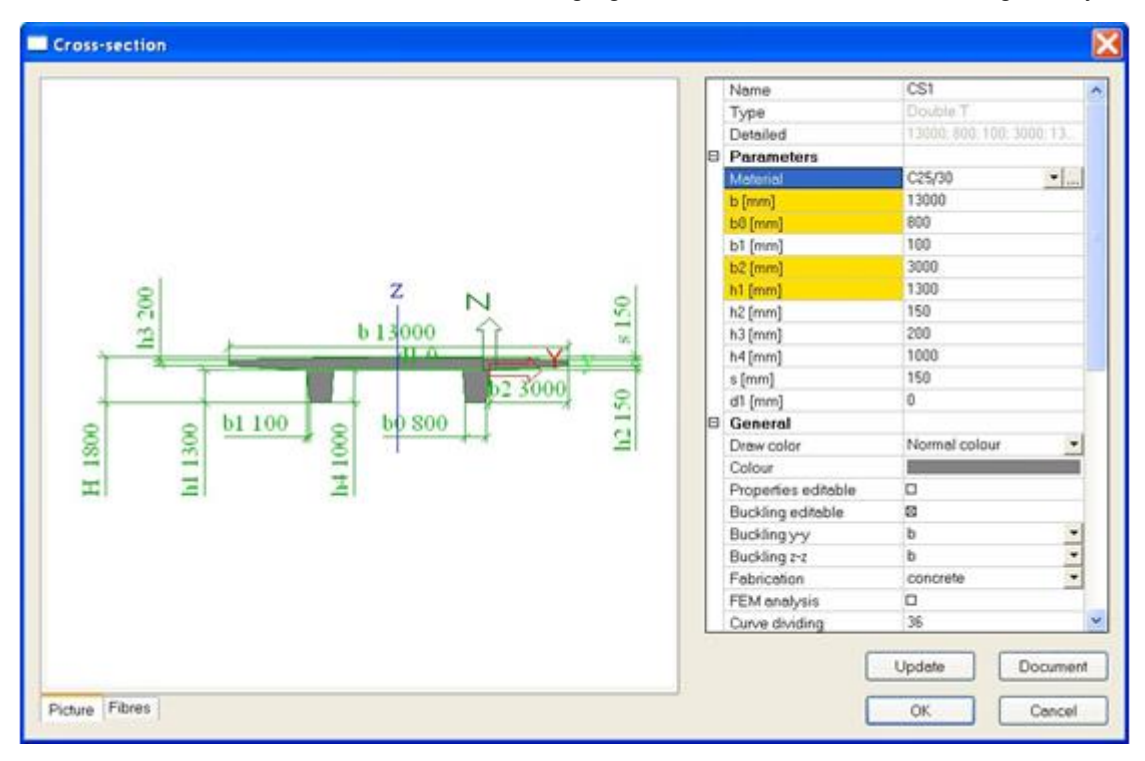

The construction can be inserted as 3 horizontal beams through , at which the begin node is imposed hinged and the other nodes are rolled.

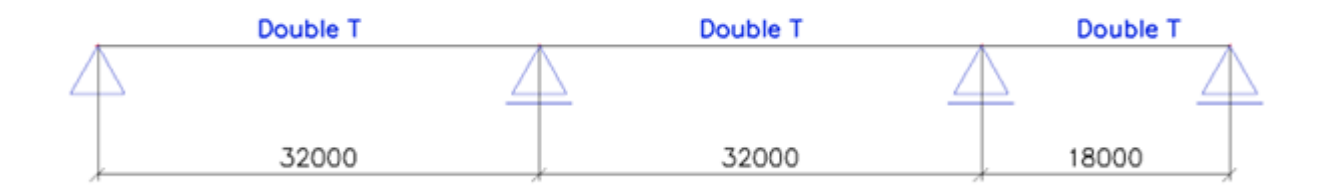

To be able to calculate the construction, one load case is created; the Self Weight.

#### $5.3.2.$ **Input track and unit load**

After entering the construction, the menu  $-\frac{44}{100}$  Mobile loads can be opened.

Through <sup>2</sup> New mobile load track a track can be defined from node **N1** to node **N4**.

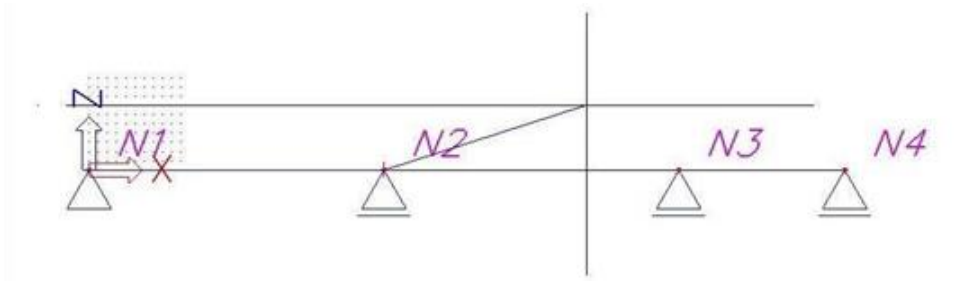

The property window shows the nodes that are recognized by the track:

As **Name** of the track **TR1** is entered.

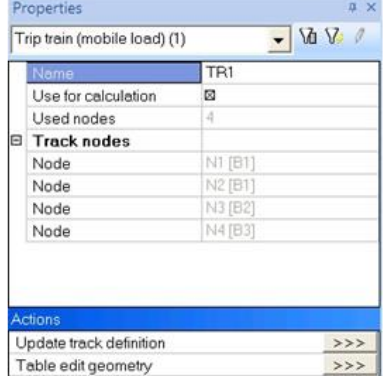

After defining the track, a unit load can be inserted through the menu  $\pm$  Unit loads

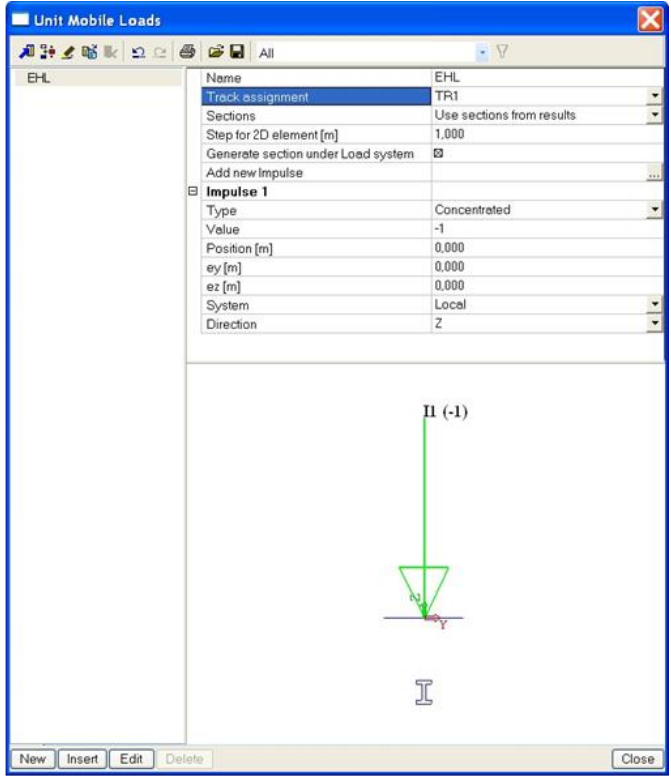

#### 5.3.3. **Input load systems**

By means of the unit load, the influence lines for the construction can already be generated. SCIA Engineer also allows linking this unit load to a load system.

The input of the load systems occurs through the option  $-\frac{1}{24}$  Load System Database

Both Single and Multiple Load systems can be defined.

### **Possibilities with Single Load systems:**

- A coherent combination of point loads (e.g. vehicle)
- Line loads of an indefinite length (e.g. pedestrians)
- A combination of both

### **Possibilities with Multiple Load systems:**

- A line load with a definite length in combination with a line load of an indefinite length.
- Two similar independent systems of point loads with variable interval in combination with a divided load of an indefinite length.
- Three or more independent systems of point loads with a fixed interval in combination with a divided load of an indefinite length.

In this project the following three load systems are considered:

### *1) Single Load system P Loads left*

This load system consists of a point load of 150 kN and 2 point loads of 100 kN with a mutual distance of 2m. The point load of 150 kN is at the front.

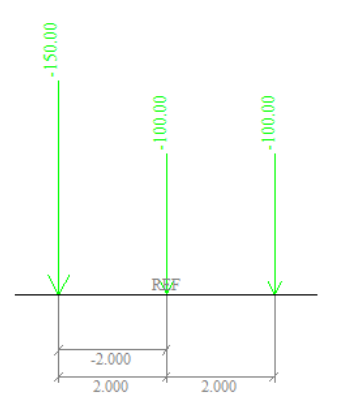

### *2) Single Load system P Loads right*

This load system consists of a point load of 150 kN and 2 point loads of 100 kN with a mutual distance of 2m. The point load of 150 kN is at the back.

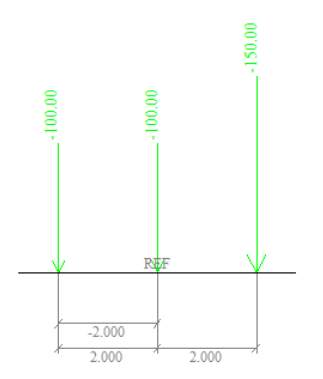

# *3) Single Load system Q Load*

This load system consists of a line load of 18 kN/m with an indefinite length.

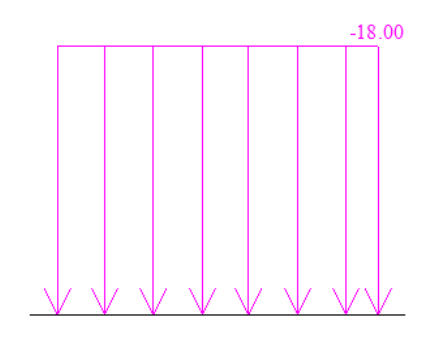

When entering a Single Load system, you have the possibility to mark the option **Neglect point load with opposite influence**. If this option is activated, the complete concentrated load, which lies in the negative area of the influence line, will be taken in account in the calculation. By activating this option, the found maximum will be reduced.

In this project, the option is not activated.

#### 5.3.4. **Exploitation of load systems**

After defining the mobile unit load and the load systems, the linear calculation can be started through the button  $-\mathbb{H}$  Calculation in the project toolbar.

After the calculation a new group appears in the menu Mobile Loads:

- 图 Detail analysis
	- ₹ Member force, deformation
	- <del></del><sup>15</sup> Reaction
	- Member stress

With the **Detailed Analysis**, the load systems can be linked to the unit load. For every desired position on the structure, between all the selected tracks, SCIA Engineer determines the system that is most adverse for the chosen design parameter.

This is illustrated for 2 different cases.

## *Case 1*

An exploitation is performed for the moment **My** on a position **24m** on the first beam **B1**. The exploitation is performed for the load systems **P Loads Left** and **P Loads Right**.

In the Property window these options can be adjusted:

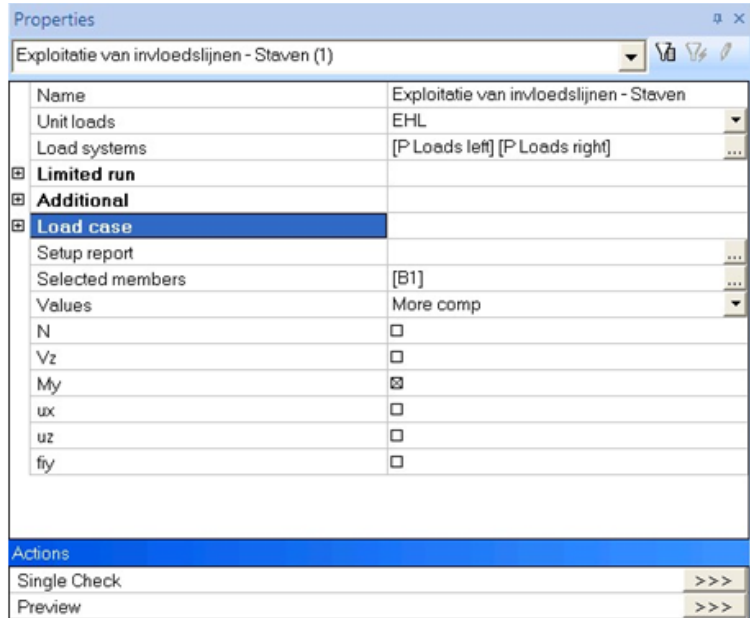

The advanced options **Limited run**, **Additional** and **Load case** are discussed further in this course.

Through the action **Preview** the result of the required exploitation can be called up:

**1. Description of the influence line + The selected load systems for which the exploitation is done:**

Influence line: Member B1

Position : 24.00[m]

Type : My

Considered load systems:

• P Loads left

• P Loads right

Unit Load : EHL

**2. Co-ordinates of the nodes of the load track and their ordinates:**

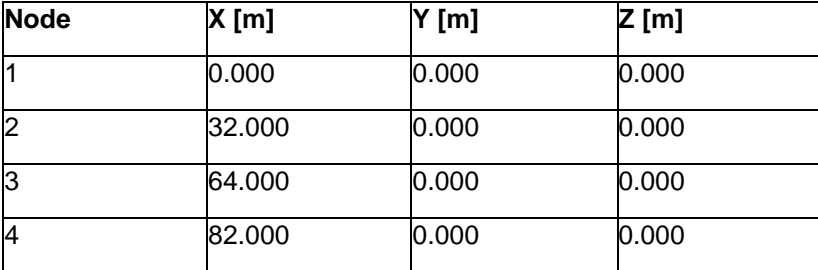

**3. Areas of the fields of the influence line:**

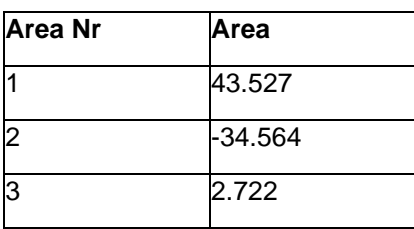

**4. Co-ordinates at the points where the sign of the influence line changes:**

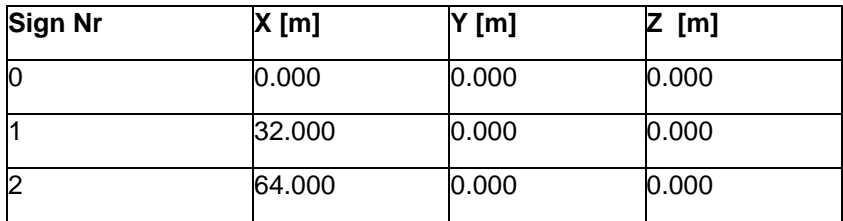

**5. Additional factors:**

Mult. factor results except deformations : 1.000

# Mobile factor: 1.000

**6. The data of load system which gives the maximum / minimum values:**

Negative maximum position : P Loads left

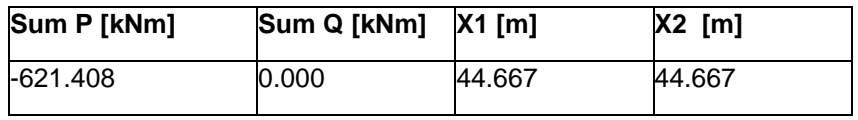

Positive maximum position : P Loads right

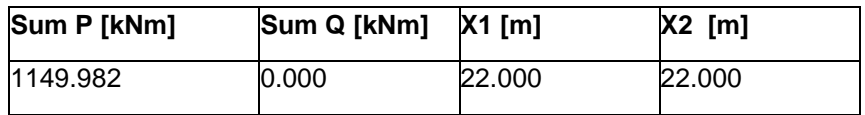

**7. Results:**

Negative maximum position : P Loads left

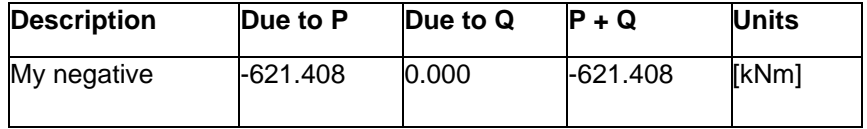

Positive maximum position : P Loads right

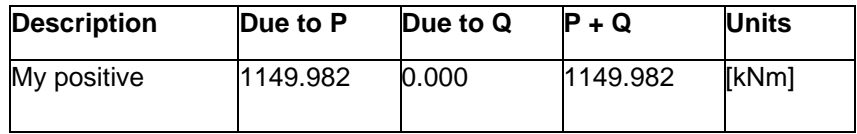

The parts that should be displayed in the report can be indicated through the options **Setup report**.

Under *Title 1.* you can see that the position for which the design parameter My is extreme on a position **24m** on member **B1**.

Under *Title 6. and 7*., is indicated that two extremes have been found.

My is minimal **(-621,408 kNm**) on **24m** if the reference point of the load system **P Loads left** is located at **44,667m** from the begin point of the track.

My is maximal (**1149,983 kNm**) on **24m** if the reference point of the load system **P Loads right** is located at **22m** from the begin point of the track.

The values X1 and X2 are the same since a single load system is used.

This result is also displayed graphically:

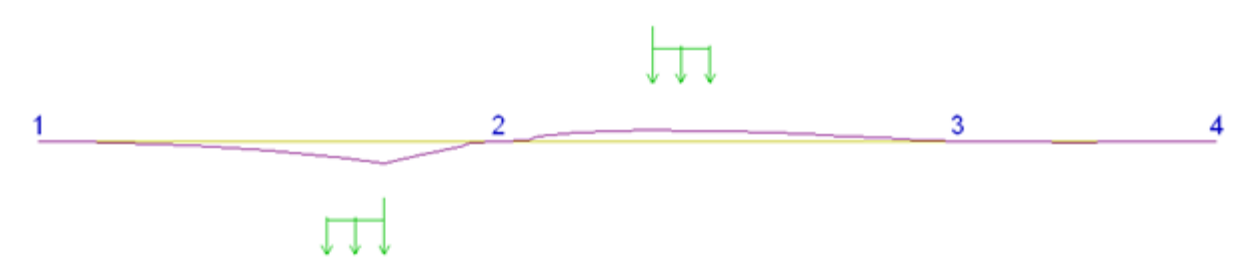

Through the action **Single Check** the results are shown in a window, at which the position for the exploitation can be simply changed.

*Case 2*

An exploitation is performed for the moment **My** on a position **24m** on the first beam **B1**. The exploitation is performed for the load systems **P Loads left**, **P Loads right** and **Q Load**.

In the Property window these options can be set:

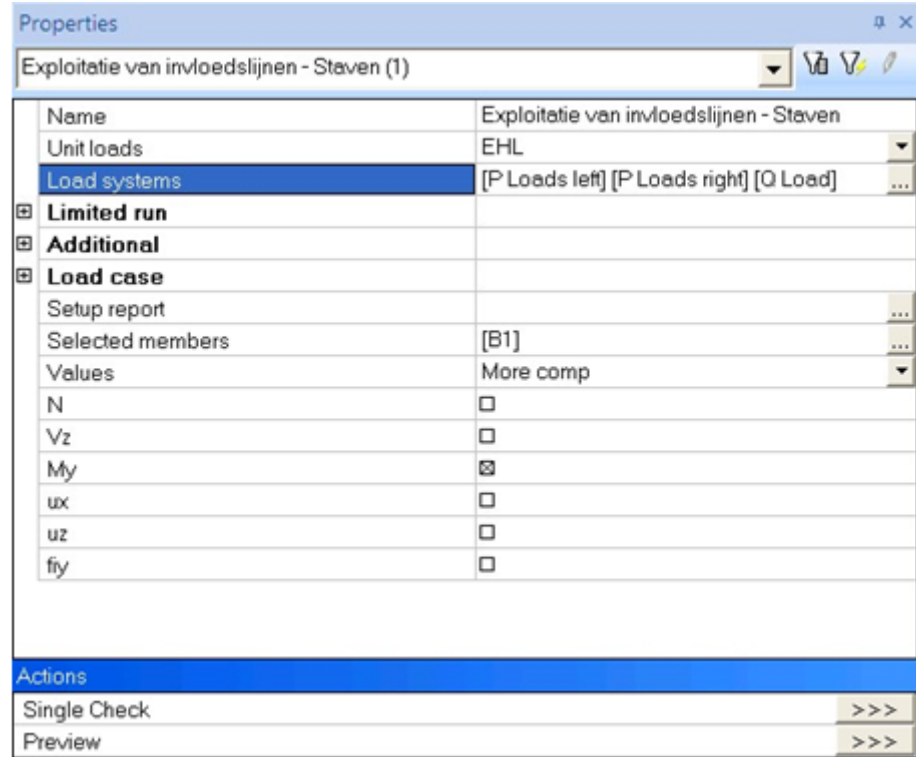

# Through the action **Preview** the result of the required exploitation can be called up:

**1. Description of the influence line + The selected load systems for which the exploitation is done:**

Influence line: Member B1

Position : 24.00[m]

Type : My

Considered load systems:

- P Loads left
- P Loads right

• Q Load

Unit Load : EHL

**2. Co-ordinates of the nodes of the load track and their ordinates:**

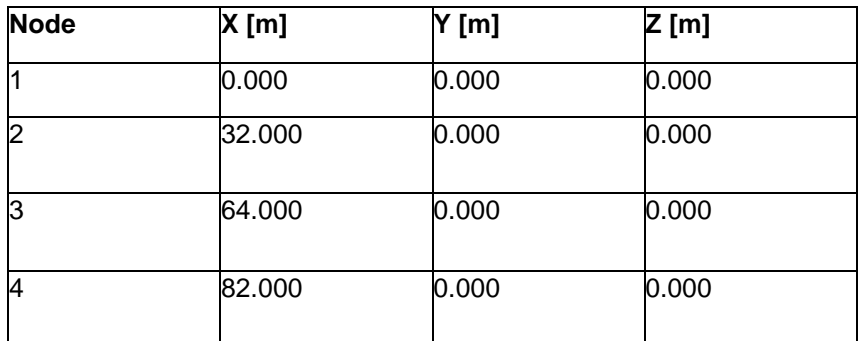

**3. Areas of the fields of the influence line:**

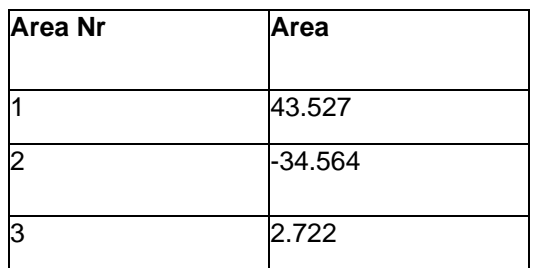

**4. Co-ordinates at the points where the sign of the influence line changes:**

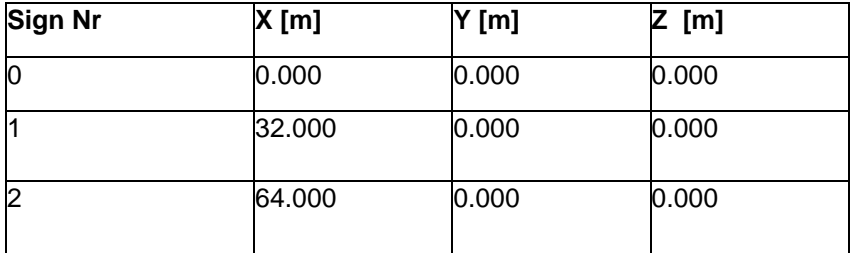

**5. Additional factors:**

Mult. factor results except deformations : 1.000

Mobile factor: 1.000

**6. The data of load system which gives the maximum / minimum values:**

Negative maximum position : Q Load

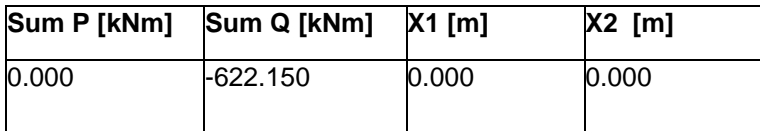

Positive maximum position : P Loads right

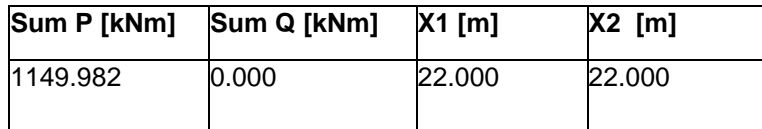

**7. Results:**

Negative maximum position : Q Load

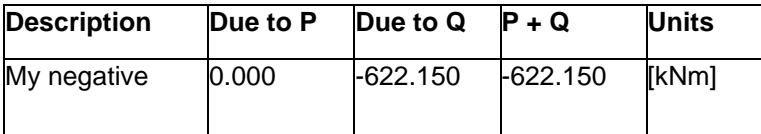

Positive maximum position : P Loads right

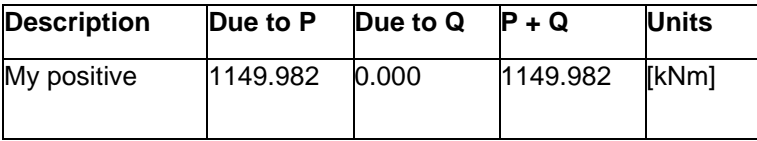

This result is also displayed graphically:

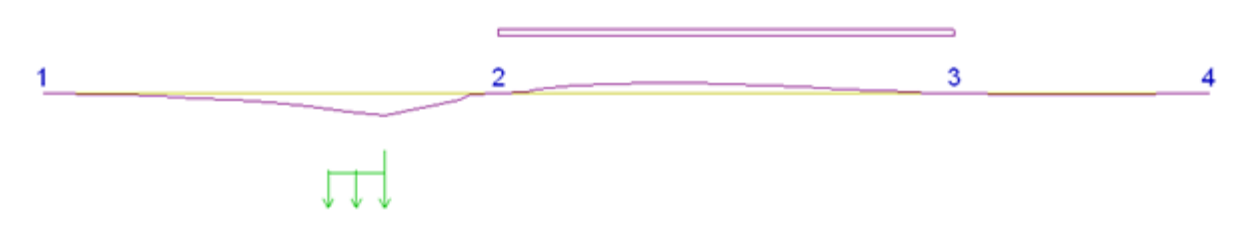

An influence line for a point of the construction is the representation of the amplitude of the design parameter in the point, if the unit load is moving across the structure. By placing the divided load on the places where the influence line has the same sign, an extreme result is obtained. In this example the moment My on 24m reaches a minimal value **-622.15 kNm** if the divided load is placed in the second field.

### *Remarks:*

With an exploitation calculation various load systems can be selected. In the calculation, SCIA Engineer considers these load systems as individual.

To obtain an exploitation at which various systems are loading the structure at the same time, multiple systems have to be used.

In this project only one track is defined. Of course it is also possible to define several tracks. With a calculation, at which various tracks and several load systems have been selected, the program considers every system on every track separately. The resulting extreme component comes from one of the systems on one of the tracks.

In the system database various load systems have already been pre-programmed.

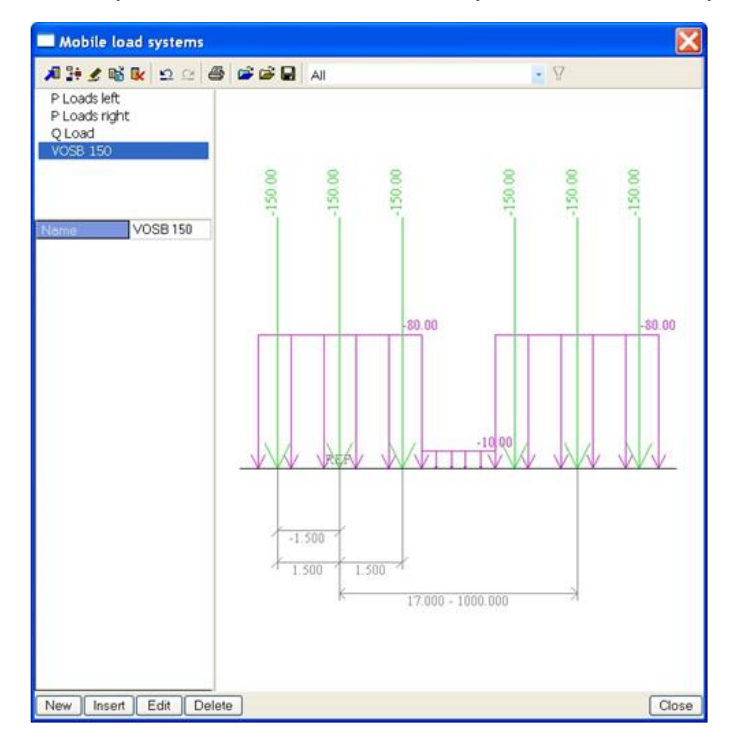

#### 5.3.5. **Generation Load cases – Enveloping Load cases**

SCIA Engineer allows making both single and enveloping load cases.

# **Generate Load cases**

With the exploitation of a design parameter in a section you have the possibility to generate several exclusive variable load cases.

First of all the option Load case - generate has to be marked at the Detailed Analysis.

If no variable load group is found, the program asks whether a new group has to be made.

In this example it is applied on **case 2**, mentioned above:

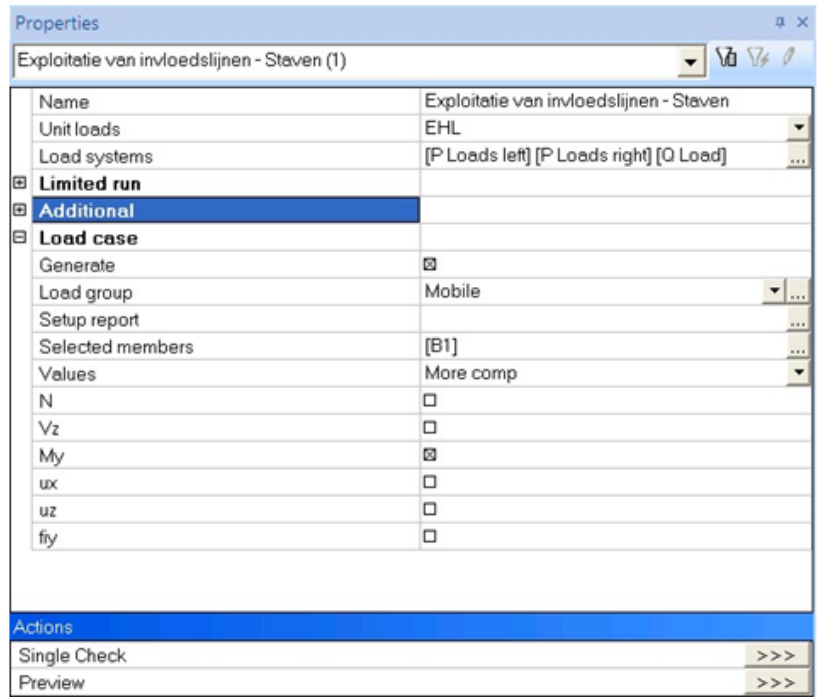

A load case Mobile is made. After activating this option, a Single check is performed on the member B1 through the action Single check.

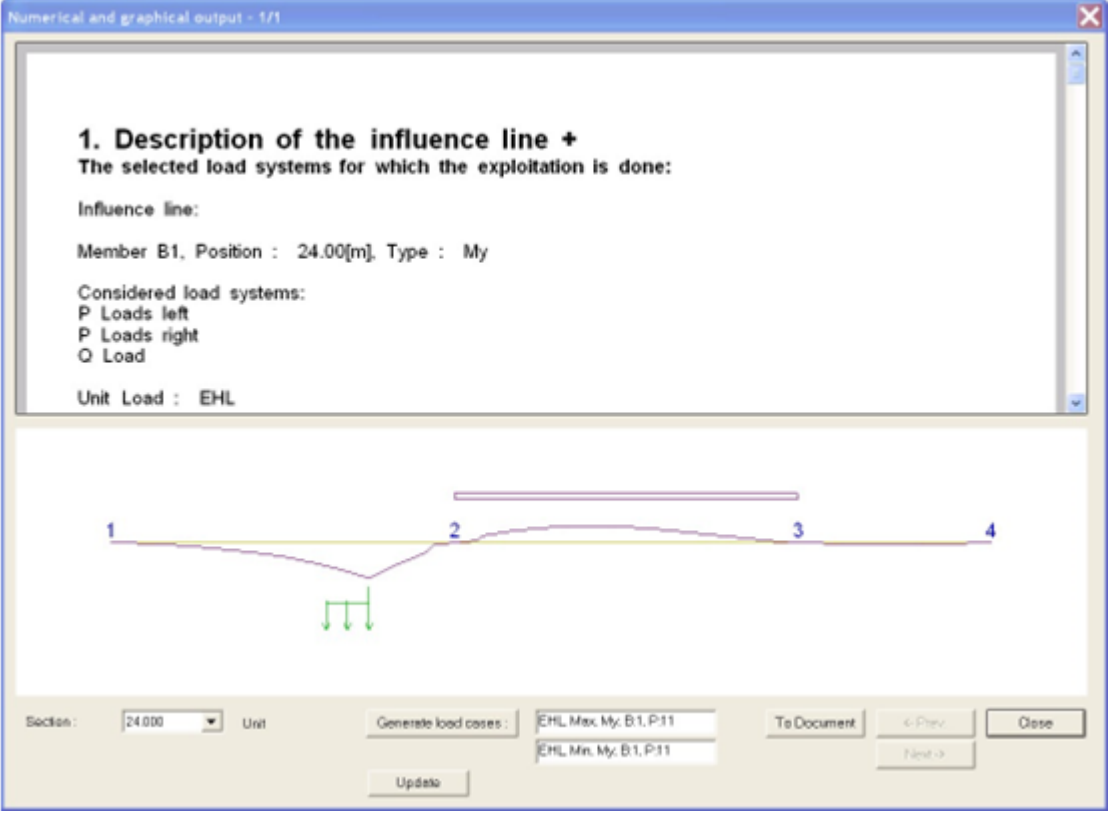

Through the button **Generate Load Cases** two load cases are generated, one for the minimal My on 24m and one for the maximal My on 24m. The parameter B indicates the member, parameter P the position on the member.

Since this option is used to make real load cases, the content of these load cases can be seen.

Max My:

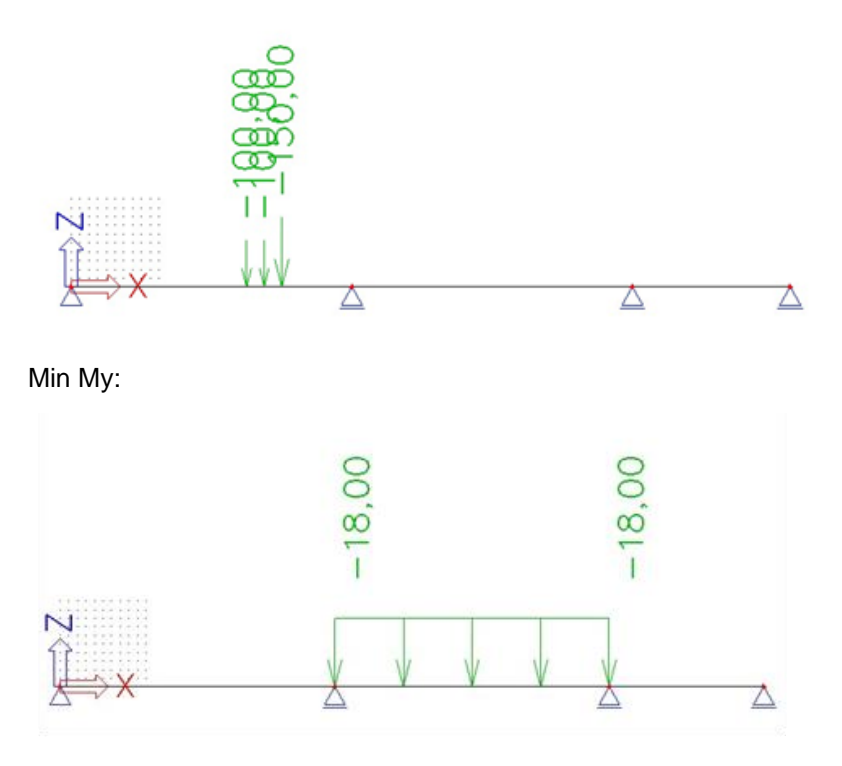

After a linear calculation these load cases can be combined with other load cases and e.g. used for a steel check.

# **Generate Envelope Load cases**

During the exploitation of the influence line, the individual sections of the track are evaluated for the design components (e.g. My). During this exploitation the critical position of the load system is determined. This position causes a maximal value of the design component in the appropriate section. This value is saved together with the corresponding values of this design component in other sections and the procedure is repeated for the following section.

As soon as the calculation is performed for every section, the envelope can be created. Subsequently the system can create envelopes for other design components (e.g. Vy, Vz, etc.). It is important to see that the envelope doesn't represent a realistic load case, so it is not possible to show the content.

The envelope represents a fictive load case that shows the found extremes (envelopes). For this reason it is not useful to use this envelope e.g. for a steel check. This envelope can be combined with other load cases to obtain insight in the global behaviour of the structure.

To be able to generate such enveloping load cases, the option  $\frac{1+\epsilon}{2}$  Setup generated load cases is used in the menu Mobile Loads.

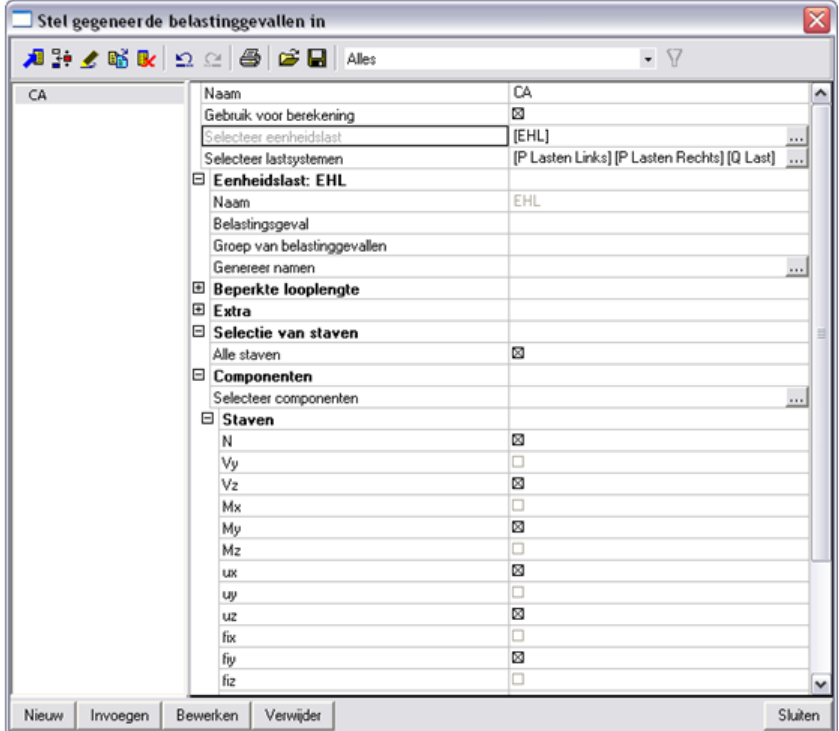

First of all you have to indicate which unit loads and which load systems have to be taken into account. In this example three imported load systems are selected.

In the window **Load case** you can enter a name for the load cases you have to make. In this example the names of the load cases are automatically generated by the program by leaving the window blank and the name **Mobile** is selected for the load group.

With **Selection of member** the option **All members** is marked, so all the members are taken into account in the calculation.

Through **Select Components** you can indicate for which components a envelope has to be generated. In this example all components are considered.

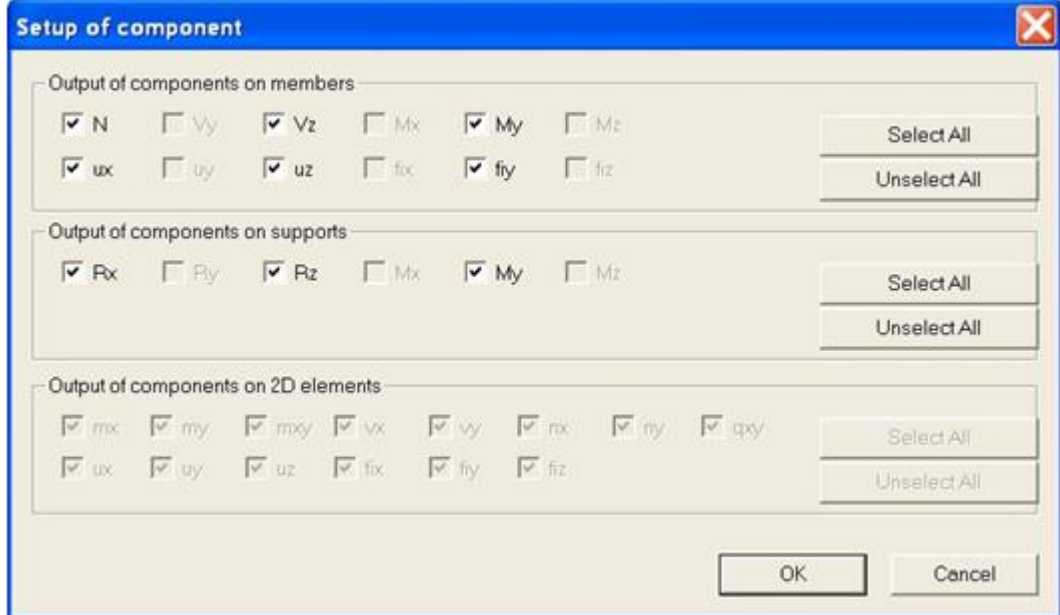

After importing these data a linear calculation can be performed, so the envelope load cases are made.

After the calculation the Load cases manager shows the following:

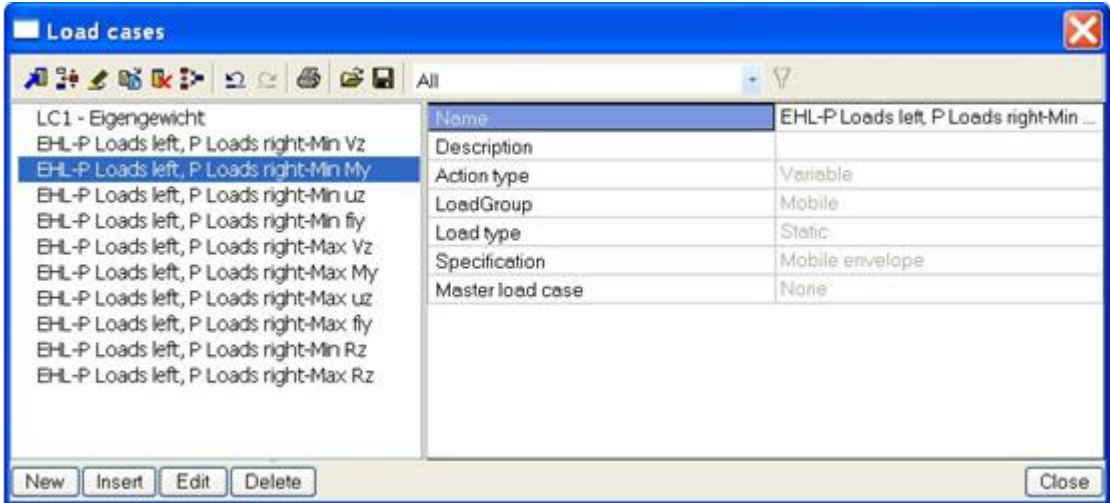

The load cases have 'Mobile envelope' as a description and are in an exclusive load group. If required, the load group can be adjusted to set a Load type according to EC1991.

Subsequently the results of this envelope can be reviewed, e.g. the moment My:

Max My: Min My:2053.25

### **Remarks:**

When performing a Detailed analysis or generating the enveloping load cases, a number of advanced options is available:

### *Limited run:*

During the exploitation the critical position of the load system is determined. However, it may happen that the extreme is reached if the mobile load is partially outside the structure. With this option you can indicate whether the mobile load can only appear on a restricted interval of the track so you can avoid that a part of the load system falls partially outside the structure.

The restriction of the track will be executed in such a way that the values of the influence lines will be zero outside the given interval.

### *Additional multiplication factor results except deformations:*

The VOSB code (NEN code) shows that every internal force and reaction for the position of a mobile load has to be multiplied by this coefficient. The results of influence lines for deformations are not multiplied with this factor.

It is possible that a deformation of a load case, associated with internal forces such as Max My, has a larger deformation than e.g. the load case Min uz.

### *Additional Mobile factor:*

The mobile factor is used e.g. to consider a single or double traffic lane. All results are multiplied with this factor, also the deformations.

# **Train loads**

In this project a bridge deck is modelled as a concrete plate on three supports. Analogously to the previous projects, a track with a unit load is defined on the bridge deck so the influence lines can be determined. However, in this project a unit load with two impulses is defined to simulate both rails of a train track. In a next step, a VOSB 150 load system is linked to this unit load and the enveloping load cases are generated.

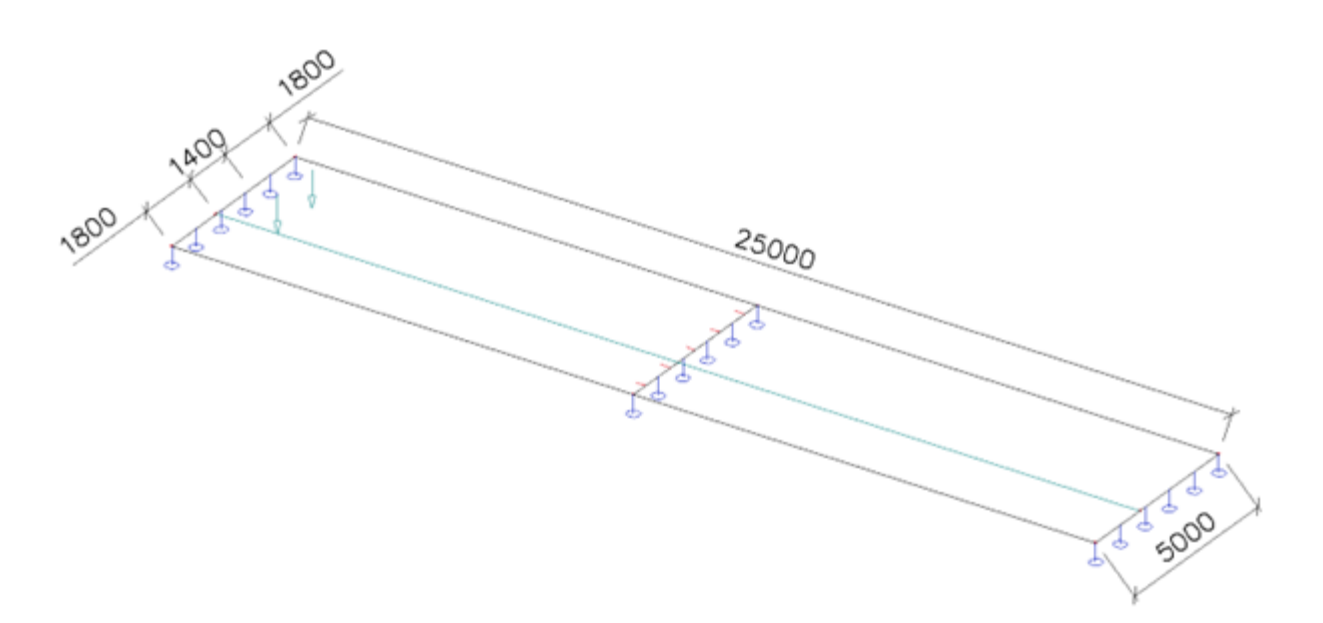

#### $5.4.1.$ **The construction**

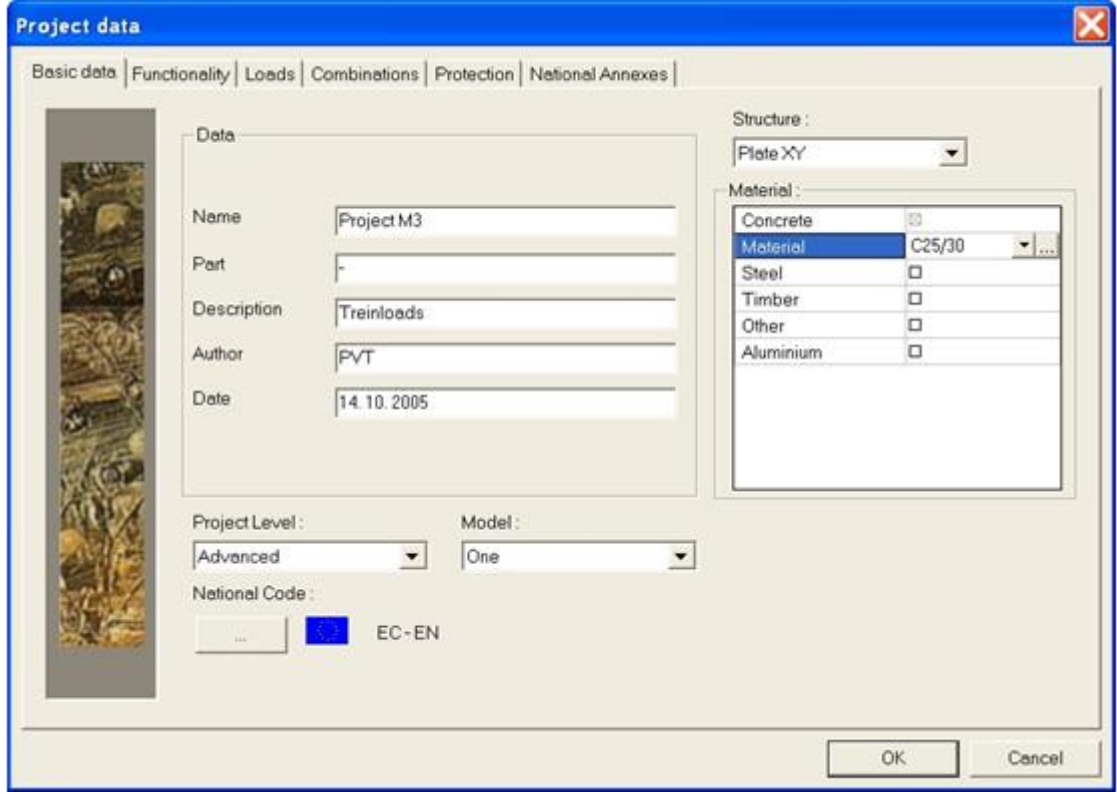

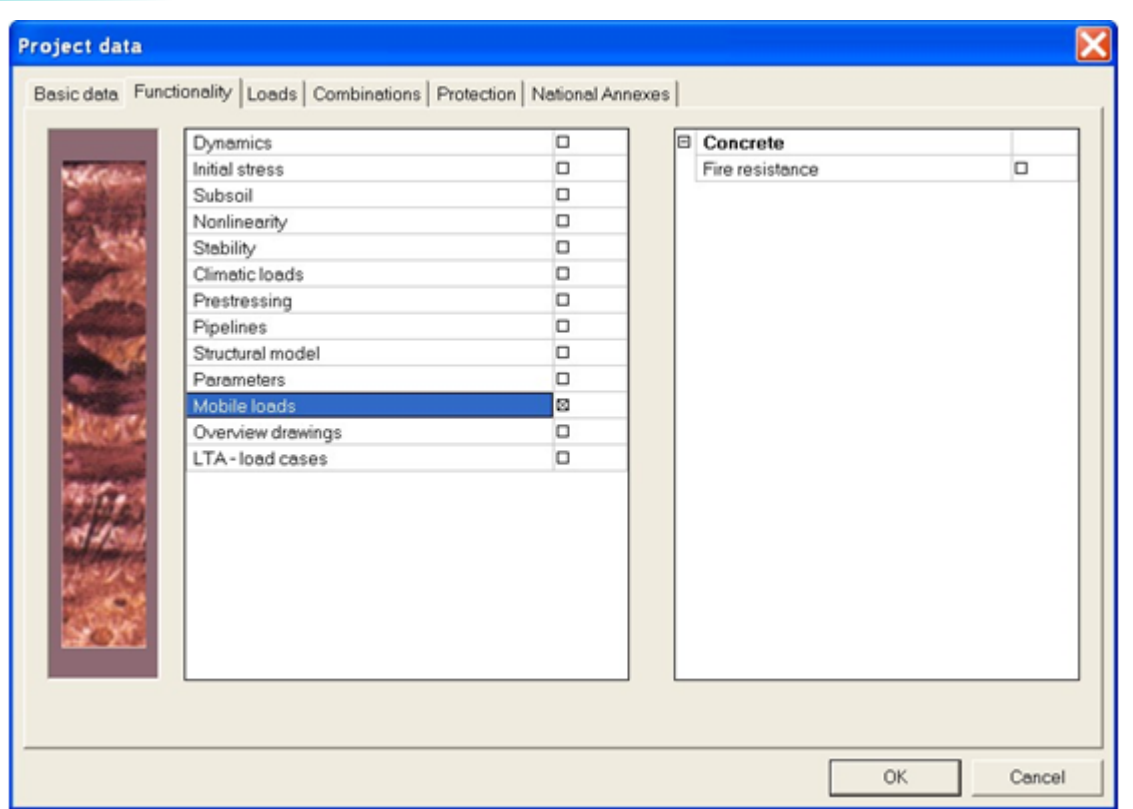

The bridge deck can be entered as  $\bullet$  Plate with thickness **500mm**.

The length of the bridge deck is **25m**, the width **5m**.

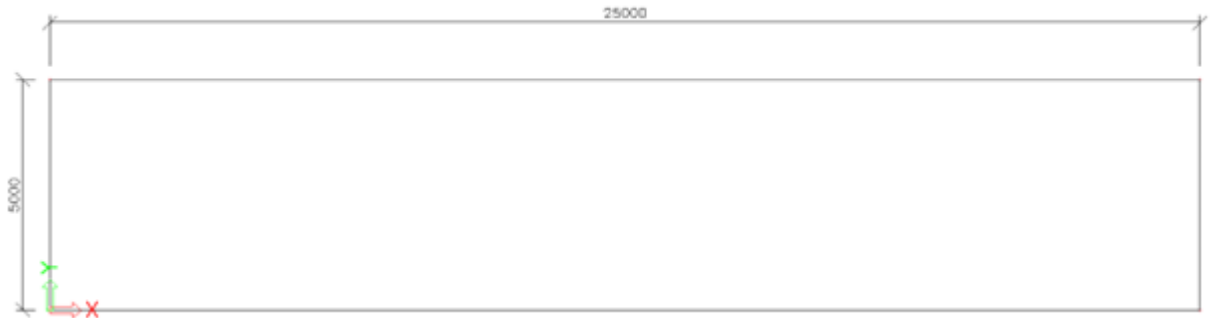

In the middle of the bridge deck an internal edge is created. Using the **Cursor Snap Settings** you can snap on midpoints of the long edges so the edge can be imported through the option  $\overline{\Phi}$  Internal edge

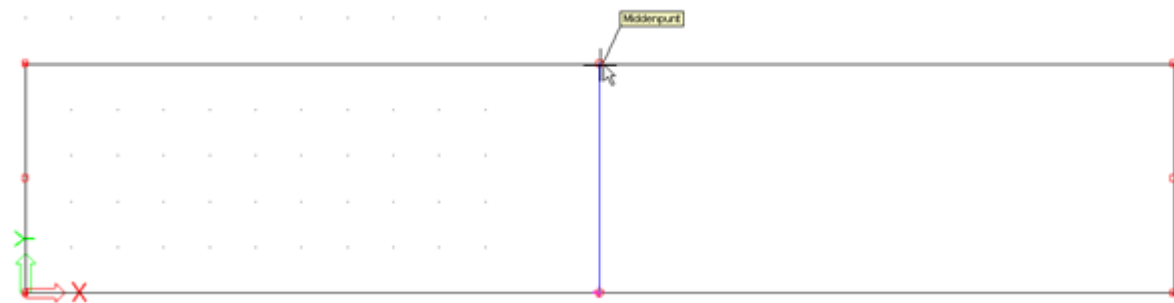

Using  $\frac{1}{2}$  Support  $\frac{1}{2}$  line on 2D member edge, the translation in the Z-direction can be prevented for the three short edges. They can be simply selected by drawing a rectangle from right to left:

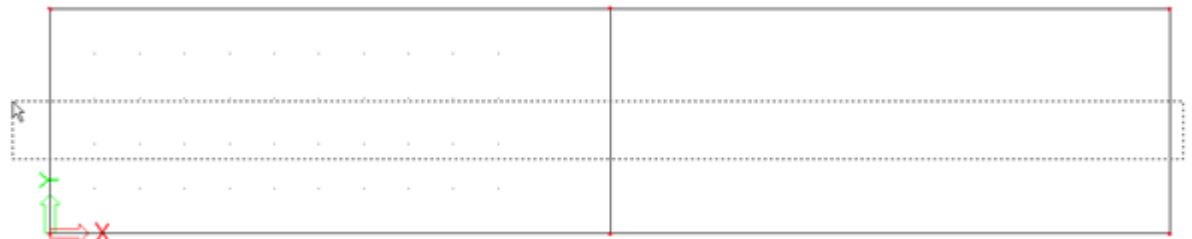

Then we have the following structure:

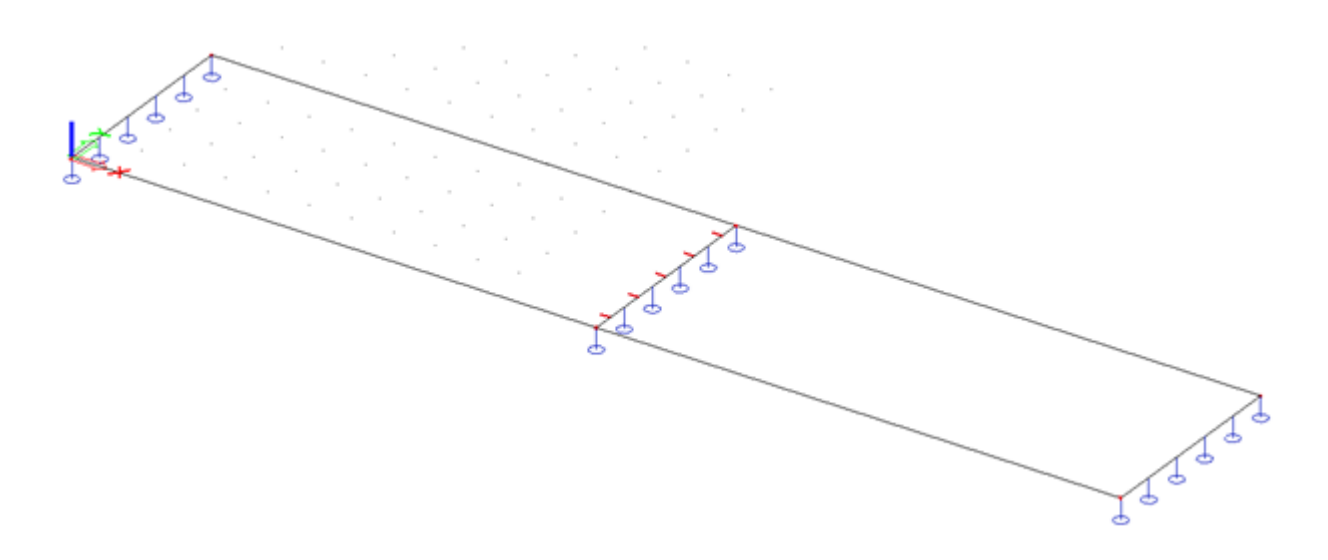

To be able to calculate the construction, one load case is made; the Self Weight.

#### $5.4.2.$ **Input track and unit load**

After entering the construction, the menu **can** Mobile loads can be opened.

The train track consists in this project of two rails with a distance of **1.4m** between them. To make sure that the train drives on two rails at the same time, 1 mobile load track is entered with a unit and two impulses on it.

The track has to be entered on **1.8m** from the edge to be able to place the train track in the middle of the bridge.

Through **the track can be defined.** The coordinates can be entered in the Command line:

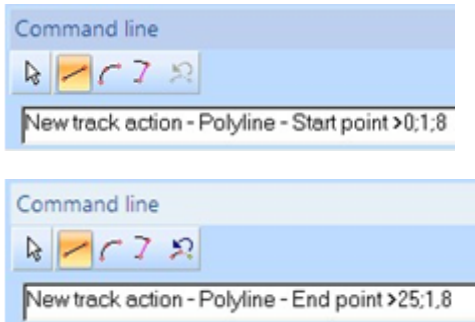

# As **Name** of the track, **TR1** is entered.

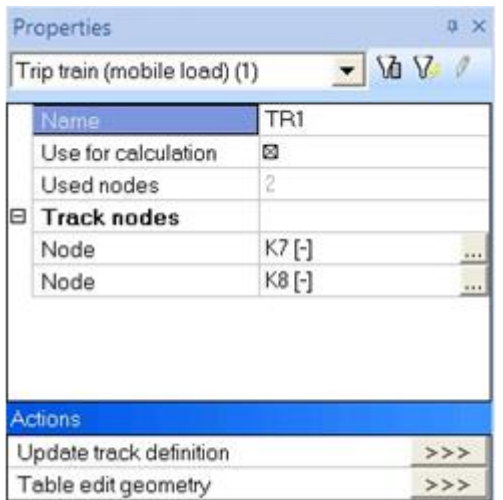

After defining the track, the unit load can be entered through the menu  $\mathbf{\dot{P}}$  Unit loads

As a **Name** of the unit load, **Train** is entered for a simple reference.

With **Sections** the option **Use step according 2D element** can be chosen and as step, **0.25m** is entered.

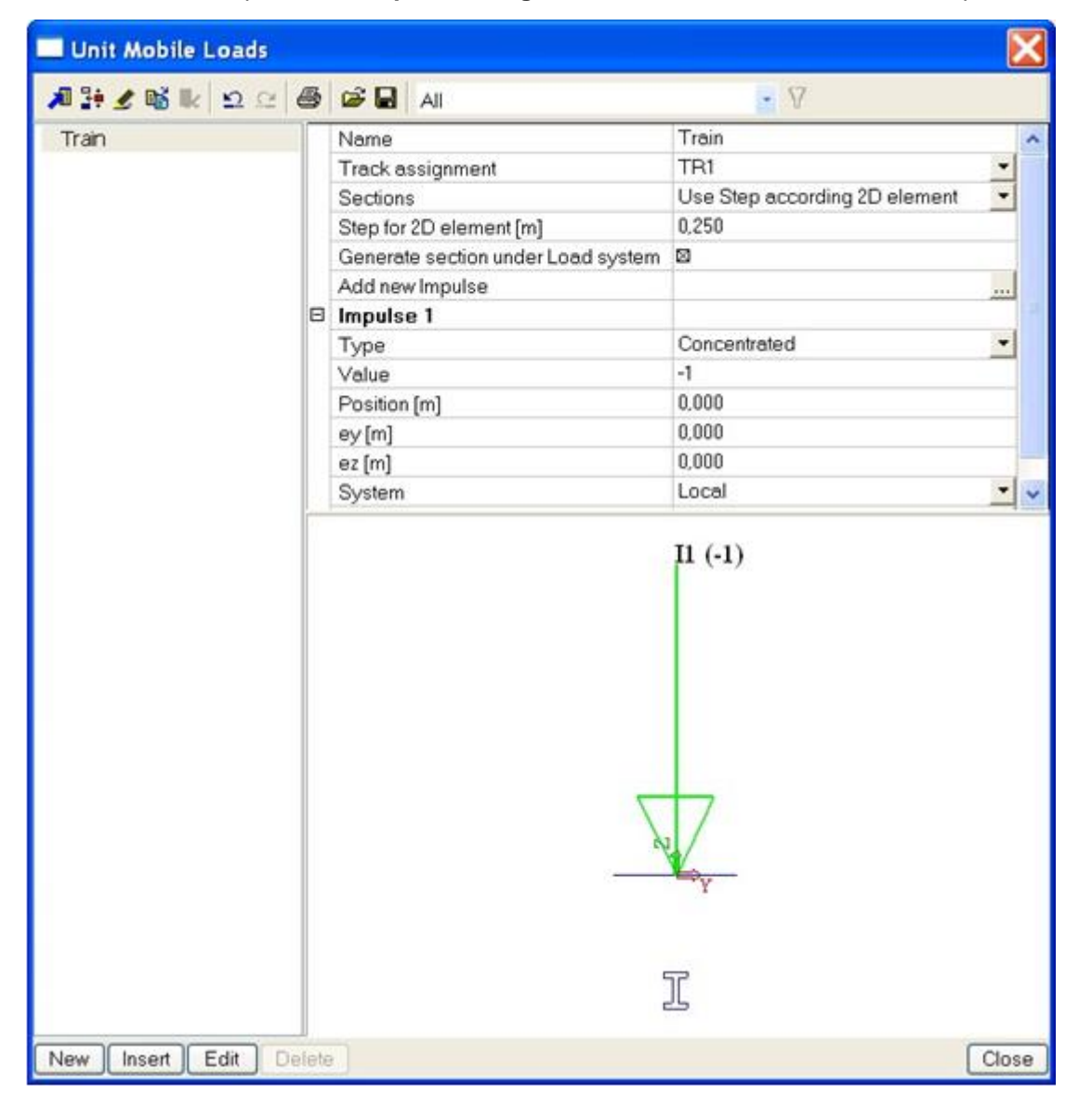

Now the unit load consists of 1 concentrated load. To show both rails of the train track, a second impulse is added through the option **Add new impulse** .

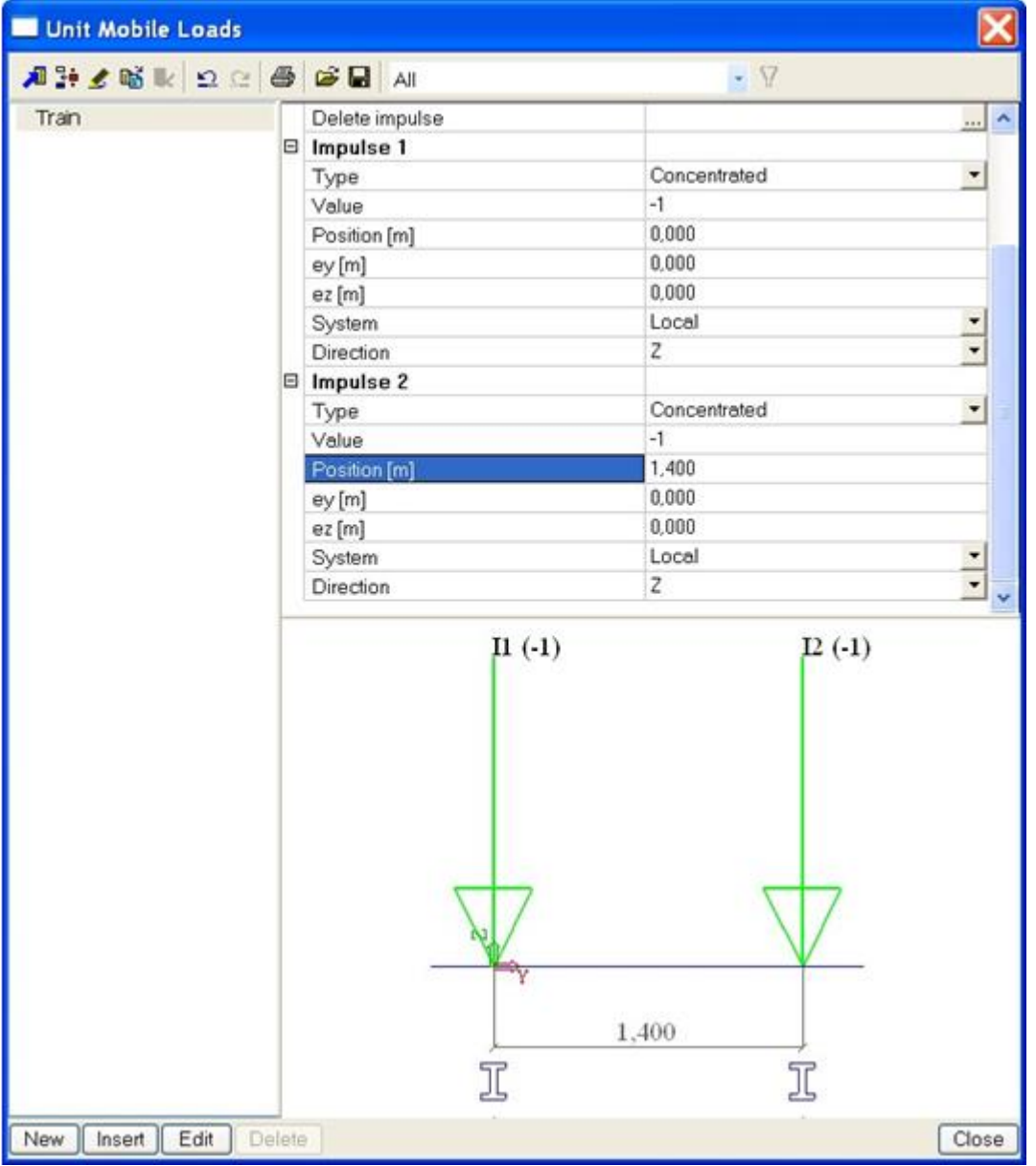

Subsequently the **Position [m]** of **Impulse 2** can be adjusted to **1.4m.**

Both impulses are displayed on the bridge deck:

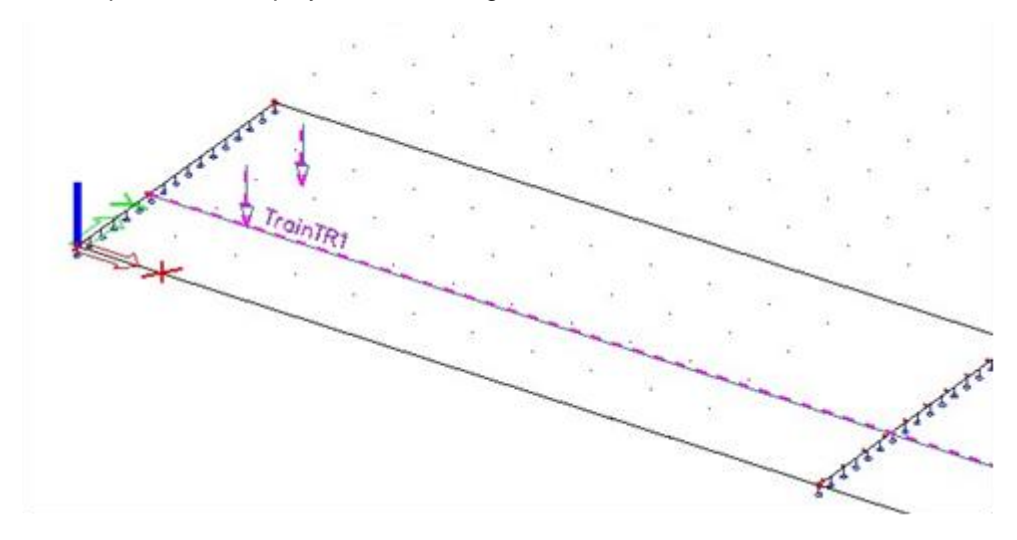

#### $5.4.3.$ **Influence lines**

After defining the train track and the unit load that represent both rails, the linear calculation can be started. To do this it is not necessary to exit the menu Mobile Loads, but you can use the button  $\frac{1}{2}$  Calculation in the project toolbar. Through  $-\mathbf{I}^{\mu}$ <sup>Mesh setup</sup> the **Average size of 2D element/curved element** can be set to **0.5m**.

After the calculation a new group appears in the menu Mobile Loads:

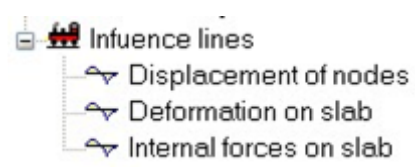

When choosing a result group, you have to indicate on which 2D element in which point the results have to be displayed through the **Selection tool**.

The results are e.g. asked for the **Deformation on slab** in the point **( 5 ; 2,5 ; 0 ).** The **Preview** shows the following results:

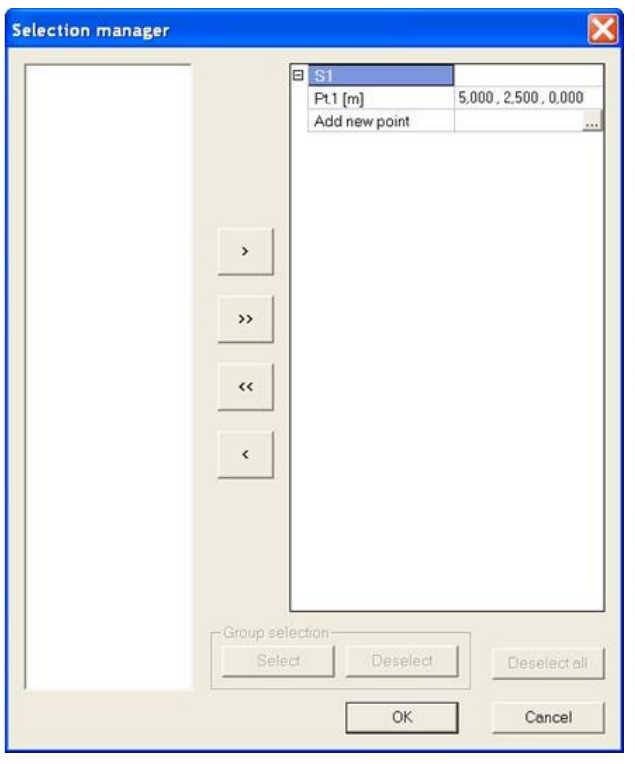

# Influence lines - Deformation on member 2D

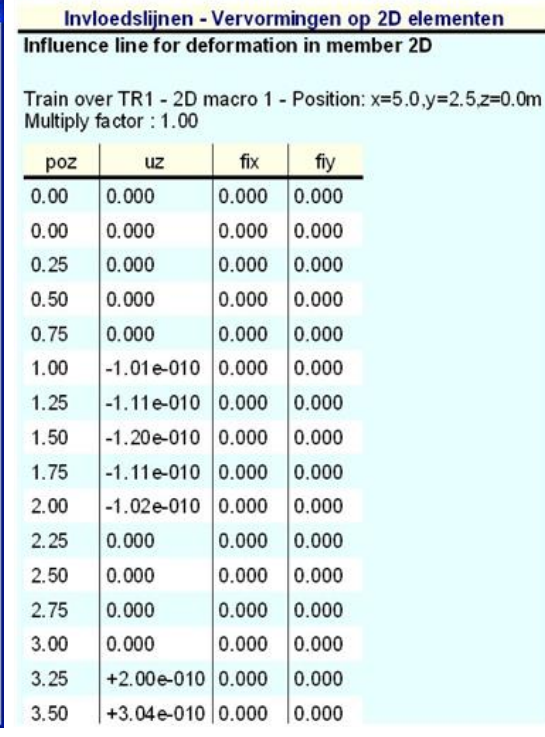

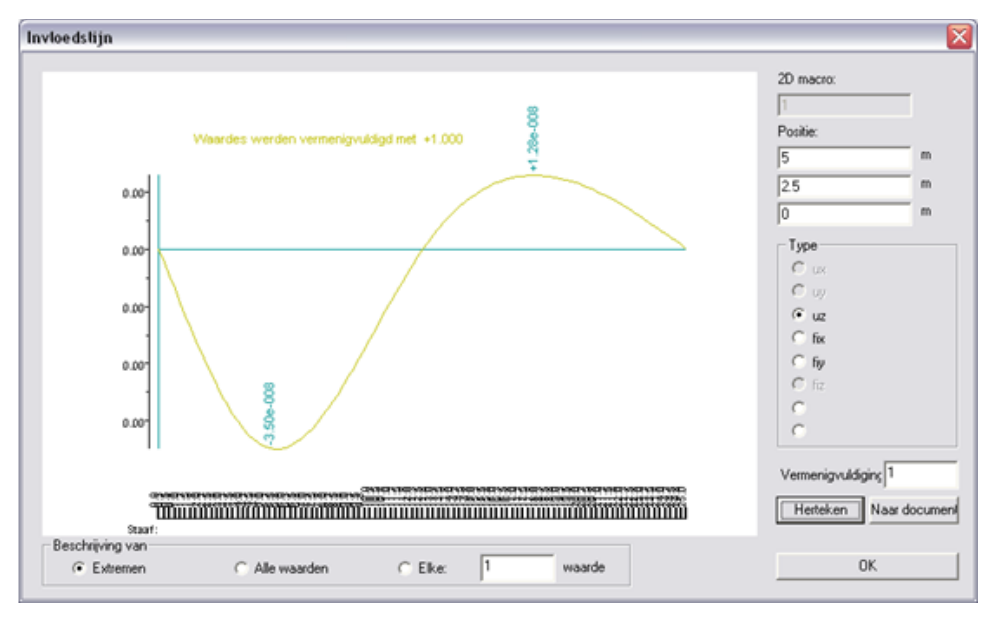

The result table clearly shows the step of 0.25m. Through **Single Check** the result can be viewed graphically.

#### $5.4.4.$ **Input load systems**

Through the option  $-\underline{\pm \underline{\mathbf{h}}}$  Load System Database a load system can be entered in the project.

In this project a predefined load system is used; namely VOSB 150.

That is why the window Load system is cancelled so the Load system Manager is displayed.

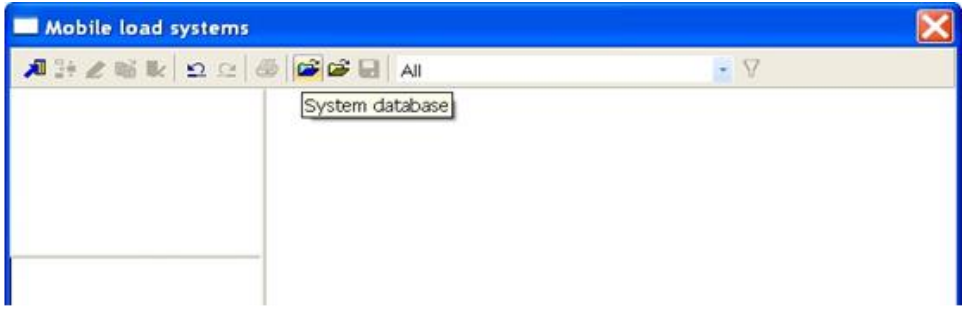

Through the button System database  $a^2$  a predefined load system can be added to the project:

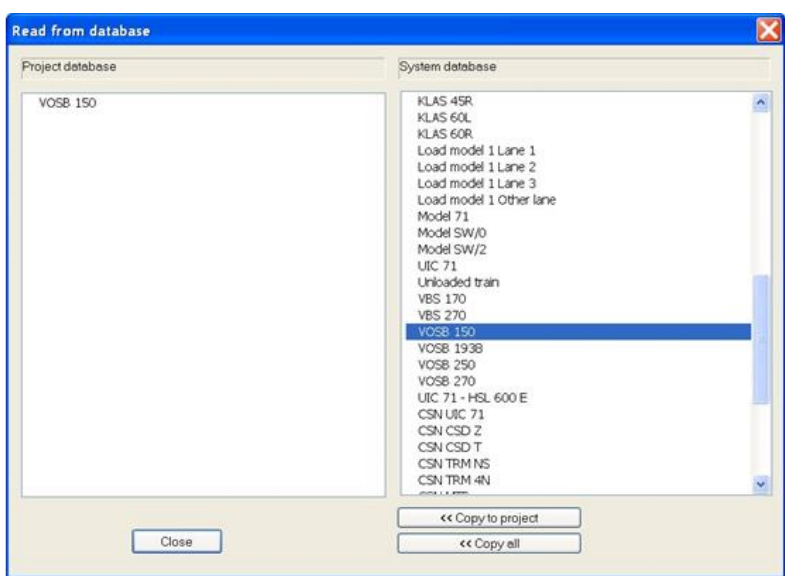

With the button **a load system VOSB 150** can be copied to the Project. By pressing the button Close this system is displayed in the Load system Manager.

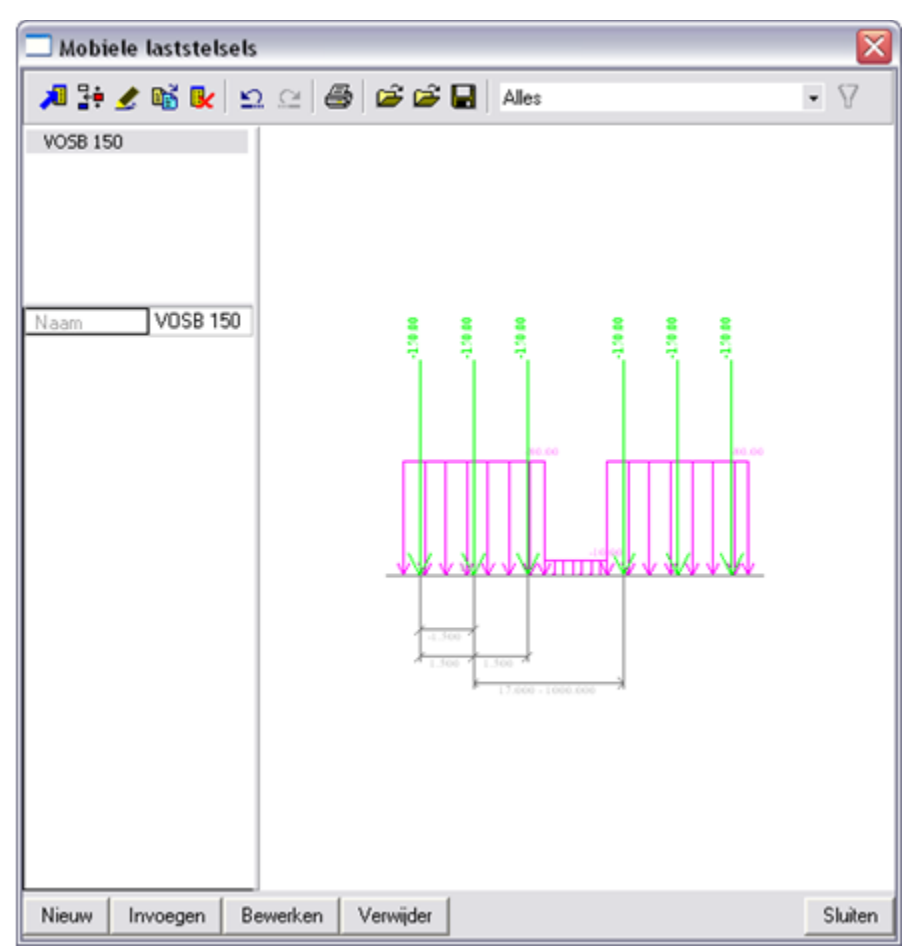

Through the button **Properties t**he properties of this load system can be viewed.

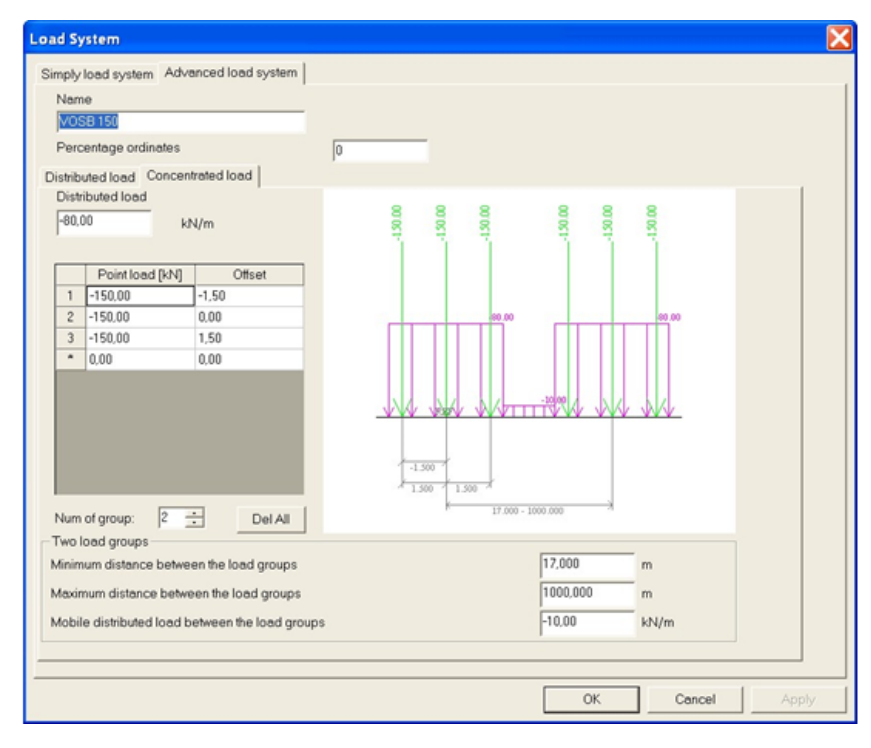

The load system consists of 2 groups of three point loads and a divided load. The point loads have a value of 150 kN and a mutual distance 1.5m. The divided load has a value of 80 kN/m.

The **Minimum distance between the load groups** is 17m, the **Maximum distance** is 1000m. SCIA Engineer will let the distances of the load groups between these two boundaries vary to obtain the maximal effect on the bridge deck.

The **Mobile distributed load between the load groups** is 10 kN/m. This value will reduce the found maximum.

#### 545 **Exploitation of the load systems**

After defining the mobile Unit load and the load systems, the linear calculation can be started by pressing the button  $-\frac{100}{200}$  Calculation in the project toolbar.

After the calculation a new group appears in the menu Mobile Loads:

- Detail analysis - Member 2D force, deformation

With the Detailed Analysis the load system can be linked to the Unit load. For every desired position on the structure, between all the selected tracks, SCIA Engineer determines the system that is most adverse for the chosen design parameter.

E.g. an exploitation is performed for the moment **mx**. The parameters can be set in the Property window and through **Selected 2D members** is indicated that results are called up for 2D element S1.

The option **Load case - generate** has to marked at the Detailed Analysis. If no variable load group was found, the program asks if a new group had to be made. The **Load group - Train** is selected/made.

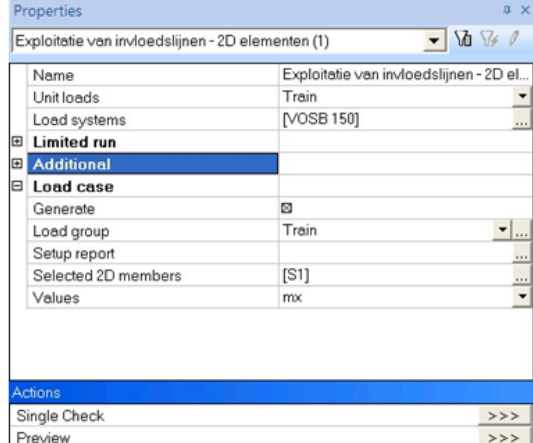

Subsequently through **Single Check** the bridge deck can be indicated. The exploitation is performed e.g. in the point **( 5 ; 0 ; 0 ).**

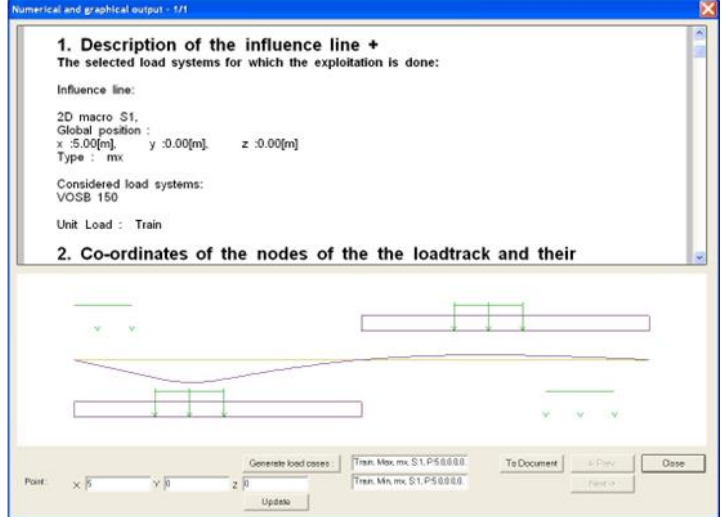

Under *Title 6. and 7.* is indicated that two extremes have been found.

**6. The data of load system which gives the maximum / minimum values:**

Negative maximum position : VOSB 150

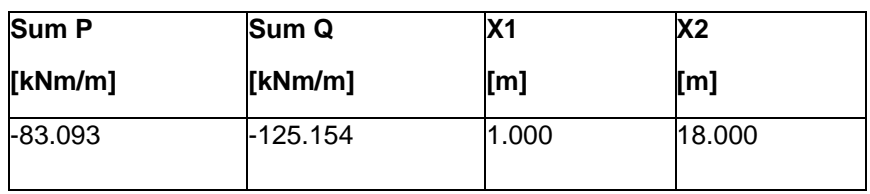

Positive maximum position : VOSB 150

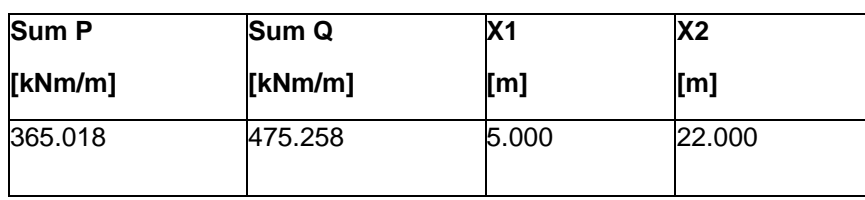

# **7. Results:**

Negative maximum position : VOSB 150

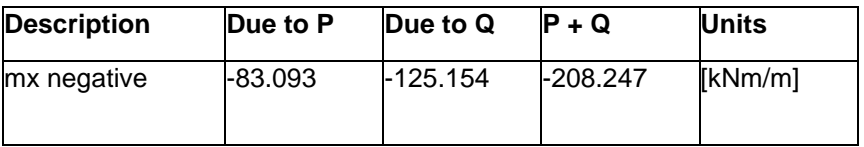

Positive maximum position : VOSB 150

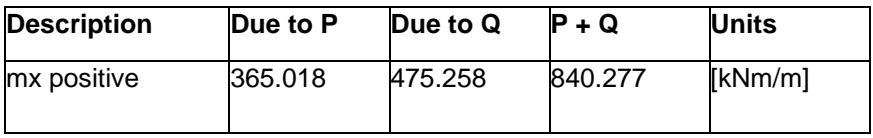

mx is minimal **(-208,247 kNm/m**) in point **( 5 ; 0 ; 0 )** if the reference point of the first group of point loads is on **1m** from the begin point of the track and the reference point of the second group of point loads that is on **18m**.

mx is maximal (**840,277 kNm/m**) in point **( 5 ; 0 ; 0 )** if the reference point of the first group of point loads is on **5m** from the begin point of the track and the reference point of the second group of point load is on **22m**.

In this example it is clear that the distance between both load groups is always 17m, as set at the VOSB 150 load system.

#### $5.4.6.$ **Generate load cases – Envelope load cases**

In this project the enveloping load cases are generated for the moment *mx* and the shear force *vx*. After drawing up the envelopes, a selective exploitation is performed in a point from the bridge deck.

# **Generate Envelope Load Cases**

To be able to generate the enveloping load cases, the option  $-\mathbf{I}^{\mu+}$  Setup generated load cases is used.

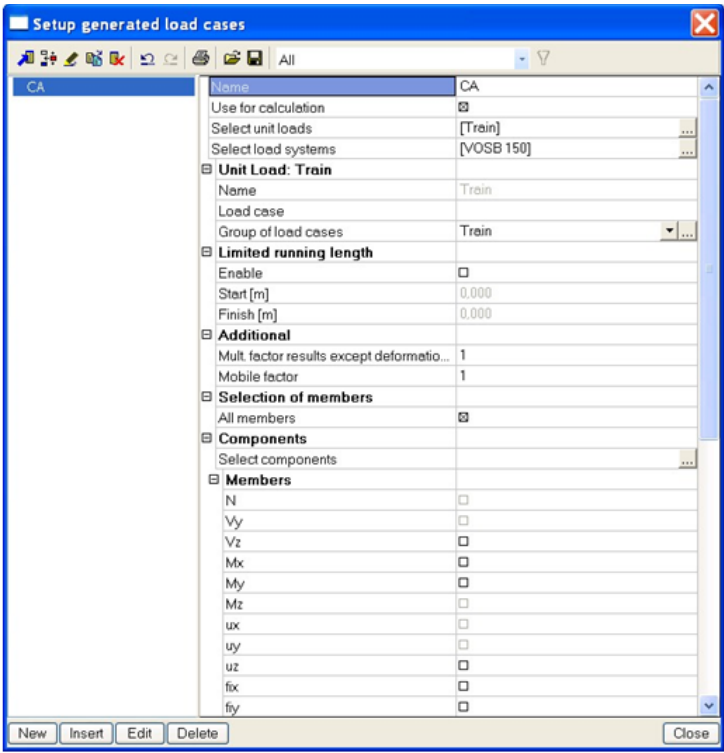

First of all you have to indicate which Unit load and which Load system have to be taken into account.

Subsequently the option **Name Load case** can be used to enter the names. This is not necessary. Nothing is filled in so the program generates the names automatically based on *Train* and *VOSB 150*.

Through **Select components** you can indicate for which components an envelope has to be generated. In this example the design parameters vx and mx are considered.

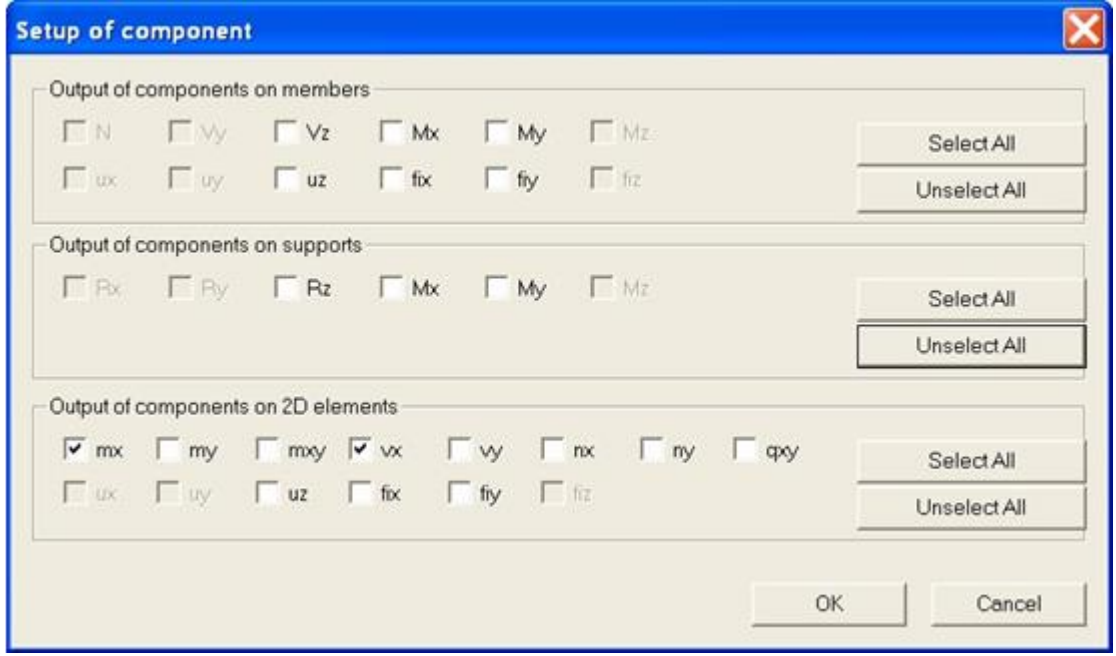

After entering these data, a linear calculation can be performed so the enveloping load cases are made.

After the calculation the Load cases manager shows the following:

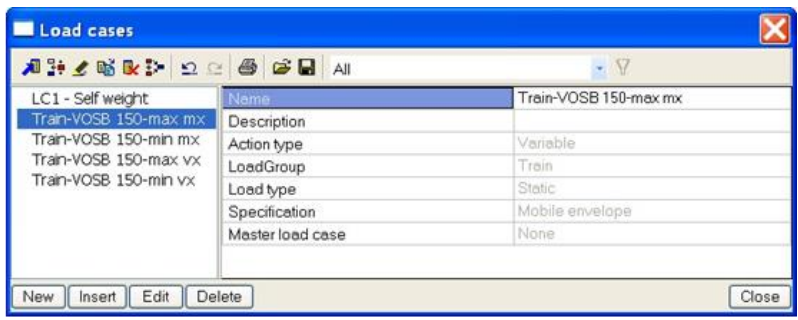

The load cases have Mobile envelope as a description and are in an exclusive load group. The load group can be adjusted if required to set a Load type according to EC1991.

Subsequently the results of these envelopes can be viewed for e.g. the moment mx:

Maximum mx:

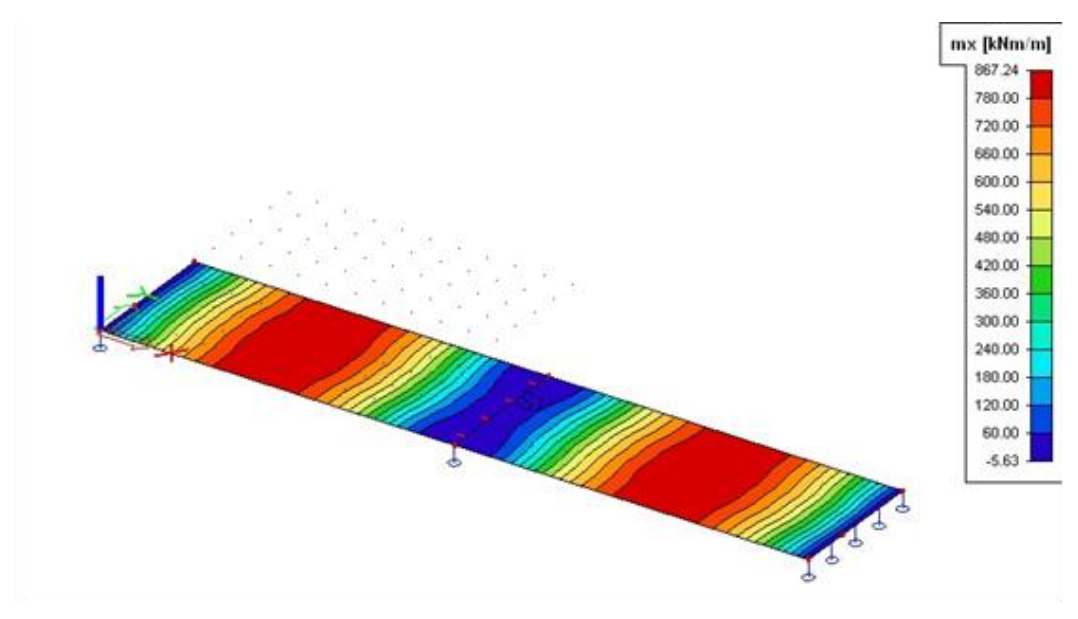

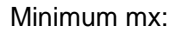

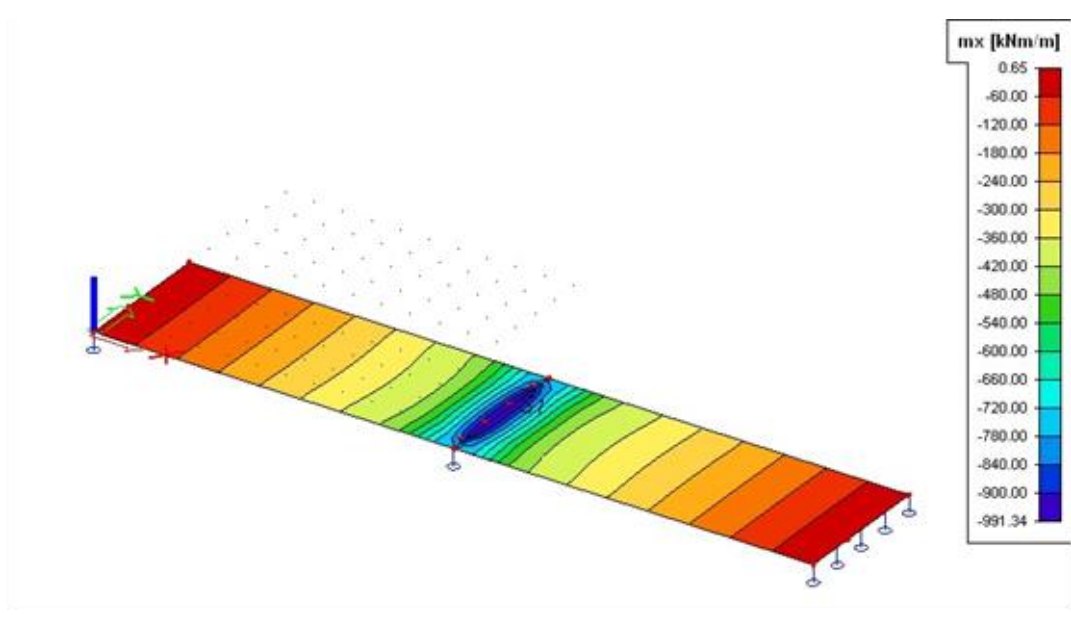

# **Generation of load cases**

After setting the envelopes, a selective exploitation is performed for the moment, indicated on position **( 10; 2,5 ; 0 )**.

First of all the option **Load case - Generate** has to be marked at the Detailed Analysis.

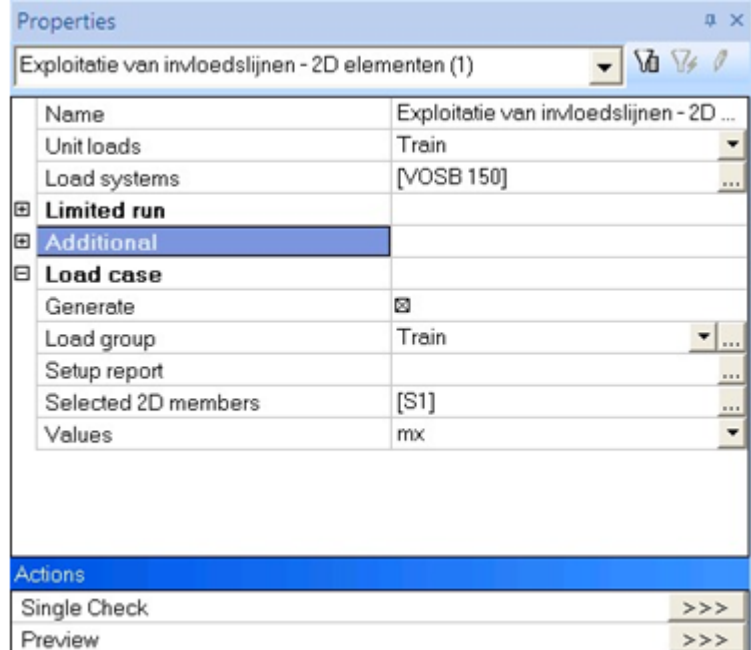

The load cases will be placed in the variable load group **Train** that has already been made.

After activating this option, a Single check is performed on the bridge deck through the option **Single check** and the desired position is set.

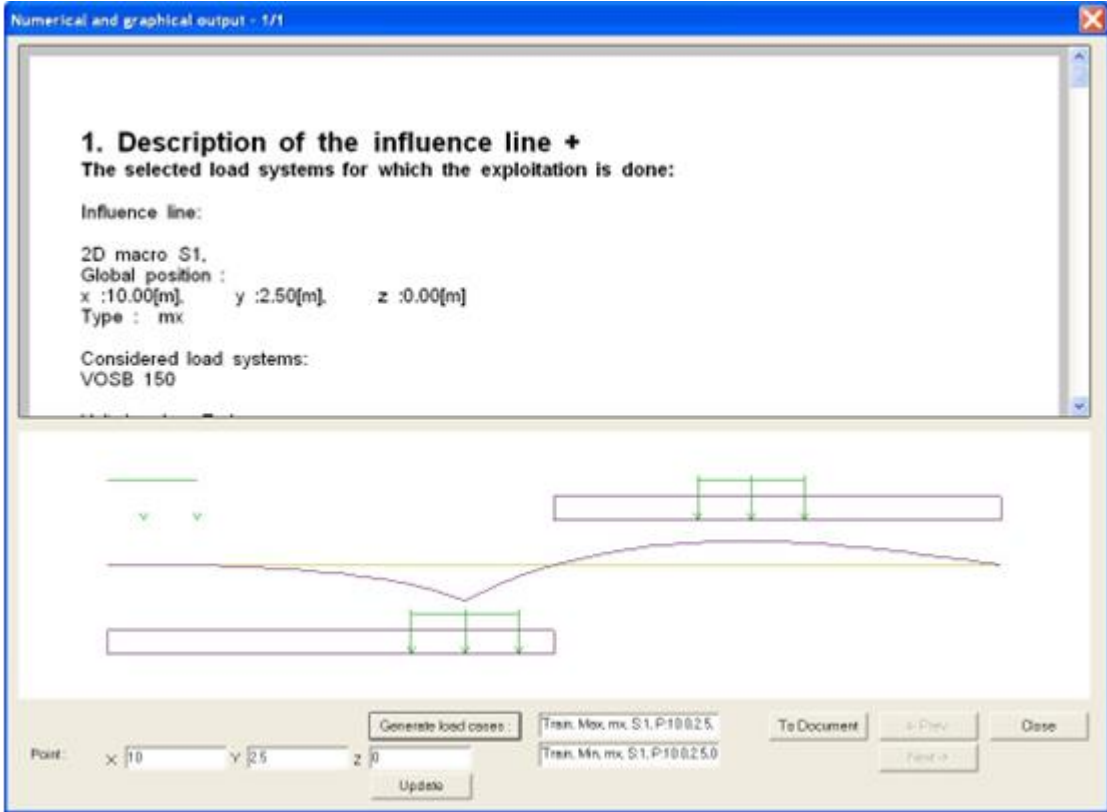

Through **Generate Load Cases** the load cases are generated.

In the Load cases manager a description can be added to these load cases:

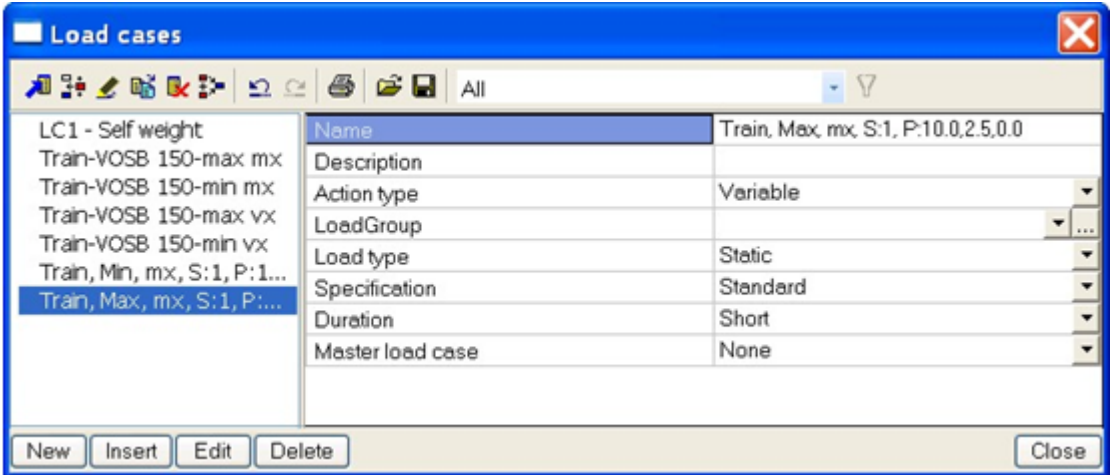

After re-running the linear calculation, the results for these generated load cases can be viewed. Load case Max, mx:

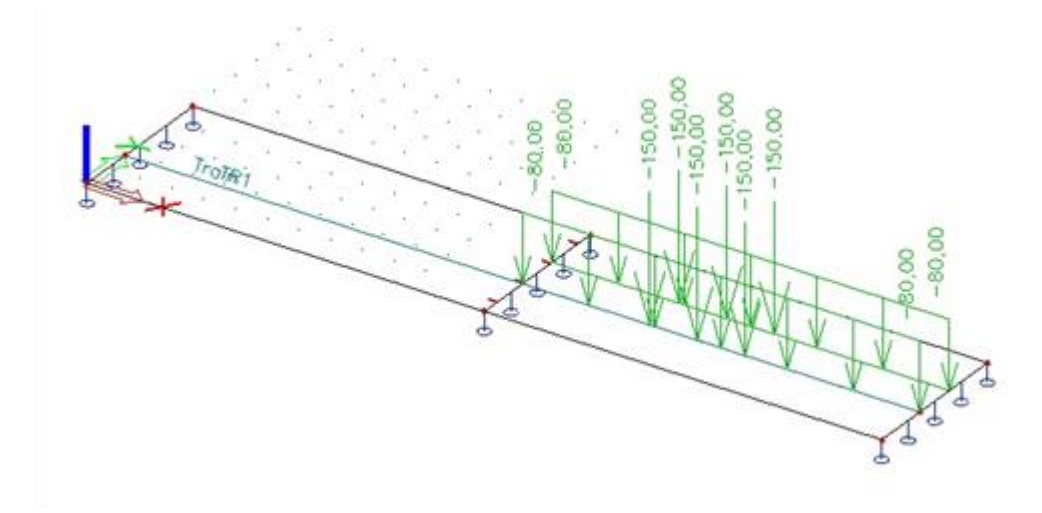

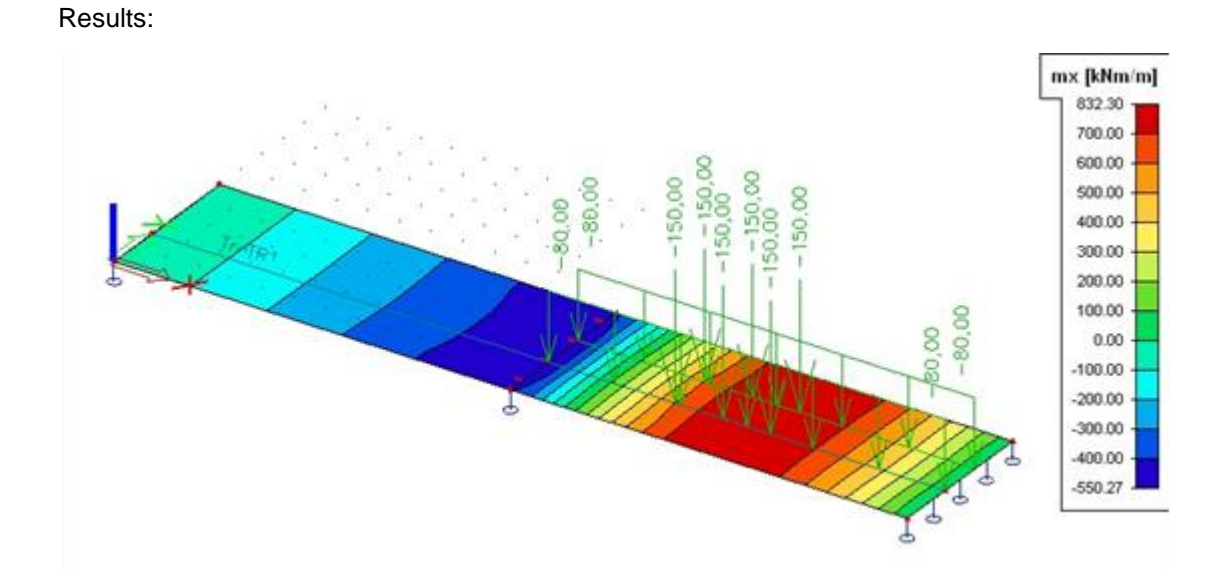

# **Crane track**

This last project shows how the position of a load system on the structure can be adapted through various unit loads. That way e.g. a crane track, which moves from left to right in a hall, can be modelled.

After entering a simple hall, the track of the crane track is defined. Using the Unit load with two impulses, both rails of the crane track are simulated. More Unit loads with various factors are entered to show that the crane track can also move in the transversal direction, perpendicular on the rails.

In a next step the load system is defined which represents the wheels of the crane track and this load system is linked to various unit loads so the enveloping load cases can be generated.

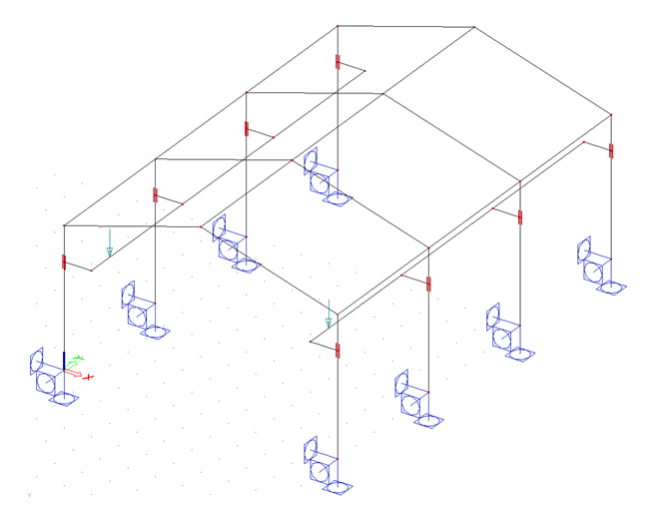

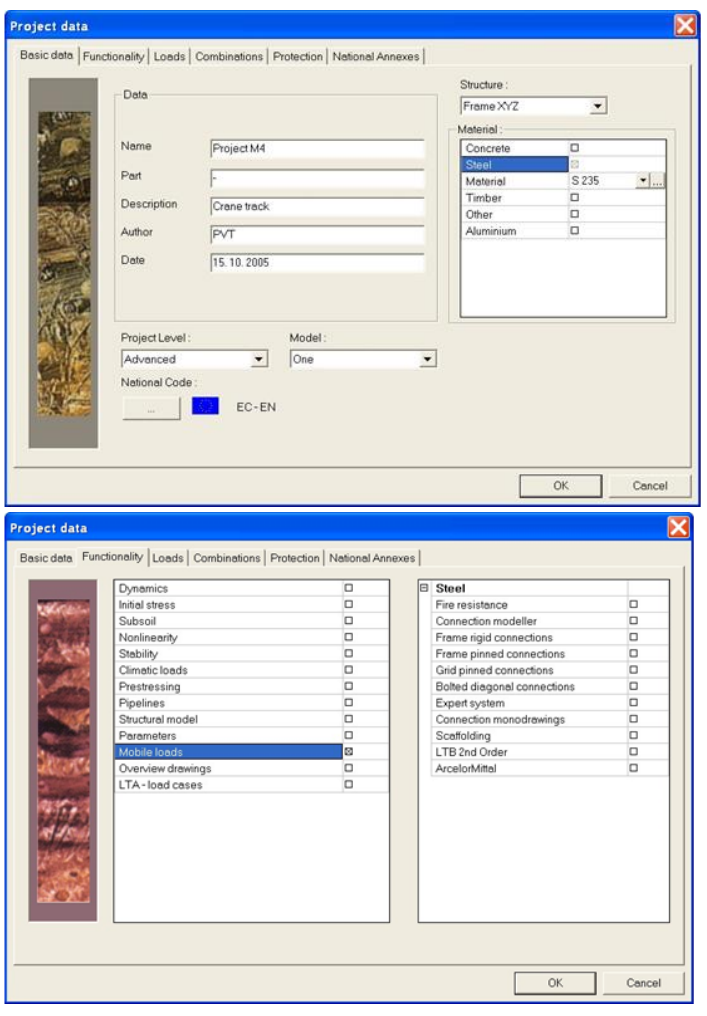

#### $5.5.1.$ **The construction**

The first portal of the hall can be entered through . The first portal ocks

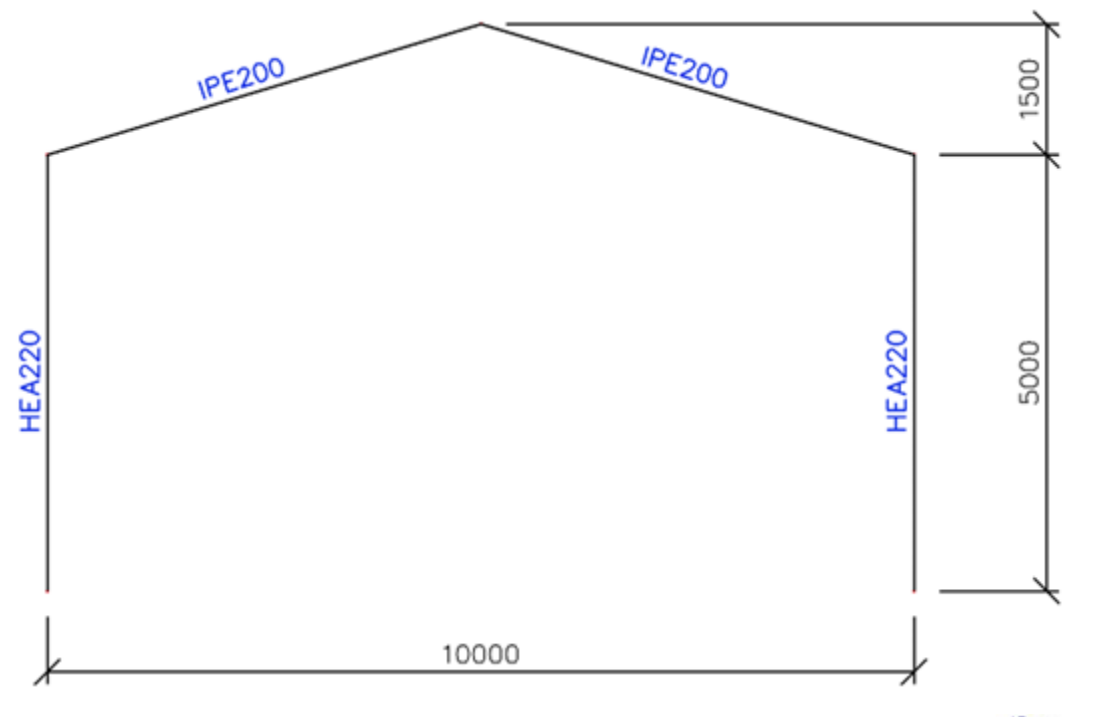

Subsequently the haunch beams on which the rail support, can be entered through . E Beam The beams have a length **1m**, type **IPE 180** and move across **¾** of the length of the column.

To find this Snap Point you can use the **Cursor Snap settings** .

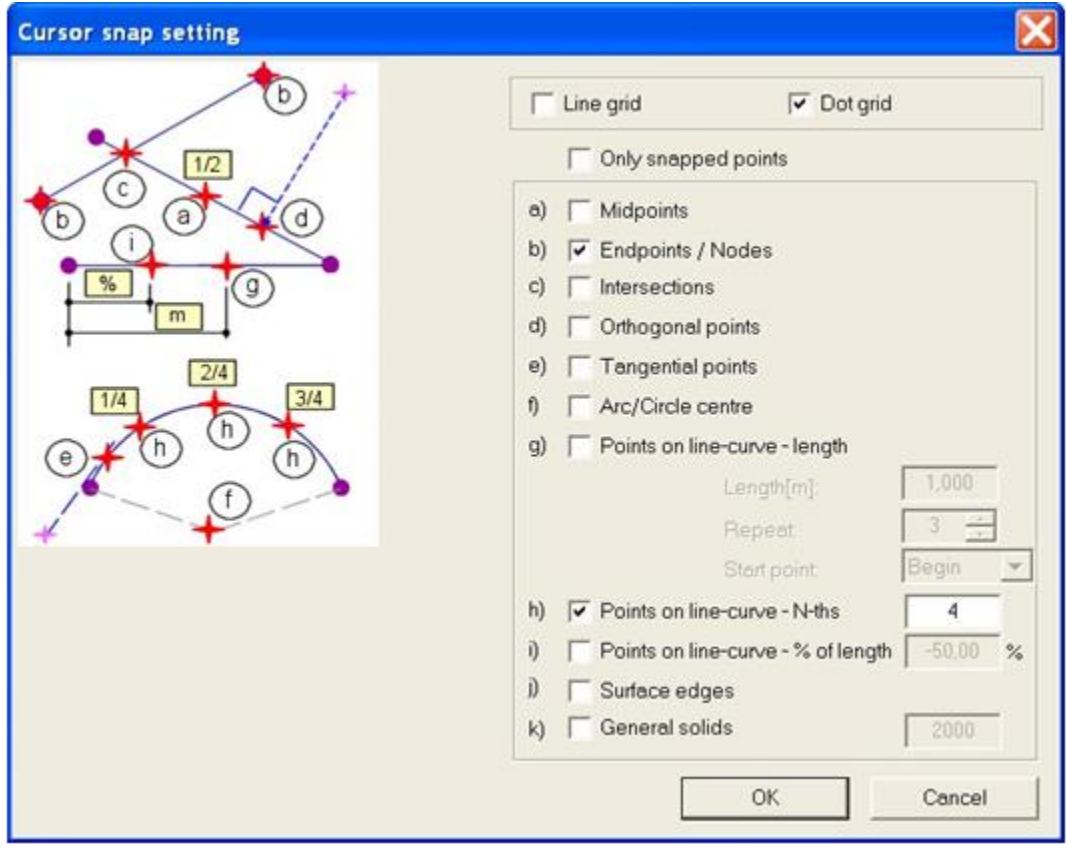
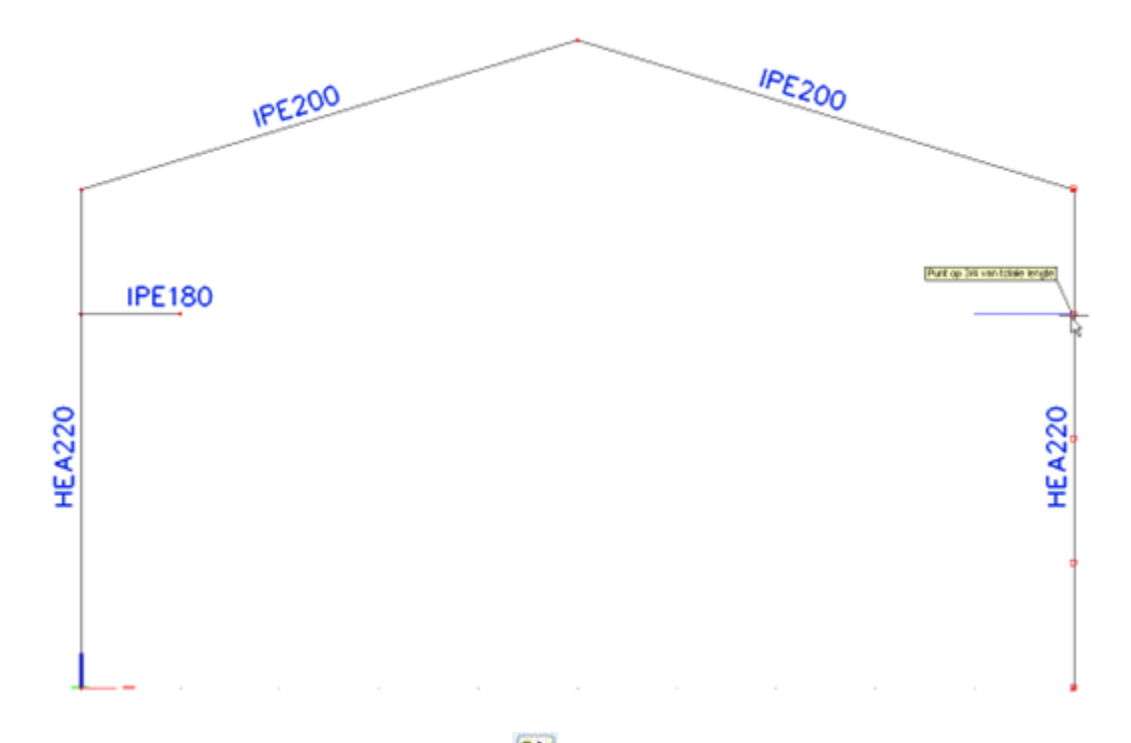

To be able to get the full hall, the option **TW** Multiple copy is used. All members, the three nodes of the roof and the two nodes of the IPE180 beams are selected:

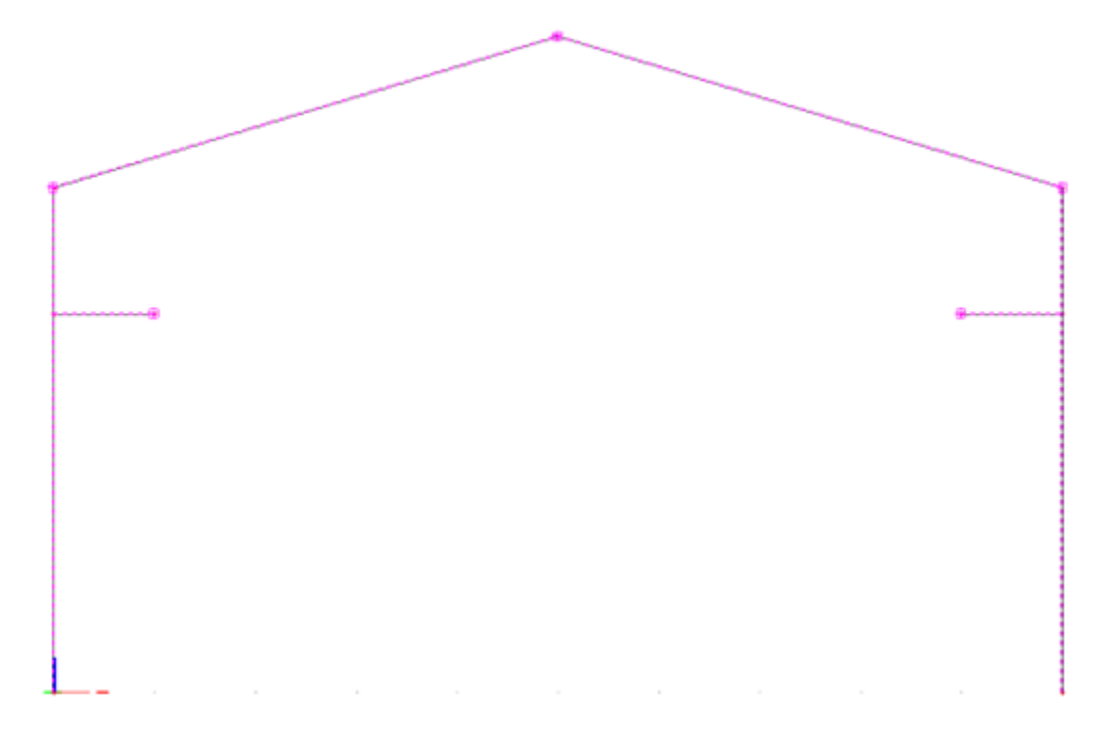

The window More copies can be set:

Tutorial – load generator

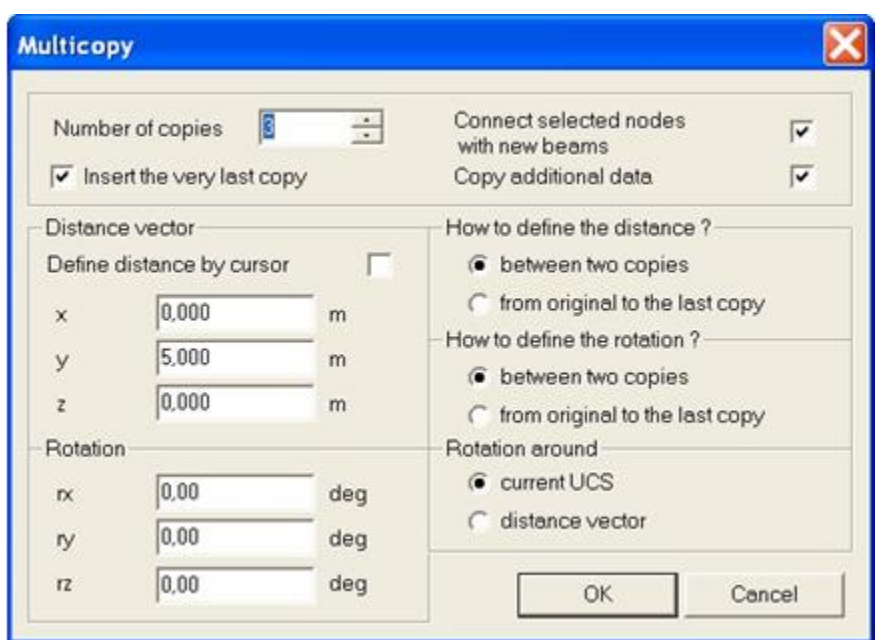

As a profile type for the connection beam between the various trusses, **IPE 180** is chosen.

Than we have the following structure:

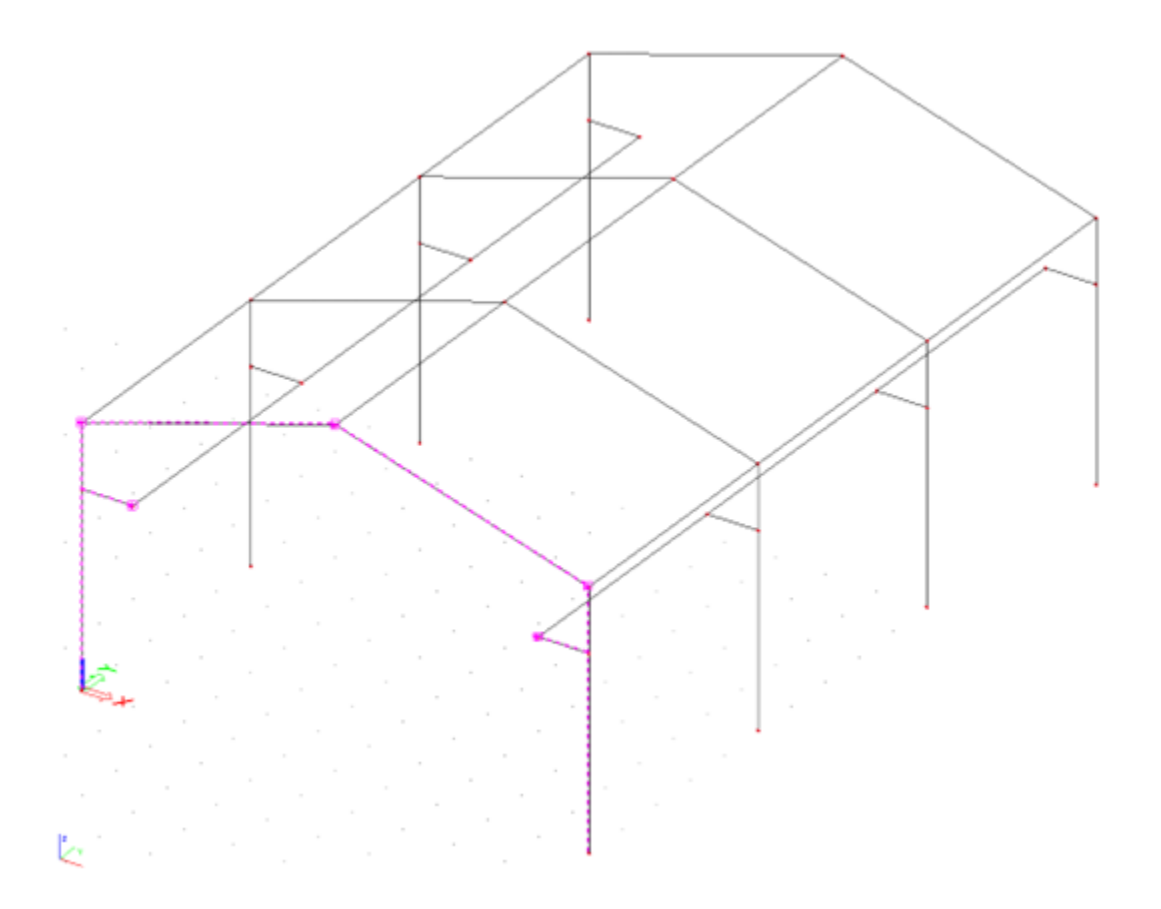

The geometry input is ended by entering the rigid supports to the column bases and by executing the and the various members. The various members is the various members.

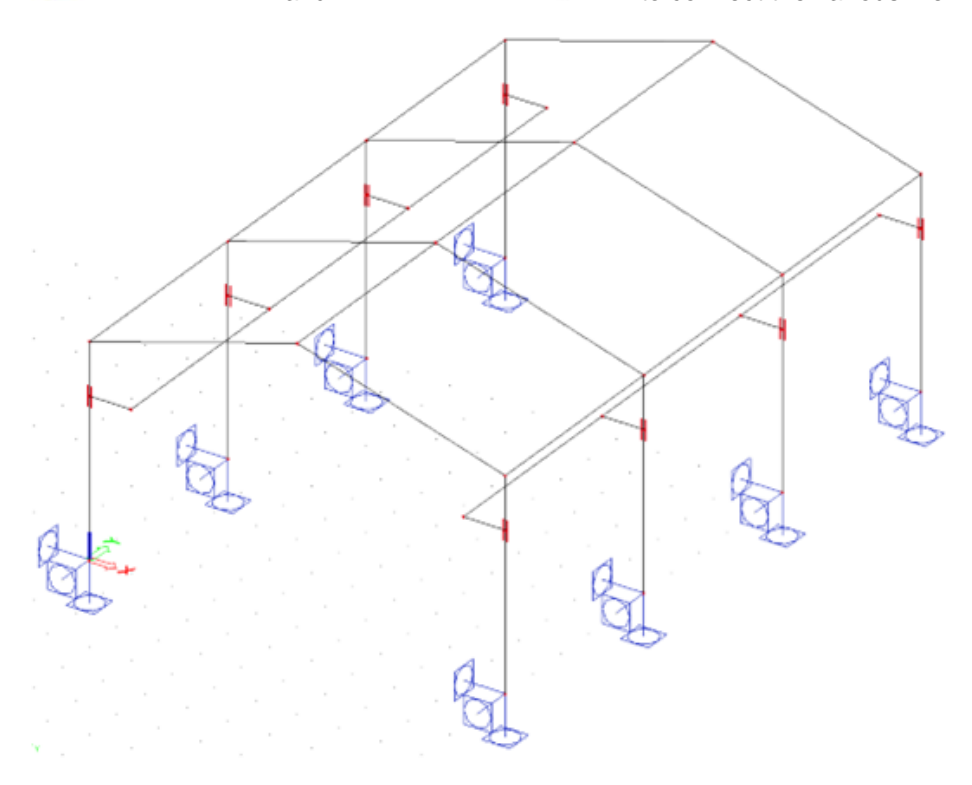

To be able to calculate the structure, one load case is created; the Self Weight.

#### **Input track and unit load**  $5.5.2.$

After entering the construction, the menu **can** Mobile loads can be opened.

Through **2** New mobile load track a track can be defined from node K8 to K14 to K23 to K32.

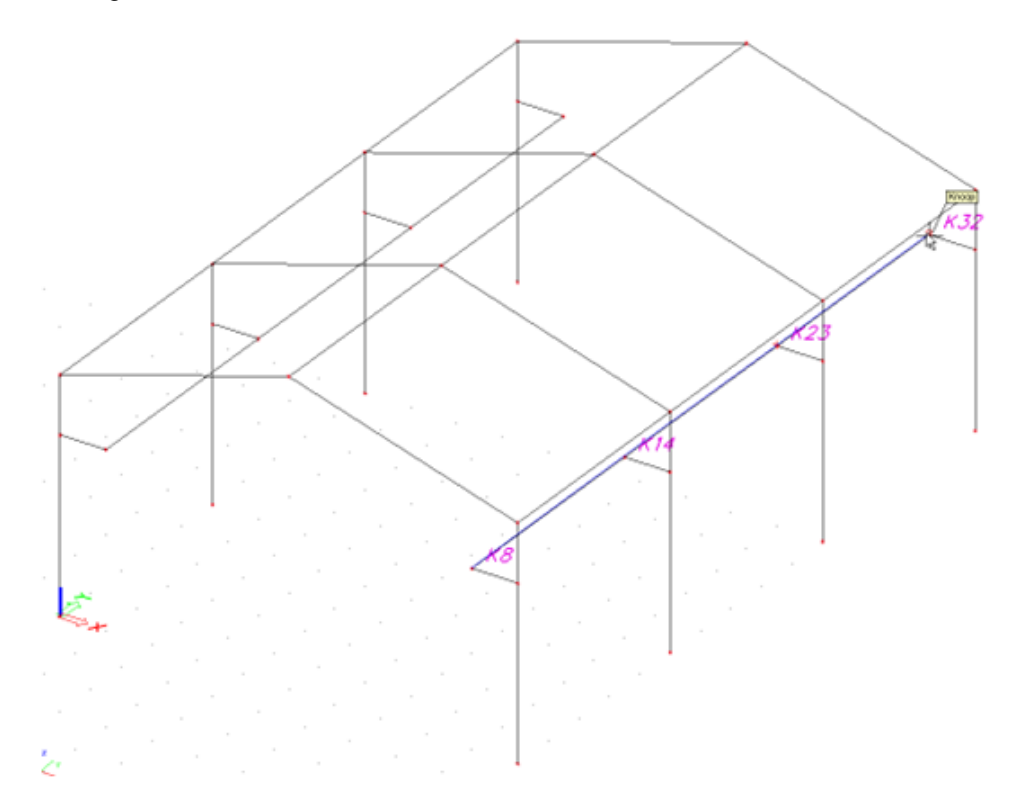

### The Property window shows the nodes that are recognized by the track:

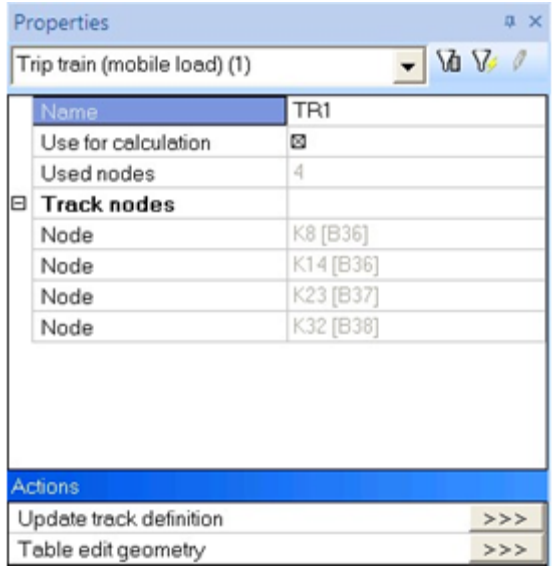

As a **Name** for the track **TR1** is entered.

After defining the track, the Unit loads can be entered through the menu  $\mathbf{\dot{E}}$  Unit loads

In this project three unit loads are entered:

*Centre*: a Unit load consisting of two impulses of **0,5** simulating that the crane track is in the middle of both rails.

*Left*: a Unit load consisting of an impulse of **0,8** and an impulse of **0,2** simulating that the crane track is on the left hand side of the hall.

*Right*: a Unit load consisting of an impulse of **0,2** and an impulse of **0,8** simulating that the crane track is on the right hand side of the hall.

The distance between both impulses is the distance between both rails: **8m**.

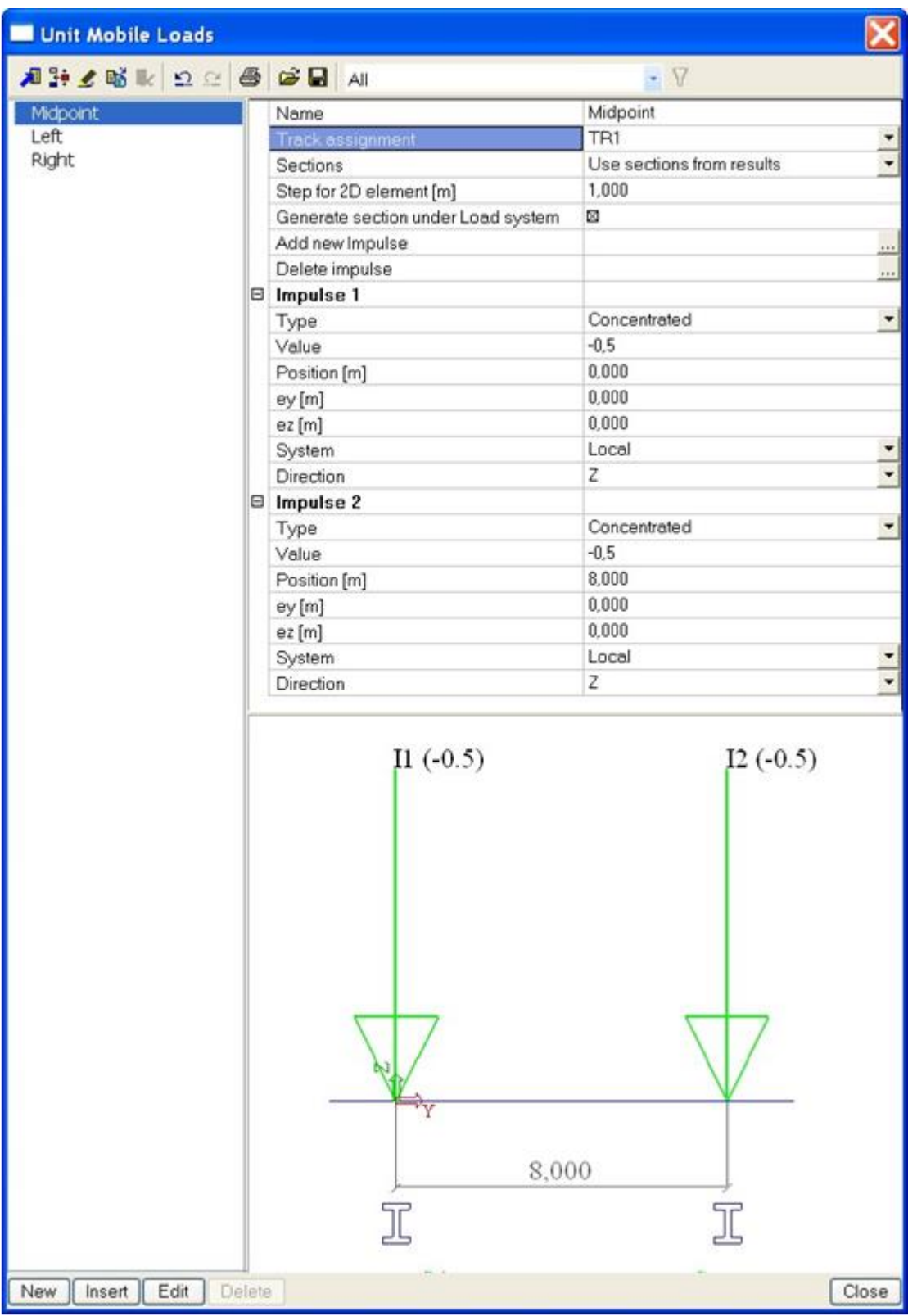

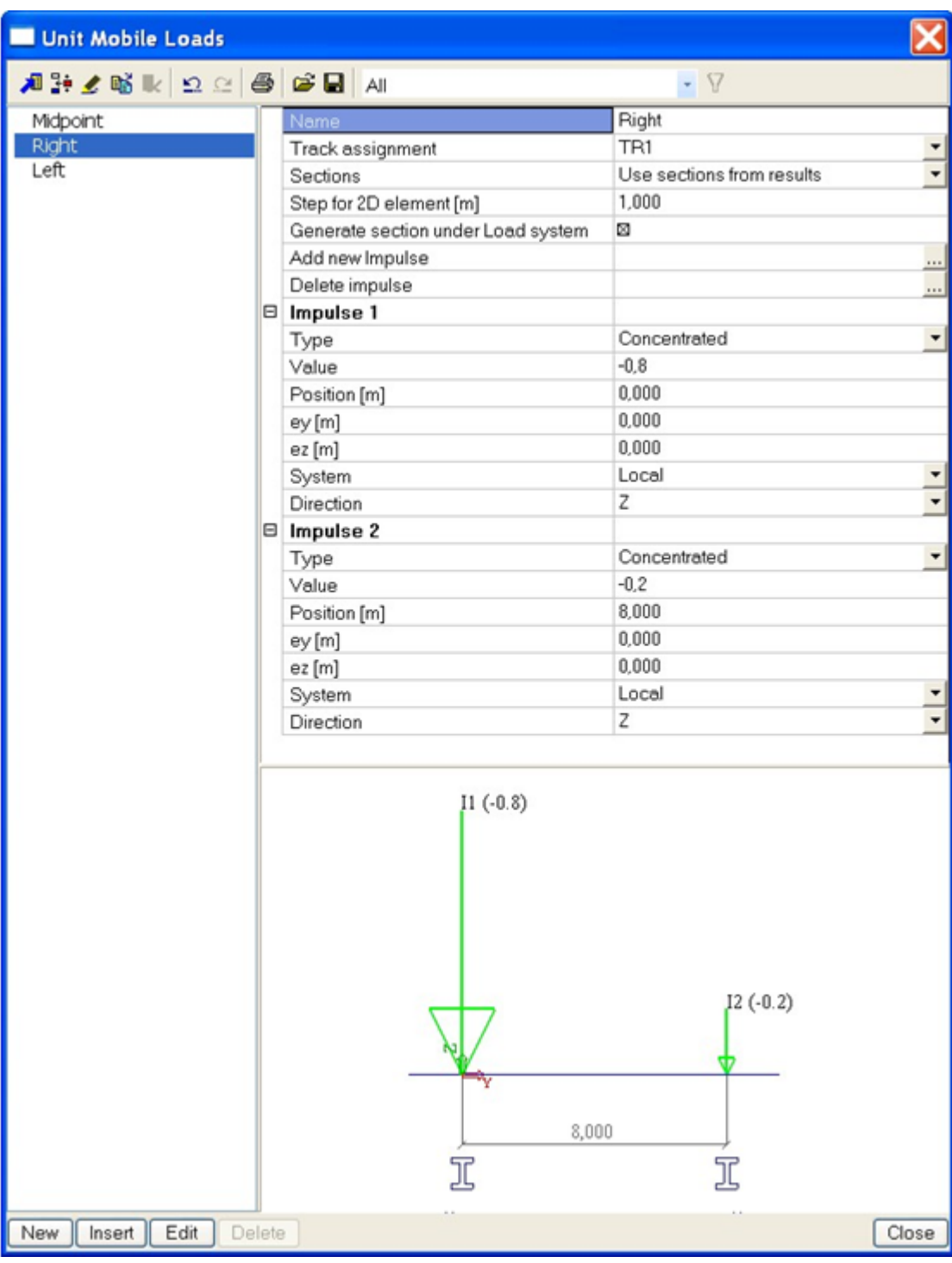

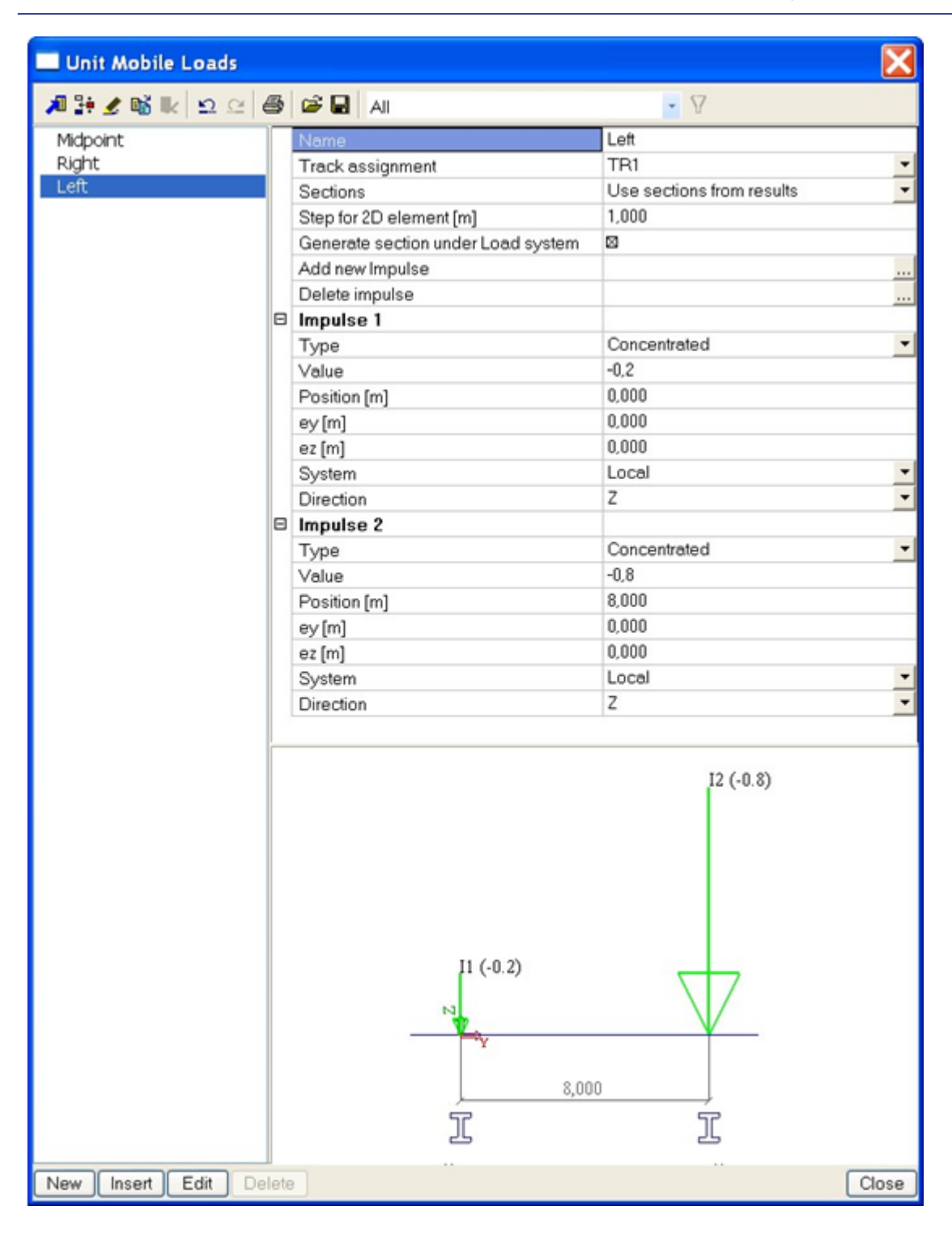

#### 5.5.3. **Input load system**

The input of the load system for the crane track happens through the option  $-\frac{1}{4}$  Load System Database

For the crane track a total weight of **40 kN** is taken. If the crane track is in the middle, it means **20 kN** per rail. On every rail there are two wheels so a weight of **10 kN** is calculated. The interval between the wheels is **0,8m**.

However, the defined Unit loads are entered with a factor lower than 1. For the unit load Centre a factor of **0,5** is entered per rail. Because of this the loads of the load system have to be doubled to come to the total weight of **40kN.**

The single load system can be entered as two point loads of **20kN** with a mutual distance of **0,8m.**

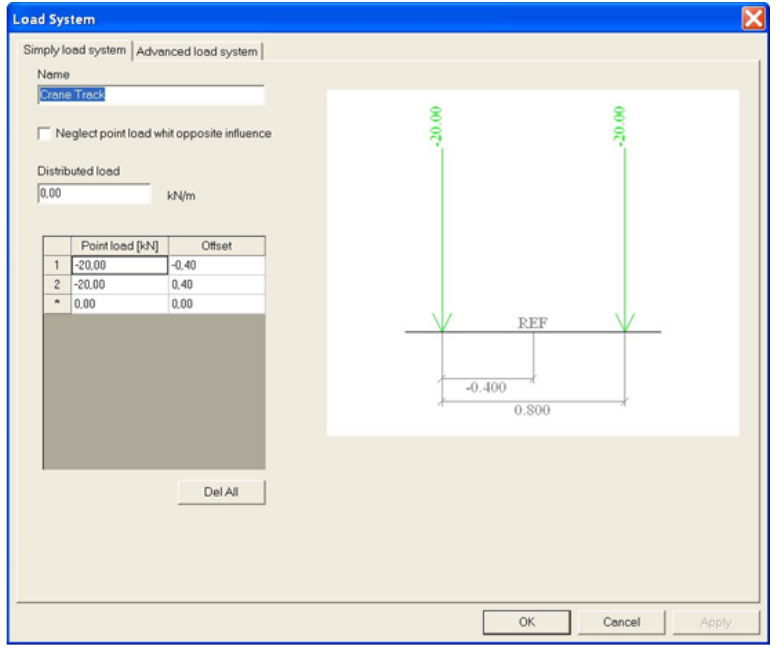

As a **Name** for the load system, **Crane Track** is entered.

#### $5.5.4.$ **Exploitation of the load system**

After defining the mobile unit loads and the load system, the linear calculation can be started through the button  $-\frac{100}{24}$  Calculation in the project toolbar.

After the calculation a new group appears in the menu Mobile Loads:

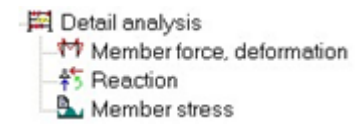

With the Detailed Analysis the load system can be linked to various unit loads.

An exploitation is performed for the moment **My** on a position **2.5m** on the first beam **B33**. The exploitation is performed for the three Unit loads together.

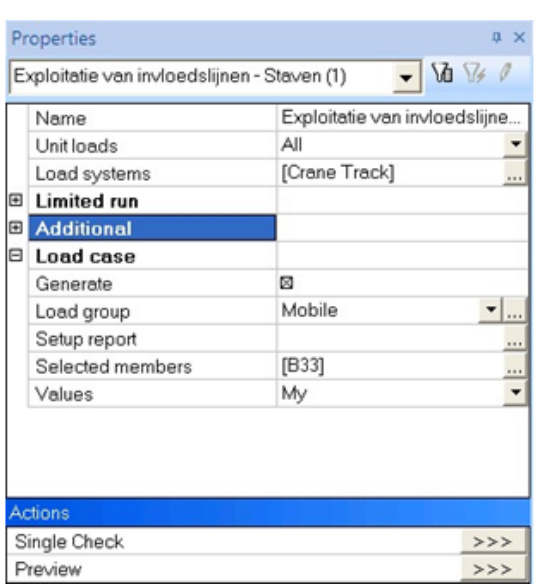

In the Property window these loads can be set:

Through Generate a Load group Mobile is made.

Through the action **Preview** the result of the asked exploitation can be asked for.

**1. Description of the influence line +**

### **The selected load systems for which the exploitation is done:**

Influence line: Member B33

Position : 2.50[m]

Type : My

Considered load systems:

• Crane Track Unit Load : Left

**2. Co-ordinates of the nodes of the load track and their ordinates:**

| <b>Node</b> | $X$ [m] | Y [m]  | Z [m] |  |
|-------------|---------|--------|-------|--|
|             | 9.000   | 0.000  | 3.750 |  |
| 18          | 9.000   | 5.000  | 3.750 |  |
| 27          | 9.000   | 10.000 | 3.750 |  |
| 36          | 9.000   | 15.000 | 3.750 |  |

**3. Areas of the fields of the influence line:**

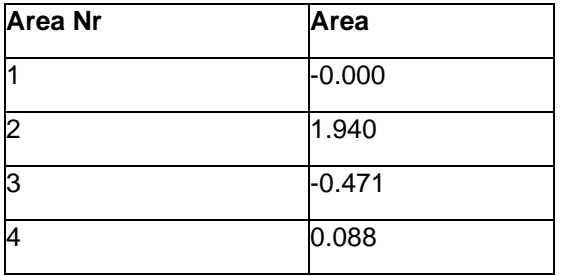

**4. Co-ordinates at the points where the sign of the influence line changes:**

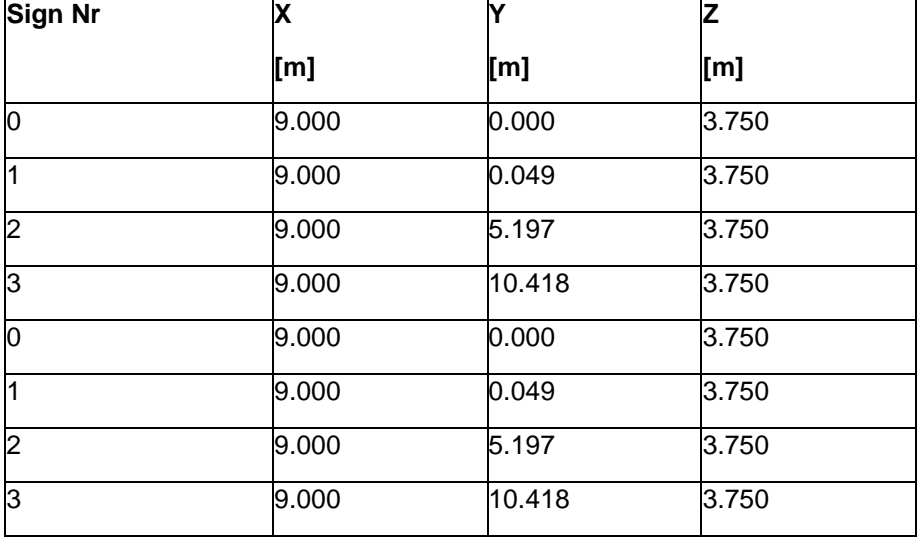

**5. Additional factors:**

Mult. factor results except deformations : 1.000

Mobile factor: 1.000

**6. The data of load system which gives the maximum / minimum values:**

Negative maximum position : Crane Track

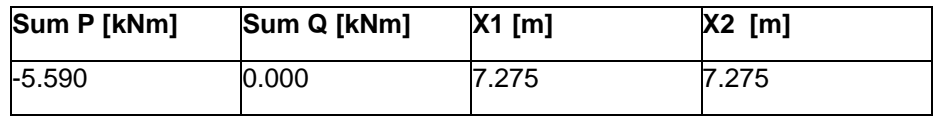

Positive maximum position : Crane Track

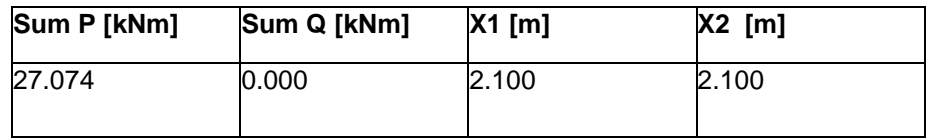

**7. Results:**

Negative maximum position : Crane Track

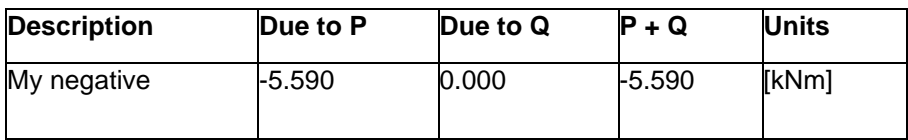

Positive maximum position : Crane Track

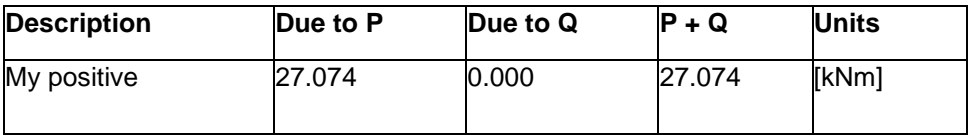

As expected the maximal moment **My** on the position **2.5m** arises when the crane track is on the left hand side of the hall:

Under *Title 6. and 7.* is indicated that two extremes have been found.

My is minimal **(-5.590 kNm**) on **2.5m** if the reference point of the crane track is on **7.275m** from the begin point of the track.

My is maximal (**27.074 kNm**) on **2.5m** if the reference point of the crane track is on **2.1**m from the begin point of the track.

The values X1 and X2 are the same since a single load system was used.

This result is also shown graphically:

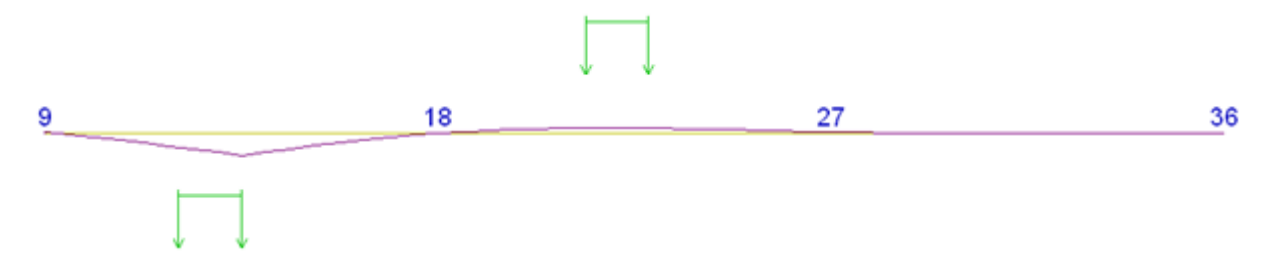

### $5.5.5.$ **Generation Enveloping Load Cases**

For the component My the enveloping load cases are generated through the option -<sup>14</sup> Setup generated load cases

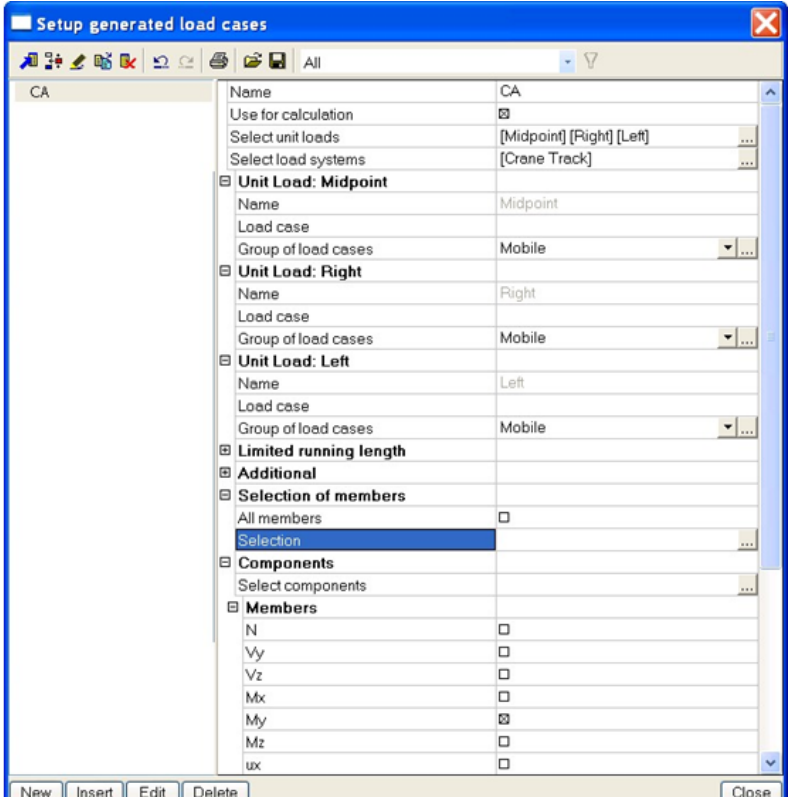

First of all you have to indicate which unit loads and which load systems have to be taken into account. In this example all unit loads are selected.

Subsequently you can enter the name through the option **Name Load case.** This is not necessary. For a load group the name **Mobile** is chosen, this load group has been created before in the Detailed analysis.

With **Selection of members** the option **All members** is deselected and the member **B33** is indicated. Through **Select components** you can indicate for which components an envelope has to be generated. In this example, only the component **My** is considered.

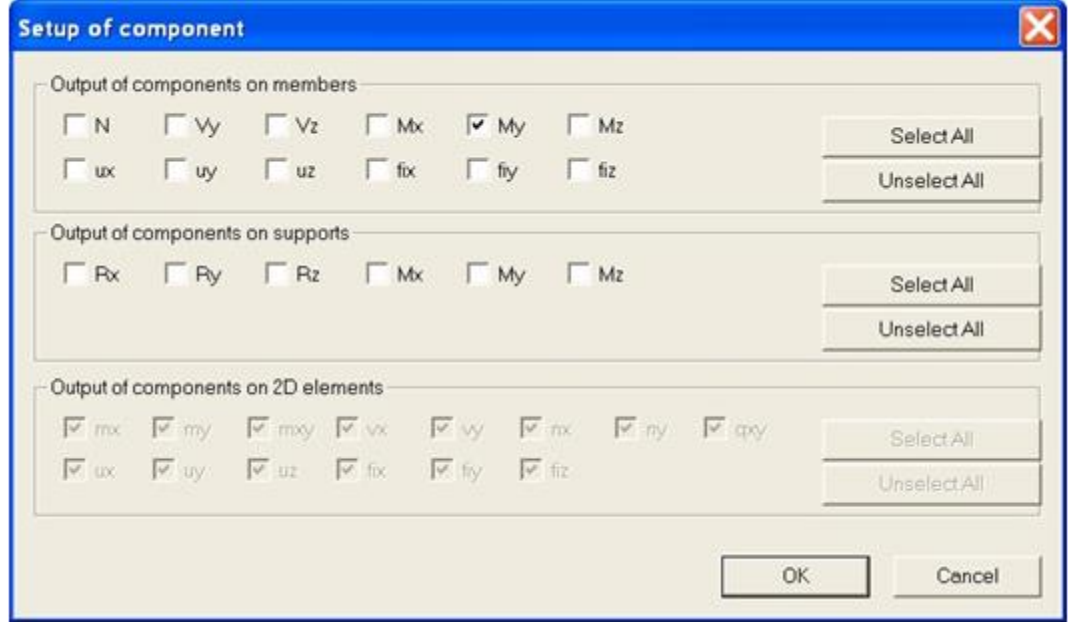

After entering these data, a linear calculation can be performed so the enveloping load cases are made.

After the calculation the Load cases manager displays the following:

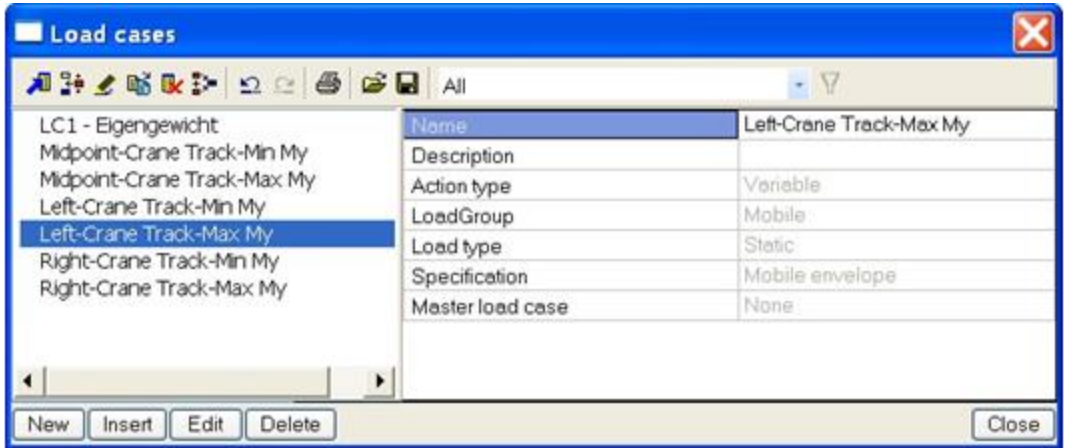

The load cases have Mobile envelope as a description and are in an exclusive load group. If required, the load group can be adjusted, e.g. to set a moment factor according to NEN or a Load Type according to EC1991.

Subsequently, the results of these envelopes can be viewed. The moment course **My** on member **B33** for load case **Left – Crane track – Max My** shows the following:

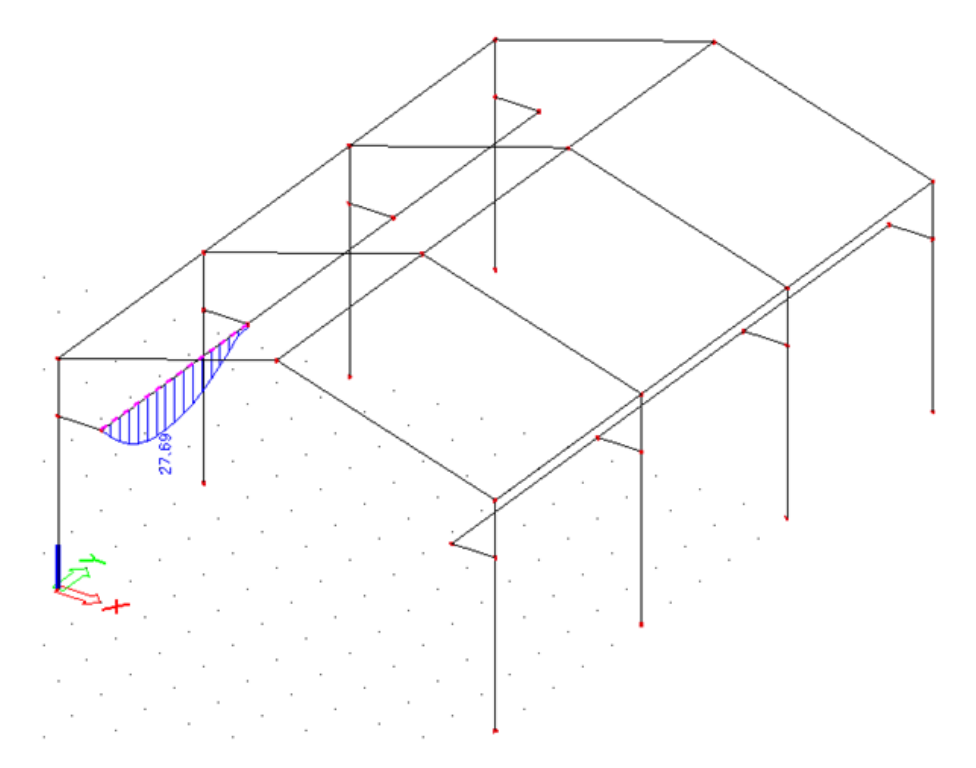

## **Internal forces on member**

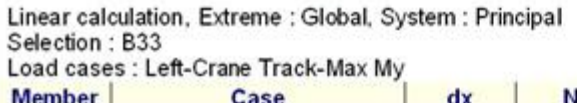

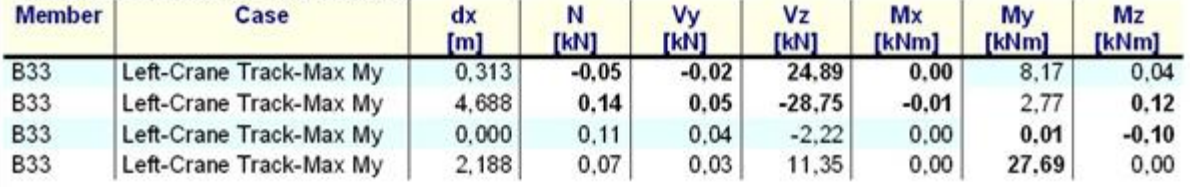

# **Chapter 6: 2D wind- and snow generators (32-bit)**

In this chapter, the wind and snow generator are explained. To be able to use this generators, the functionality 'Climatic loads' should be used.

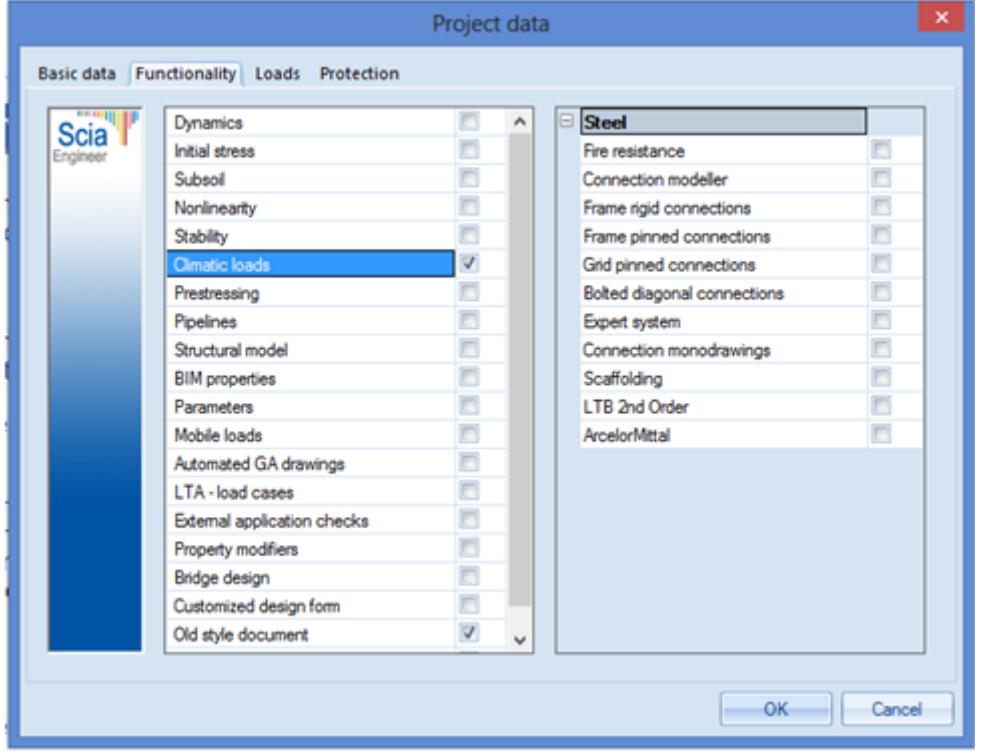

In the next tab, the wind and snow load should be chosen (according to the code or user defined).

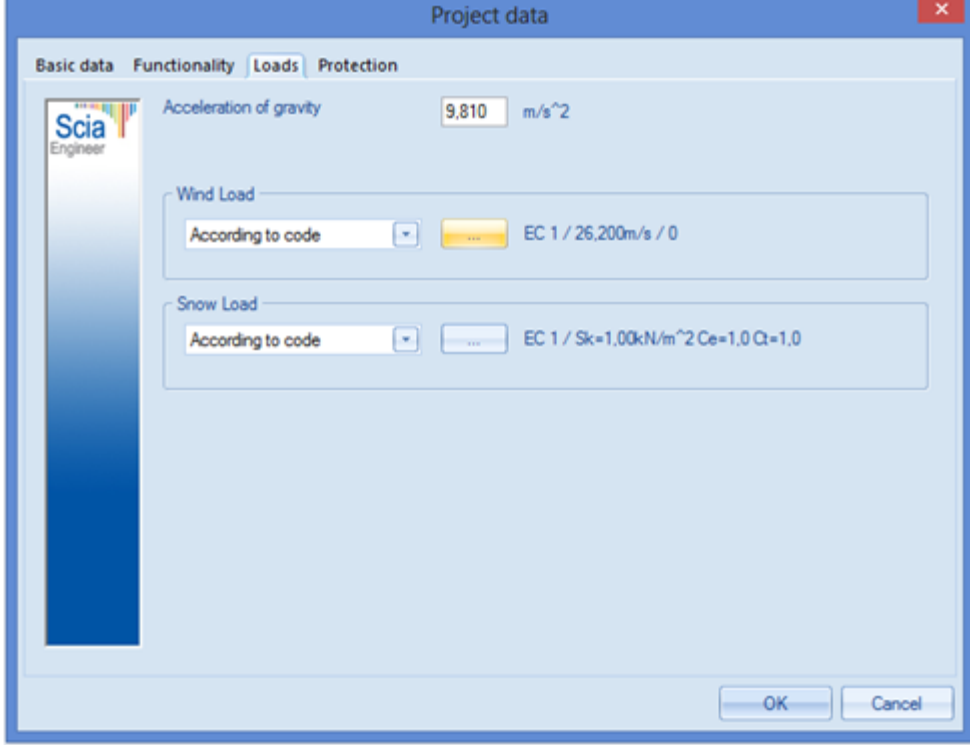

There are three types of climatic load generators for 2D frames in SCIA Engineer:

- Wind generator
- Snow generator
- Wind & snow generator

For all these load generators, the example '2D climatic generators' is used.

## **Example: 2D climatic generators.esa**

# **Wind generator**

Since there are no load cases automatically created by the wind generator, these have to be created manually.

Load cases:

- Self Weight (Permanent)
- Wind Left (Variable, load group exclusive)
- Wind Right (Variable, load group exclusive)

After creating these load cases, the wind loads can be added in the Load menu with the option **Wind generator**.

By using this wind generator, a frame distance has to be inserted. This has to be done to simulate the wind on a 2D frame as if the wind would be on a complete 3D structure.

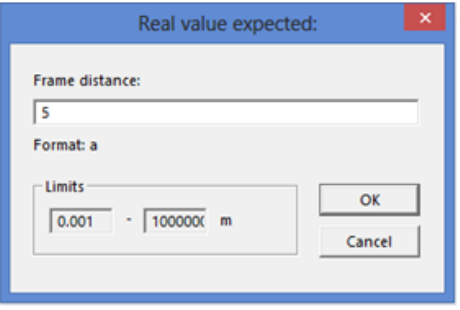

In the next window, the settings for the wind load calculation have to be inserted:

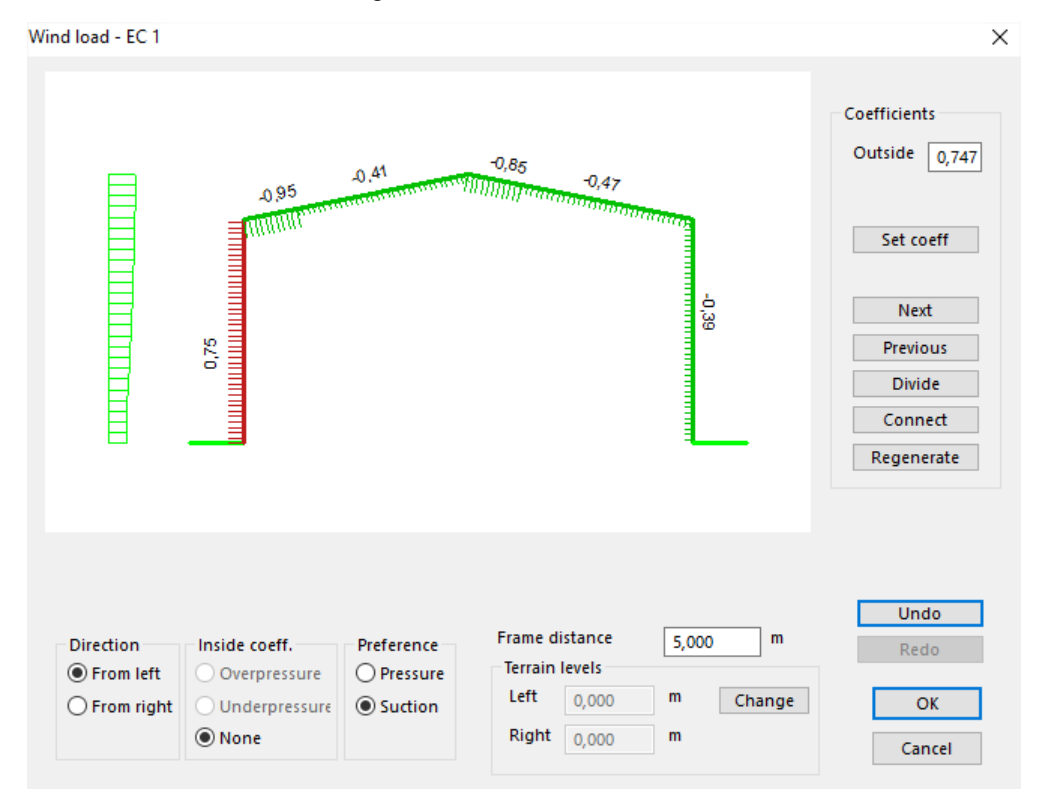

For the load case Wind Left, the direction is set to 'From left'.

After clicking on OK in this window, the wind load from the left is generated and placed on the frame.

The same can be done for the wind load from the right.

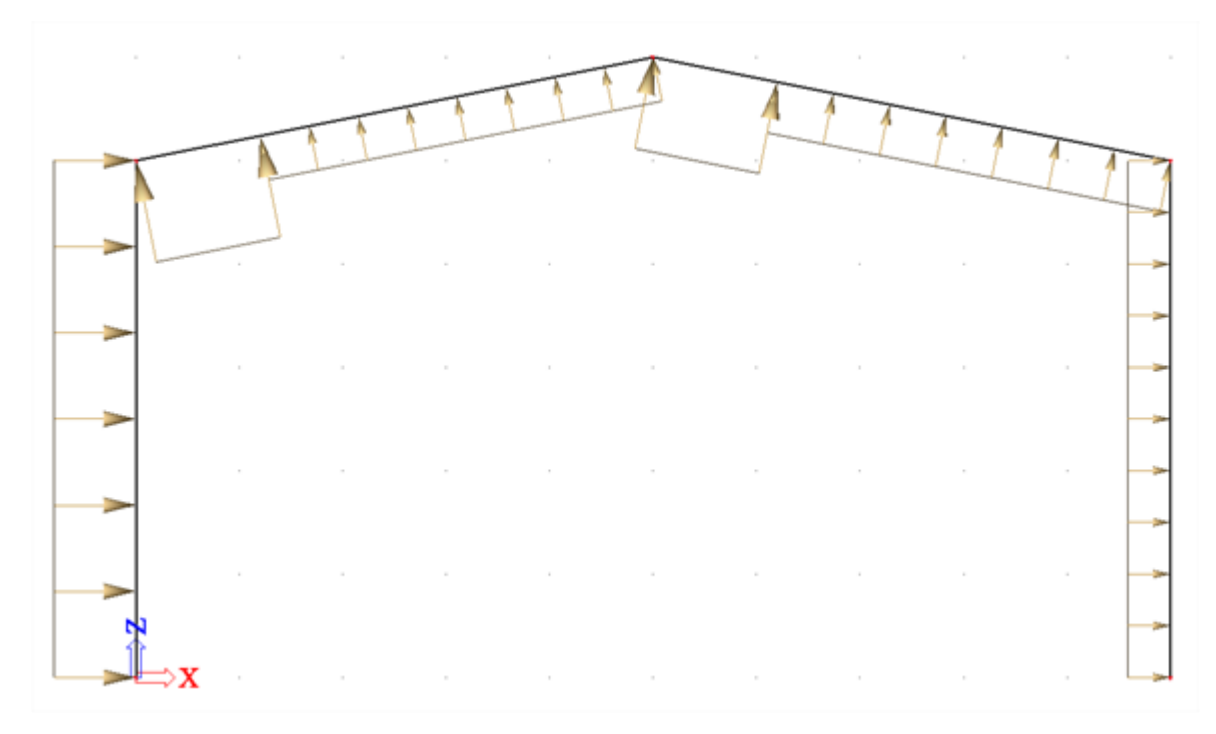

The **Load Coefficients** are calculated according to the code, EN 1991-1-4.

For the vertical walls, table 7.1 of EN 1991-1-4 is used [1]:

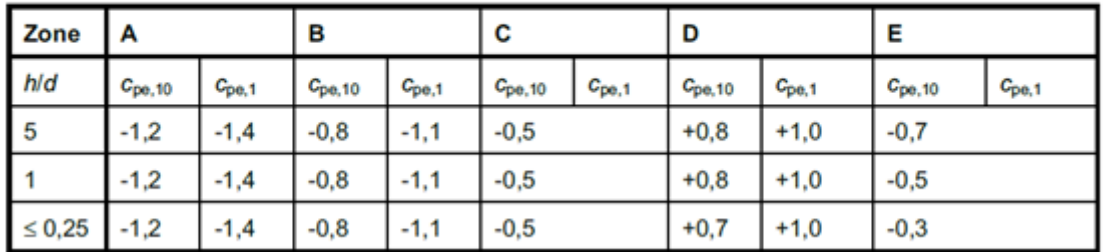

Table 7.1 - Recommended values of external pressure coefficients for vertical walls of rectangular plan buildings

In this example,  $h = 6m$  and  $d = 10m$ , so  $h/d = 0.6$ .

This value is between 0,25 and 1, so an interpolation has to be done between these two rows.

In the following picture [1], it can be seen that the zones D and E should be calculated:

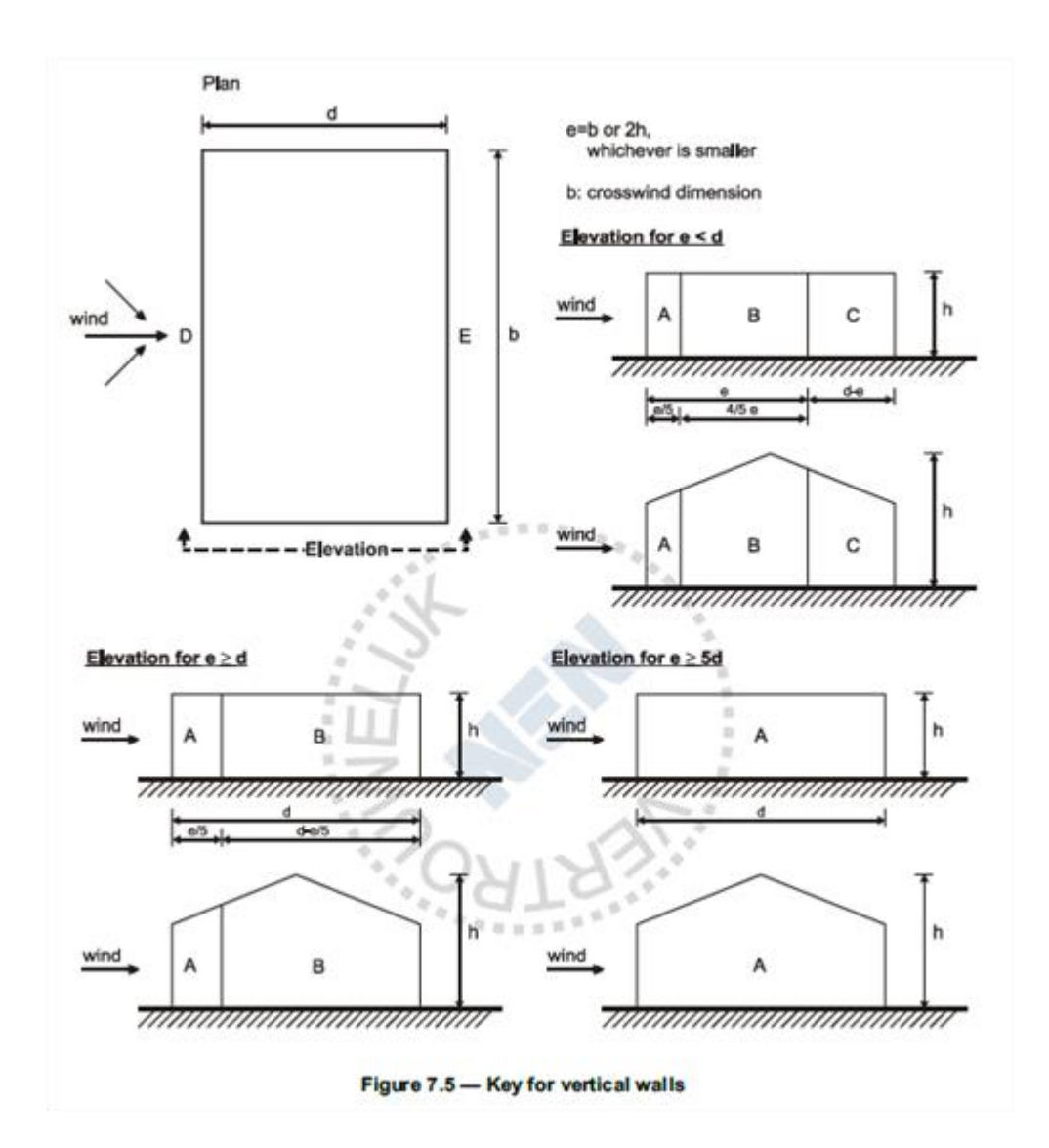

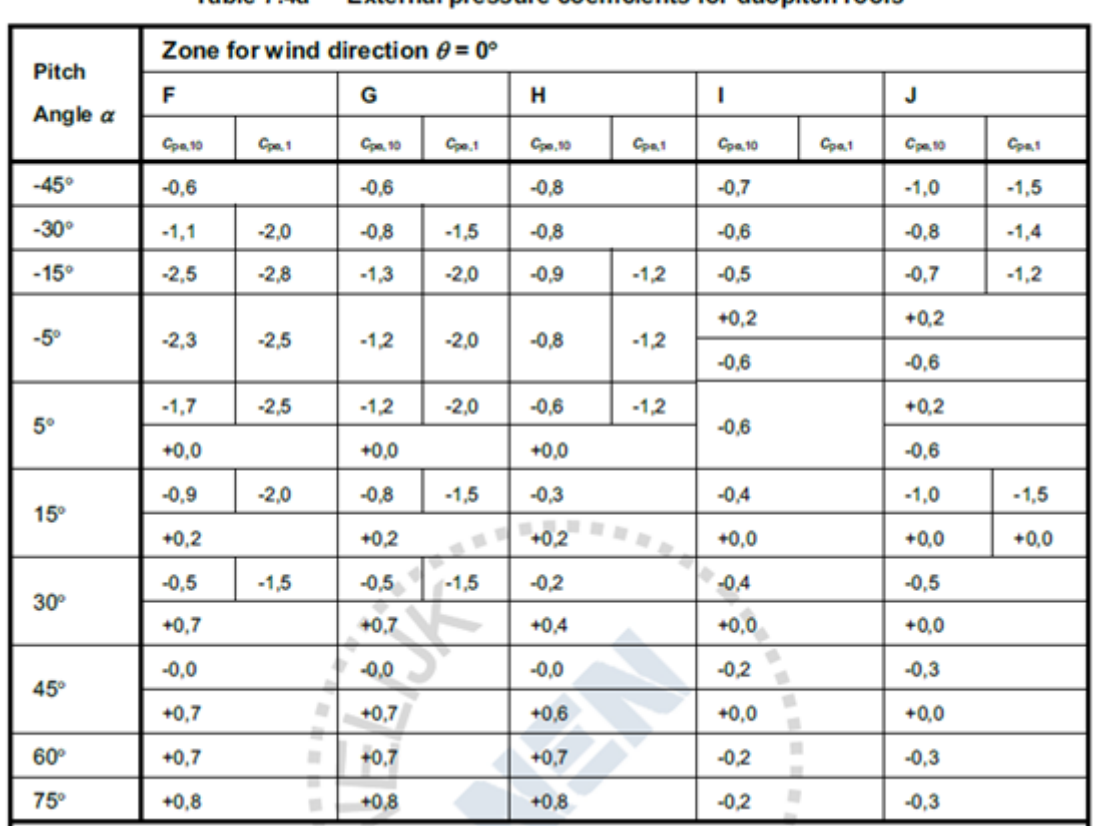

For the roof, table 7.4a of EN 1991-1-4 is used [1]:

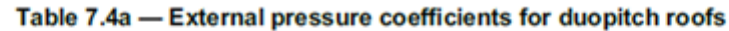

The angle α of the roof is 11,31°. The angle can be checked with the option **Coordinates info** in the Tools menu:

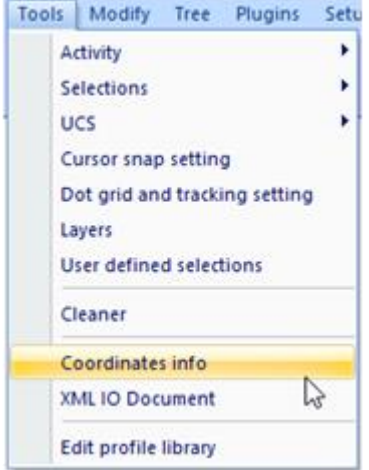

This means that an interpolation has to be done between the values for angle α 5° and 15°.

In the following picture [1], it can be seen that the zones G,H,I and J should be calculated:

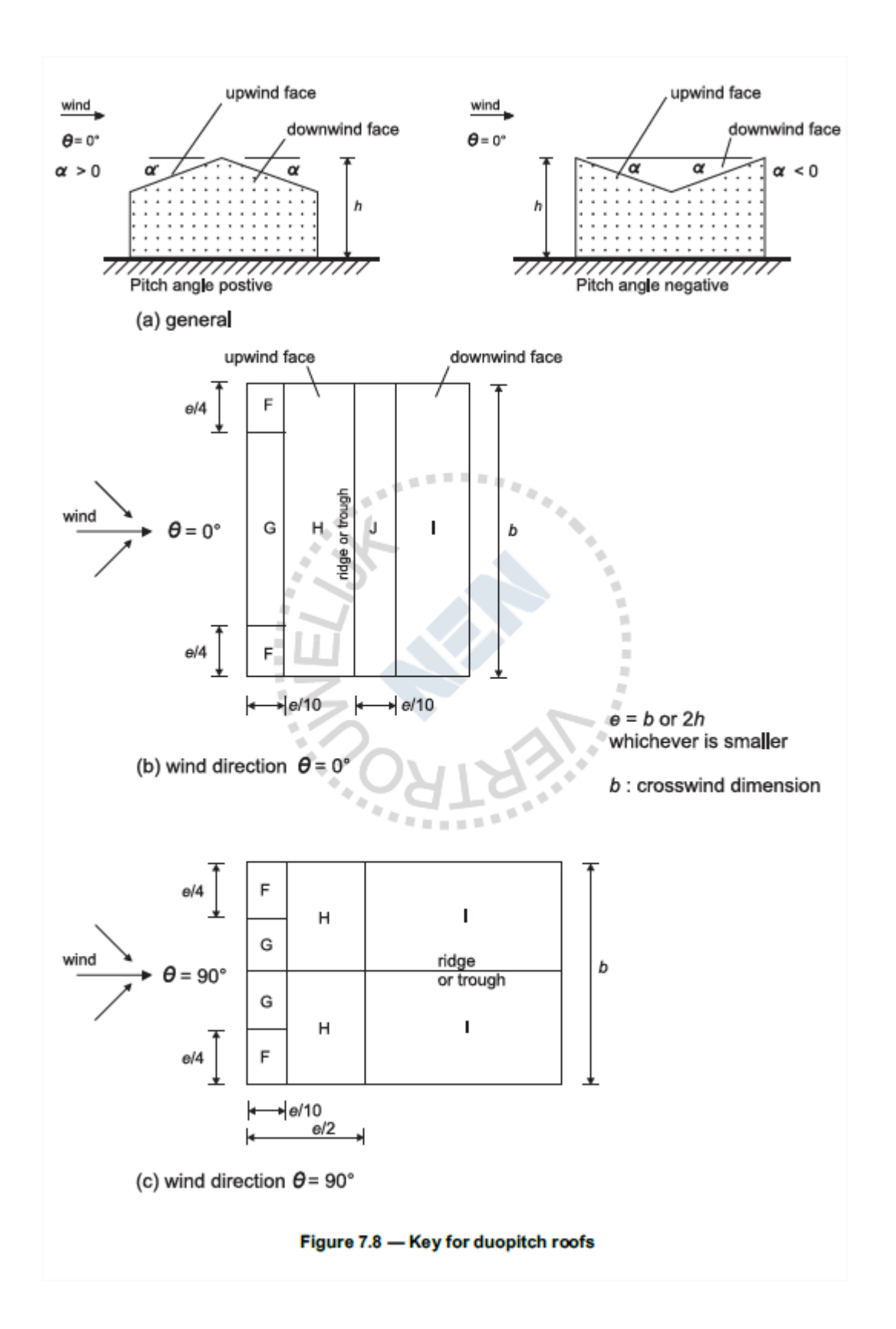

In this example, the Cpe,10 values are used. The choice to use the Cpe,10 or the Cpe,1 values, can be made in the **National annex** parameters. Also the option to take into account the internal pressure coefficients has to be set in these parameters.

## The national annex parameters can be opened in the project data:

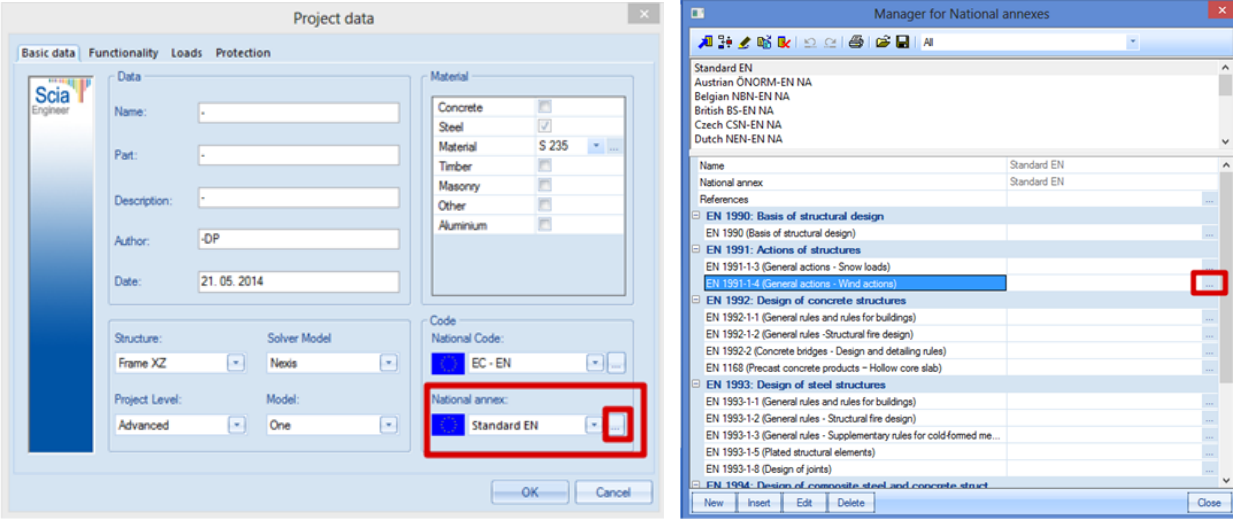

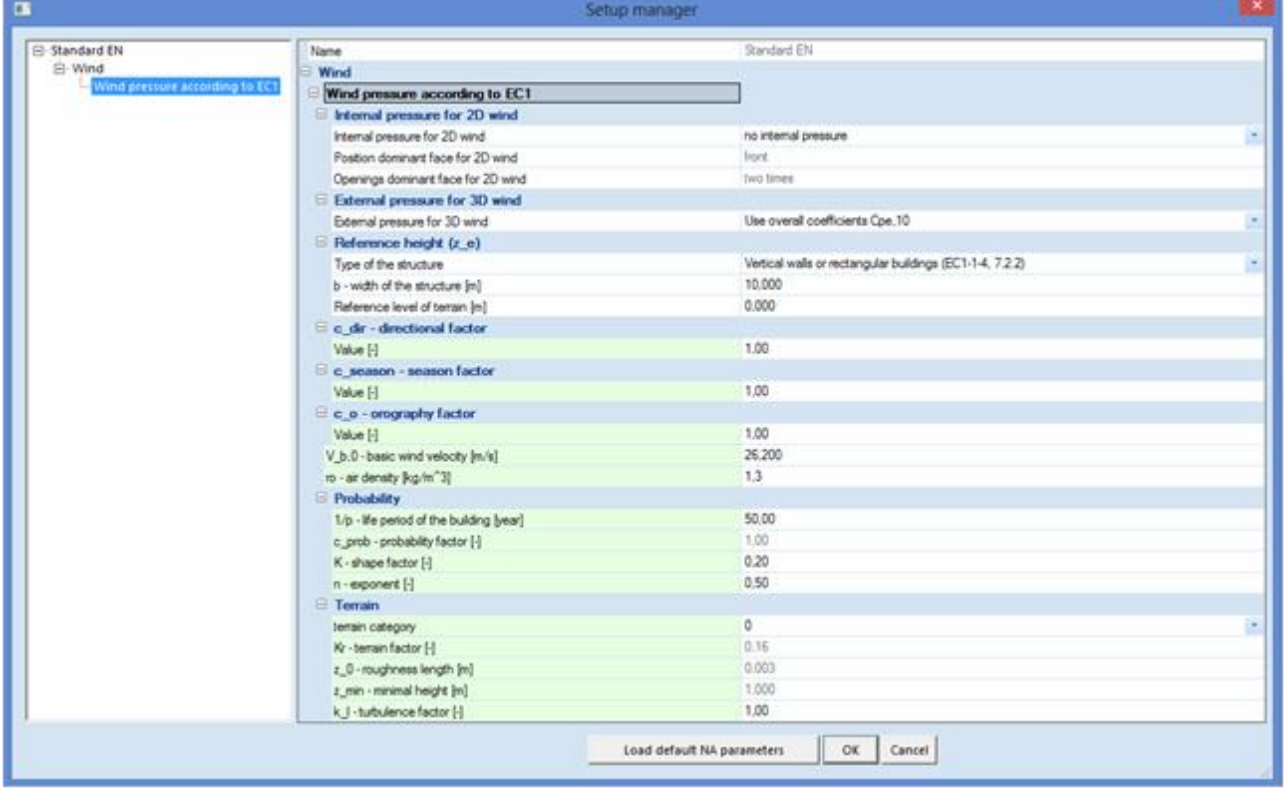

### $6.2.$ **Snow generator**

After generating the wind load in both directions, also the snow loads will be generated in this example.

For the snow loads, three load cases have to be created.

Extra load cases:

- Snow load 1 (Variable, exclusive)
- Snow load 2 (Variable, exclusive)
- Snow load 3 (Variable, exclusive)

After creating these load cases, the snow loads can be added in the Load menu with the option **Snow generator**.

By using this snow generator, a frame distance has to be inserted. This has to be done to simulate the wind on a 2D frame as if the wind would be on a complete 3D structure.

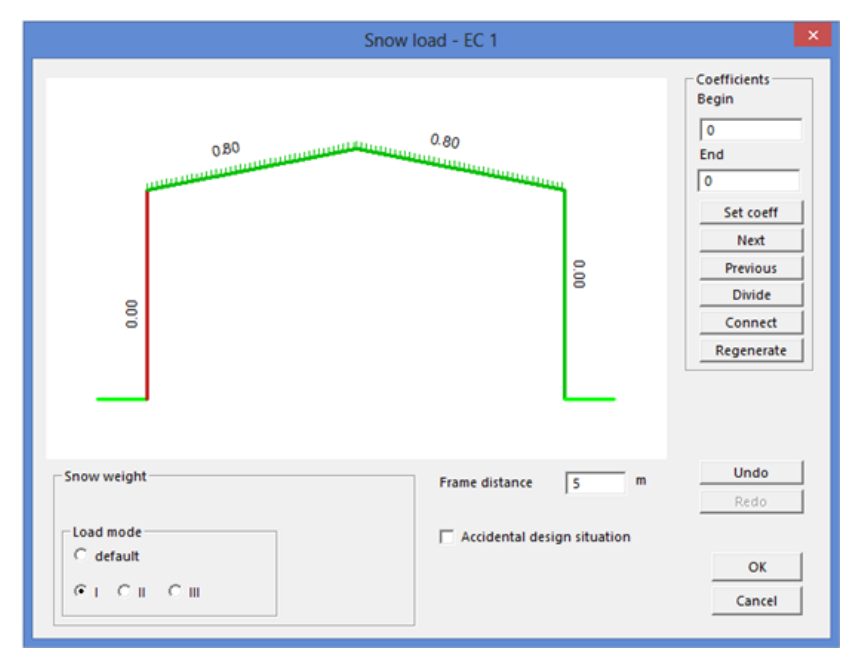

After clicking on OK in this window, the snow load 1 will be generated on the roof elements.

V ⇒X

The same can be done for Snow load 2 and 3.

The **Load Coefficients** are calculated according to the code, EN 1991-1-3.

Table 5.2 [2] is used for the load coefficients.

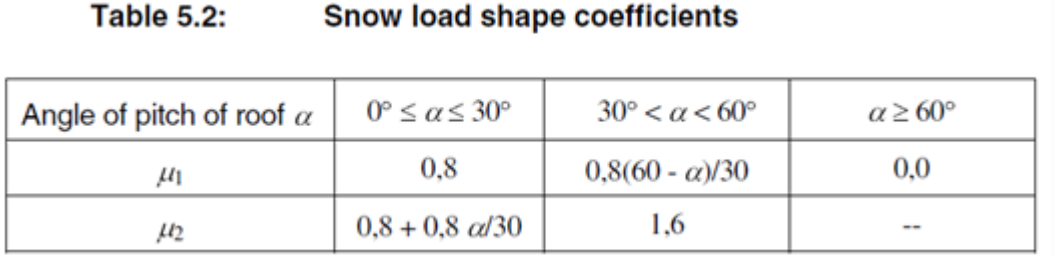

Since the angle α is 11,31° for this example, a load coefficient of 0,80 is used.

### This is the case for **Load mode 1**.

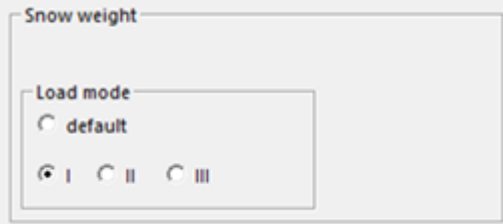

The different modes (cases) are explained in article 5.3.3 of EN1991-1-3, figure 5.3 [2].

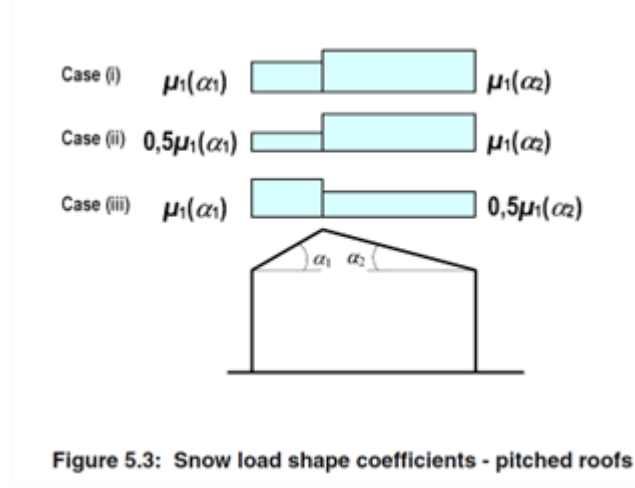

So for Snow load 2 and 3, there is a reduction of 50% of the snow weight.

Additionally, an accidental design situation can be taken into account. The need to take this into account is National Annex dependent.

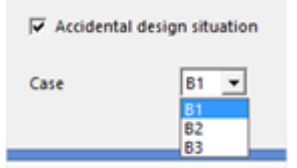

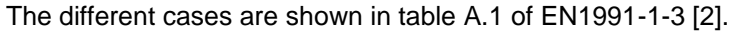

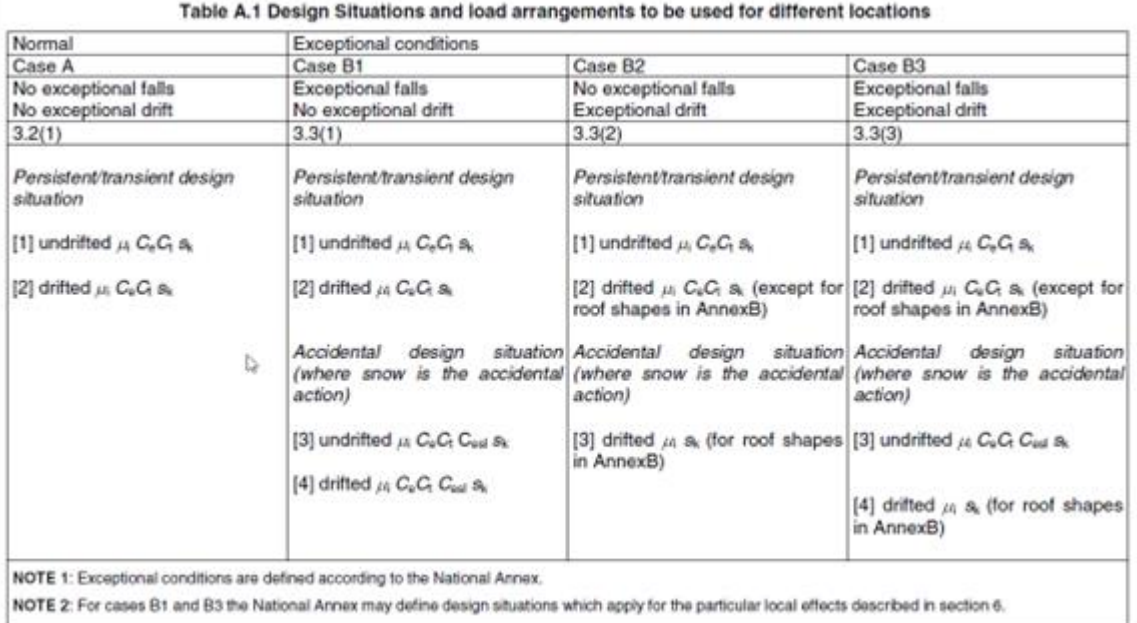

In Belgium and the Netherlands, the cases B1, B2 and B3 do not need to be considered.

# **Wind & Snow generator**

This generator is a combination of the wind and snow generator, which are described in the previous chapters.

This generator automatically creates:

- 2 new load groups
- o Wind (variable, exclusive)
- o Snow (variable, exclusive)
- Without over- and underpressure taken into account
- o 3 new load cases
- $\blacksquare$  WND L Wind from the left
- $\blacksquare$  WND R Wind from the right
- **SN Snow loads**
- With over- and underpressure taken into account
- o 5 new loadcases
- WND LO Wind from the left overpressure
- WND LU Wind from the left underpressure
- WND RO Wind from the right overpressure
- WND RU Wind from the right underpressure
- **•** SN Snow loads

By default, the option to use over- and underpressure is grayed out. To be able to use this additional pressure, the option **Internal pressure for 2D wind** needs to be activated in the **National Annex parameters**.

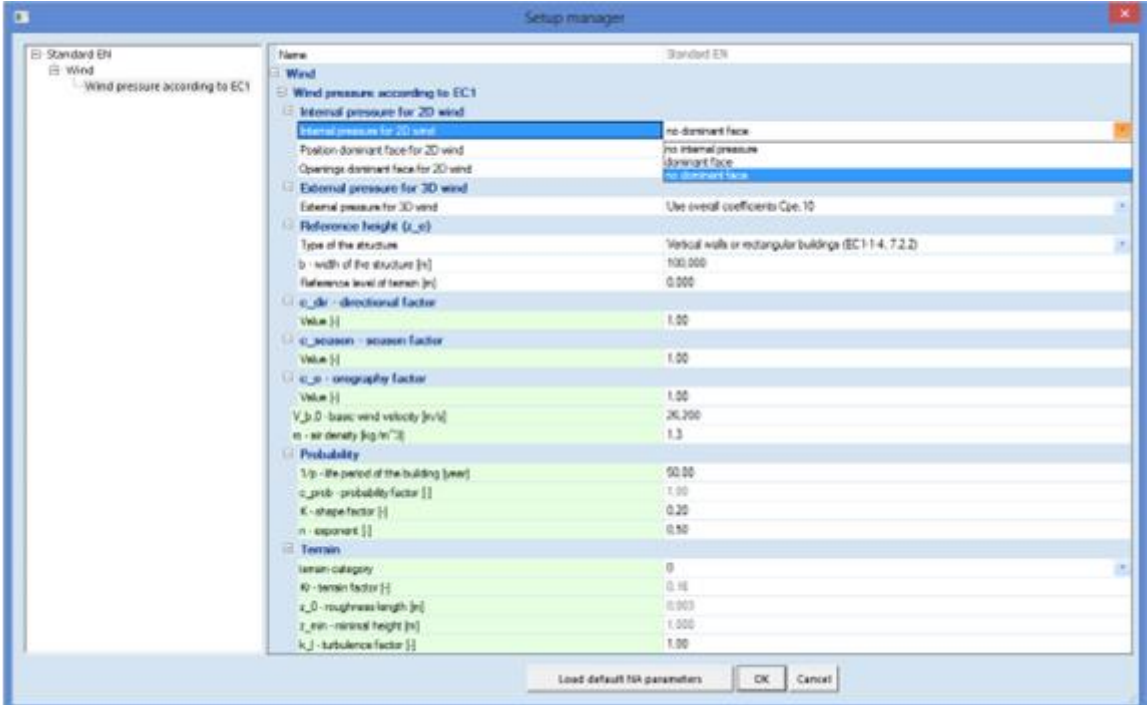